### **UNCLASSIFIED**

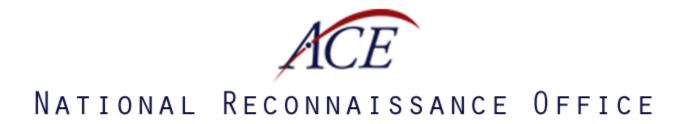

## End user manual for ARC 2.0.

© 2021 ACE ver 2021.0426.6249.1797

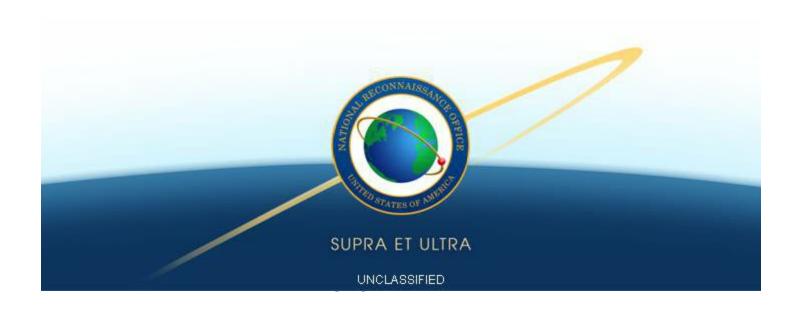

### **UNCLASSIFIED**

# End user manual for ARC 2.0.

ARC 2.0 - The premiere IC Acquisition support resource

by ACE

ARC 2.0 User Documentation

# **Table of Contents**

| Part I   | Introduction to ARC 2.0             | 6  |
|----------|-------------------------------------|----|
| Part II  | Agency List                         | 8  |
| Part III | Registration                        | 10 |
| 1        | Registration Start                  | 11 |
| 2        | Choose Registration Type            |    |
|          | Contractor Registration             |    |
|          | Government Registration             |    |
| 3        | Basic Registration                  | 14 |
| 4        | Registration Pending                | 16 |
| 5        | Create Account                      | 16 |
| 6        | Registration Complete               | 18 |
| Part IV  | General Functionality               | 19 |
| 1        | Announcements                       | 19 |
| 2        | Efforts                             | 19 |
|          | Info                                | 20 |
|          | Schedule                            | 22 |
|          | POCS                                |    |
|          | Annc                                |    |
|          | Q&A                                 |    |
|          | My Questions                        |    |
|          | Unanswered Questions                |    |
|          | Invalid Questions                   |    |
|          | Question review process             |    |
|          | Effort Libraries                    |    |
|          | CBL                                 |    |
|          | RFIs & RFPs                         |    |
|          | Effort Unavailable/Maintenance Mode | 42 |
|          | Limited Access Effort               | 43 |
| 3        | Events                              | 43 |
| 4        | Libraries                           | 46 |
| 5        | Login/Authentication                | 53 |
|          | PKI Certificate Information         | 57 |
| 6        | Upload documents                    | 58 |
| Part V   | Links                               | 62 |
| 1        | IC Public Announcements             | 62 |
| 2        | Events                              | 63 |
| 3        | Event Management                    | 64 |

### End user manual for ARC 2.0.

| 4         | Feedback                                   | 65  |
|-----------|--------------------------------------------|-----|
| 5         | Contact Us                                 | 67  |
| 6         | Reading Room Scheduler                     | 67  |
| Part VI   | My ARC                                     | 68  |
| 1         | My Homepage                                | 72  |
|           | Links                                      |     |
|           | My Effort Notes                            |     |
|           | My Library                                 |     |
| 2         | My Notifications/Inbox                     | 87  |
| 3         | My Calendar                                |     |
| 4         | My Account Settings                        |     |
| 5         | My Subscriptions                           |     |
| 6         | Change Affiliation                         | 115 |
| Part VII  | NRO                                        | 119 |
| 1         | NRO Announcements                          | 119 |
| 2         | NRO Contract Security Library              | 120 |
| 3         | NRO Efforts                                | 126 |
| 4         | NRO Reference Library                      | 127 |
| 5         | NRO Business Opportunities                 | 127 |
| 6         | NRO Open & Forecasted Opportunities Report | 139 |
| 7         | Unsolicited Proposal                       | 139 |
| Part VIII | NGA                                        | 143 |
| 1         | NGA Announcements                          | 143 |
| 2         | NGA Efforts                                | 144 |
| 3         | NGA Reference Library                      | 144 |
| 4         |                                            |     |
| 5         | NGA Open & Forecasted Opportunities Report | 163 |
| 6         | GSM                                        | 163 |
| Part IX   | CIA                                        | 164 |
| 1         | CIA Announcements                          | 164 |
| 2         | CIA Efforts                                | 165 |
| 3         | CIA Reference Library                      | 165 |
| 4         | CIA Open & Forecasted Opportunities Report | 172 |
| Part X    | DNI                                        | 173 |
| 1         | DNI Announcements                          | 173 |
| 2         | DNI Reference Library                      |     |

## **UNCLASSIFIED**

|          | Contents                            | 5   |
|----------|-------------------------------------|-----|
| 3        | DNI Efforts                         | 180 |
| 4        | DNI Open & Forecasted Opportunities | 181 |
| Part XI  | Contractor Registry                 | 182 |
| 1        | Search Results                      | 185 |
| 2        | Single Contractor Details           | 191 |
| Part XII | Help Resources                      | 197 |
|          | Index                               | 198 |

### 1 Introduction to ARC 2.0

Welcome to ARC 2.0! The ACE is very excited about this flagship release of our industry communication platform. The ARC is a web application designed to centralize and standardize the procurement process for participating agencies across the intelligence community. Directly from the ARC, you are able to manage your bids and solicitations from draft to contract. Agency users can post efforts, business opportunities, and announcements, while potential contractors can review these materials and submit their interest and proposals. In fact, the ARC is so comprehensive now that events can be setup and managed directly on the platform. For example, an agency can setup an industry day or bidders conference, and a bidding contractor can register for these events or even schedule time to come on-site to give their pitch. Some other benefits of the ARC platform include:

- The government can conduct market research using the Contractor Registry.
- Contractors can connect with other contractors for sub-prime opportunities.
- Contractors can advertise their capabilities to the ACE and other contractors.
- Contractor credentials are stored in the ARC to allow for faster decision making when considering responses and sub-prime opportunities.

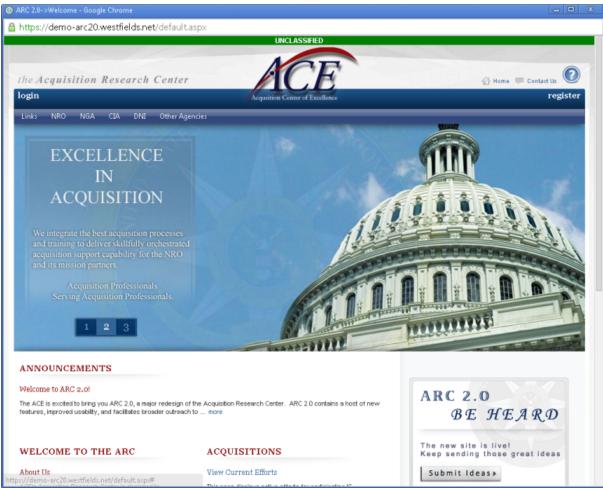

ARC Homepage

## 2 Agency List

The ARC seeks to serve all members of the Intelligence Community. As of the writing of this help file, the agencies in the table below are served in the ARC. By selecting the **Other Agencies** link on the **Navigation Bar**, you will be navigated to a page where you can view all of the agencies and their emblems.

Alphabetical by acronym

| Acrony<br>m | Name                                                                      |
|-------------|---------------------------------------------------------------------------|
| AFISRA      | Air Force Intelligence, Surveillance and Reconnaissance Agency            |
| CIA         | Central Intelligence Agency                                               |
| DCOM        | Department of Commerce                                                    |
| DEA         | Drug Enforcement Administration, Office of National Security Intelligence |
| DHS         | Department of Homeland Security                                           |
| DIA         | Defense Intelligence Agency                                               |
| <u>DNI</u>  | Director of National Intelligence                                         |
| DOD         | Department of Defense                                                     |
| DOE         | Department of Energy                                                      |
| DTSPO       | Diplomatic Telecommunications Service Program Office                      |
| FBI         | Federal Bureau of Investigations                                          |
| INR         | Bureau of Intelligence and Research                                       |

| NASA       | National Aeronautics and Space Administration      |
|------------|----------------------------------------------------|
| <u>NGA</u> | National Geospatial-Intelligence<br>Agency         |
| NIST       | National Institute of Standards and Technology     |
| NOAA       | National Oceanic and Atmospheric<br>Administration |
| NRO        | National Reconnaissance Office                     |
| NSA        | National Security Agency                           |
| OIA        | Office of Intelligence and Analysis                |
| OICI       | Office of Intelligence and Counterintelligence     |
| Other      | Other                                              |
| TFI        | Office of Terrorism and Financial                  |
| USA        | Army                                               |
| USAF       | Air Force                                          |
| USCG       | Coast Guard                                        |
| USMC       | Marine Corps                                       |
| USN        | Navy                                               |

## 3 Registration

If this is your first time using ARC, you will need to obtain an ARC account by visiting the registration page and completing the registration process. Once you have provided all the necessary information, an email will be sent to your open email address to validate your account. After you validate your account, you will be able to finish creating your account and access the ARC.

**NOTE**: If you provide your secure email address in addition to your open email address, an email will also be sent to your secure email address to validate your access to the classified ARC.

## Registration Requirements

The table below specifies the information required to register for the ARC platform. An "X" indicates that the information is required.

| What                                    | Governm<br>ent<br>Employe<br>es | Contract<br>ors | Unclassif<br>ied<br>Access | Classifie<br>d Access |   |
|-----------------------------------------|---------------------------------|-----------------|----------------------------|-----------------------|---|
| Full<br>name                            | Х                               | Х               | Х                          | Х                     | Х |
| Unclassif<br>ied E-<br>Mail<br>Address  | х                               | х               | х                          | х                     | х |
| Classifie<br>d E-Mail<br>Address        | ×                               | X               |                            | х                     |   |
| Last 6 Digits of Social Security Number | ×                               | X               |                            | X                     | × |

|                               | Governm<br>ent<br>Employe<br>es | Contract | Unclassif<br>ied<br>Access | Classifie<br>d Access |   |
|-------------------------------|---------------------------------|----------|----------------------------|-----------------------|---|
| DUNS<br>Number                |                                 | X        | Х                          | Х                     | Х |
| Governm<br>ent<br>Affiliation | Х                               |          | х                          | Х                     | Х |
| Directora<br>te               | Х                               |          |                            |                       |   |

#### Please note the following:

- Classified e-mail address is only required if you want access to the Classified ARC.
- Social Security Number (SSN) is required for on-site access.
- Directorate information is optional for government employees; it should be entered if it applies.
- If you applied for the Classified ARC, there will be a 1-2 business day delay to process your information.

  (Unclassified Access will be granted immediately)

## 3.1 Registration Start

Once you have obtained the information necessary to register, select the "register" link in the upper right-hand corner of the page header.

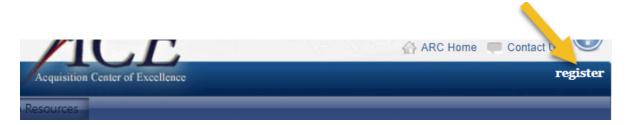

Selecting "register" will take you the *Unclassified ARC Registration Page*.

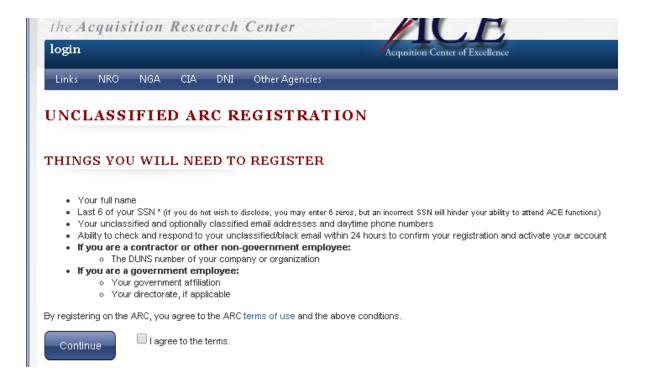

Review the section *Things You Will Need to Register* to validate that you have what you need, then mark the checkbox "I agree to the terms". Select "Continue" to proceed with the registration process; you will be navigated the *Registration Type* page.

## 3.2 Choose Registration Type

On this page you will specify your registration type. Options include:

- Government. Select this option if you are directly employed by the government.
- Contractor. Select this option if you are not directly employed by the government.

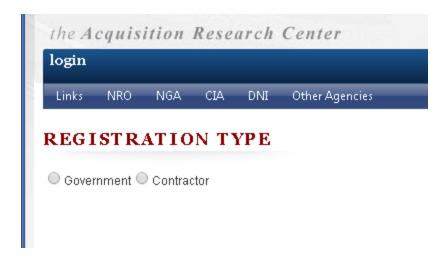

### 3.2.1 Contractor Registration

If you choose to register as a contractor, you will be navigated to the *Contractor Registration* page. The system will ask you to provide a *DUNS Number* and *Organization Name*.

As you begin entering text into the *DUNS* or *Organization Name* field, the system will provide you with a list of possible matches based on the entered text. If your organization is available as an option, select it, and all information on the form with be entered automatically. If your organization is not available as an option, this means you are the first person from your organization to register on the ARC. You will need to remove any text in the *Organization Name* field and enter your organization's DUNS number into the *DUNS* field.\*

Once you have entered your organization's DUNS number into the *DUNS* field, the ARC will find your organization's details in the System for Award Management (SAM) database. The legal name of your organization will appear in the *Organization Name* field and you will be able to proceed to the next screen by selecting "Continue".

\*To register on the ARC, your company **must be** registered in the System for Awards Management (SAM). If you are not registered in the SAM, please visit the <u>SAM web site</u> for information on how to register your organization.

### 3.2.2 Government Registration

If you choose "Government" as your registration type, you will be navigated to the *Government Registration* page. The system will prompt you to provide your *Agency* and *Directorate*. You must provide both your agency and directorate to proceed.

## Selecting an Agency

The *Agency* field provides a drop-down list of organizations registered on the ARC. To select an agency, you can select the *Agency* field and begin typing your agency's acronym, or use your mouse to select from the drop down list.

#### What if my Agency is Missing?

If your agency is not available as a selection in the Agency field, please contact the "open" ACE help desk.

## Selecting a directorate

The *Directorate* field provides a drop-down list of directorates for the agency selected in the *Agency* field. Find your directorate and select "Continue" to proceed with the registration process.

#### What if I do not have a directorate?

If you do not have a directorate, please select the "N/A-None" option in the drop-dow n.

#### What if my directorate is missing?

If your directorate is not available as a selection in the *Directorate* field, select "N/A-None" to proceed with your registration. To resolve the issue, please contact the "open" ACE help desk.

### 3.3 Basic Registration

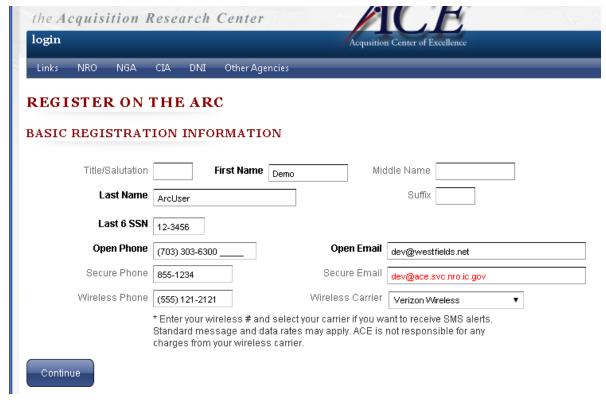

After choosing your registration type and completing the registration form, you will be navigated to the *Basic Registration* page. On this page, you will enter your contact information. Fields include:

| Field                | Require<br>d | Notes                                                                                                    |
|----------------------|--------------|----------------------------------------------------------------------------------------------------|
| Title/Sal<br>utation | No           | Provide any salutations which would be used in correspondence or conversation. For example, if you are an Army captain, enter "CPT".                                                              |
| First<br>Name        | Yes          |                                                                                                    |
| Middle<br>Name       | No           |                                                                                                    |
| Last<br>Name         | Yes          |                                                                                                    |
| Last 6 of<br>SSN     | Yes          | Provide your social security number to gain access to our on-site location. If you would prefer not to provide, please enter <i>00-0000</i> ; you will not be able to visit our on-site location. |
| Open<br>Phone        | Yes          |                                                                                                    |
| Open<br>Email        | Yes          | After completing registration, an email will be sent to your open email address to validate your account; you will have 24 hours to respond, after which time your account will be locked.        |
| Secure<br>Phone      | No           |                                                                                                    |
| Secure<br>Email      | No           | Provide your secure email to gain access to the classified ARC. If you choose to provide this information, an email confirmation will be sent to your secure email to activate the account.       |
| Wireles<br>s Phone   | No           |                                                                                                    |
| Wireles<br>s         | No           |                                                                                                    |

#### End user manual for ARC 2.0.

Field Require Notes

Carrier

Once you have completed the form, select "Continue" to proceed to the next registration step.

## 3.4 Registration Pending

Now that you have completed the account request process, you will be sent a confirmation email at the open/unclassified address you have provided in order to validate your email account.

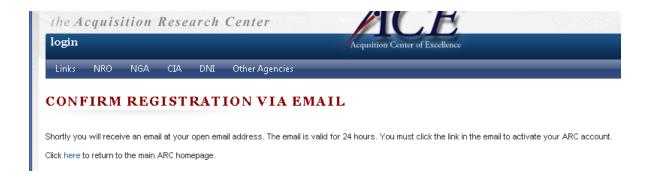

### 3.5 Create Account

Now that you have completed the account request process, you will be sent a confirmation email at the unclassified address listed in order to validate your email account.

Check Email

Once you receive the confirmation email you will have 24 hours to follow the account activation instructions before the token is no longer valid.

Simply open your email and click on the hyperlink to activate your new account.

If you are unable to click the link or if you have gone over the 24 hour activation period, please contact the ACE Help Desk by calling 703-230-6300.

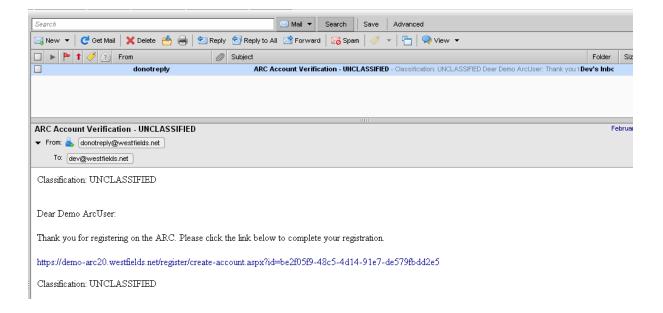

### Create Account

Clicking the link will take you to a page to create your account. Fill out the required information. Take note that your username is your open/unclassified email address.

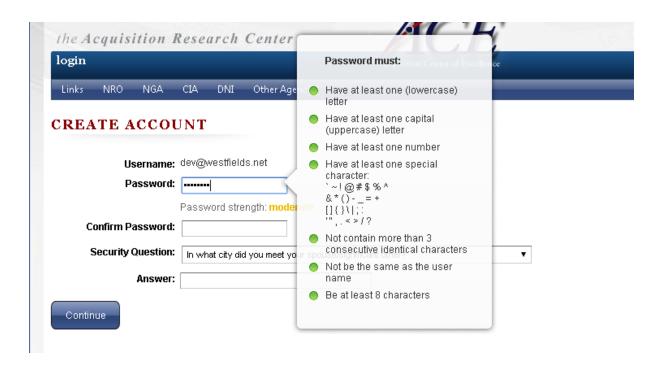

### 3.6 Registration Complete

Your registration is now complete. You can login with your new account. Don't forget that your username is your open/unclassified email address.

Once logged in, if you have a valid PKI certificate, you will be given the opportunity to associate it with your account. Check the top right screen for a link that says "Register PKI" to associate your PKI certificate with your account. Doing so will automatically log you into the ARC in the future.

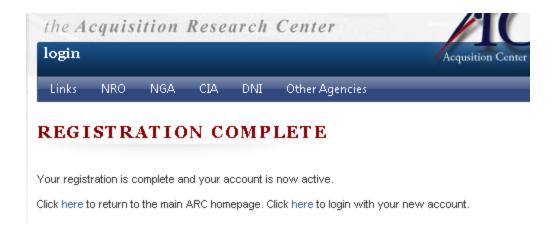

## 4 General Functionality

Articles in this section will guide you through using the functionality in the ARC system, and are referred to throughout the manual. In the **General Functionality** section, you will find information about

- Announcements
- · Business Opportunities
- Efforts
- Events
- Libraries
- Login/Authentication
- Upload Documents

### 4.1 Announcements

You can create Announcements in the ARC system to share solicitations, initiatives, and general information -- such as a new business process or procedure-- with your colleagues and industry partners. Anytime you have information you want to share, post the information as an Announcement.

## Viewing announcements

Announcements are comprised of Date and Time of post,

Classification, Subject or Title, HTML, Delete and Edit actions.

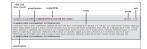

### 4.2 Efforts

The **Efforts** section is the method by which the government issues source selections and solicitations to potential contractors. Unless set-up as a limited blind effort, efforts are visible to all users. Agency power users are able create efforts, while contractor users can submit bids. In the Efforts module, you will find important information about efforts, such as the purpose, contacts, questions, proposals, and submissions.

There are several places in the ARC where you can access efforts, including My Efforts, Current Efforts, and an

Agency's efforts page. When you access an effort, you will see the effort split into sections, with each section listed on a different tab. Some sections, such as the **Basic Information**, **Schedule** and **Announcements**, will be a part of every effort. Other sections, such as **Q&A**, **RFI**, **RFP**, and **BAA Submission**, are configured by the effort administrator as needed.

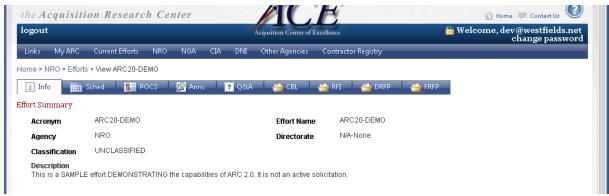

Efforts webpage

#### See also:

- Info
- Schedule
- POCS
- Annc
- Q&A
- Conference
- Libraries
- BAA Submission
- CBL
- RFIs & RFPs
- Effort Unavailable/Maintenance Mode
- Limited Access Effort

### 4.2.1 Info

You can review summary information about the effort on the **Info** tab, including the **Acronym**, **Agency**, **Classification**, **Description**, **Effort Name**, and **Directorate**.

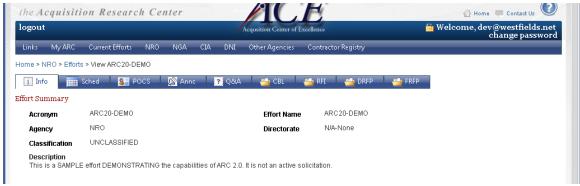

Efforts Info webpage\

## Term definitions

**Acronym** An abbreviation formed from the initial letters of other words, acronyms in the ARC are used to denote agencies, efforts, business opportunities, etc... In the ARC system, acronyms are more commonly used than the full term.

Agency Typically listed in the system by a 3-5 digit acronym, the Agency is a government organization which procures goods and services through the ARC. You can read a full list of Agencies in the Agency List article.

Classific In the ARC system, the classification denotes the level of sensitivity of information. Users are able to create custom classifications, however, the two base classifications are classified and unclassified.

**Descripti** Detailed information about the effort.

**Director** A section of an Agency that has a specific mission. **ate** 

**Effort** A set of words which identify the effort. Typically, the effort will be referred to by its acronym. name

on

### 4.2.2 Schedule

On the **Schedule** tab, you will find important milestone dates for the effort. You can toggle between a **List** and **Chart** view of the dates, and export milestone dates to your calendar. If you have subscribed to the effort, the milestone dates will also show on the **My Calendar** page.

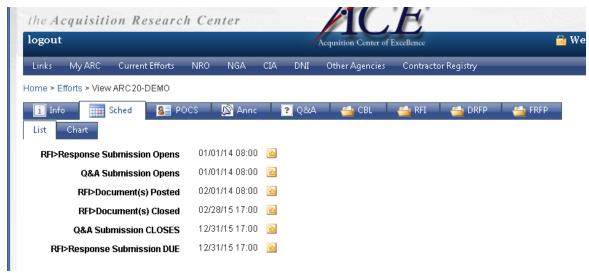

Efforts Schedule webpage

## Understanding the List tab

On the **List** tab you will see a list of important dates, with the label presented to the left of the date. To the right of the date you will see an Outlook icon, which you can click to export the date to your Outlook calendar.

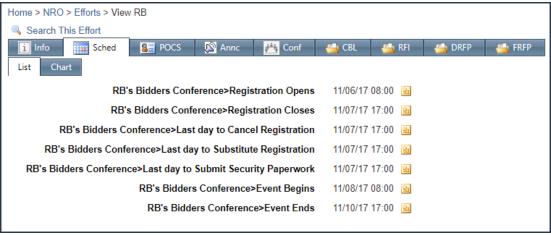

Efforts Schedule webpage, list tab view

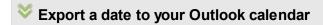

To export a date to your Outlook calendar

1 While viewing an effort, click Sched.

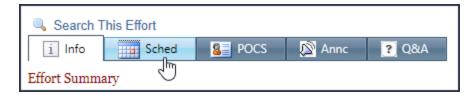

2 Find the date you want to add to your calendar, then click the **Outlook** icon.

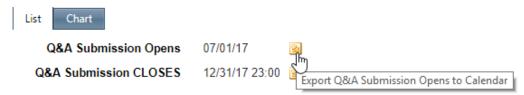

3 Follow the instructions on your personal computer to import the date to your Outlook calendar.

## > Toggle between the List and Chart tabs

When you open the **Schedule** tab, the view will be set to **List**. You can toggle the view between **List** and **Chart**.

To toggle the view

1 Navigate to the **Schedule** tab.

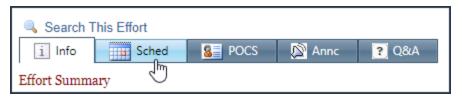

2 Click Chart.

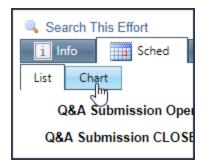

The Chart tab will open

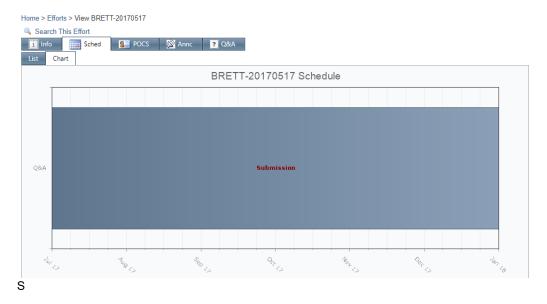

3 To navigate back to the List tab, click List.

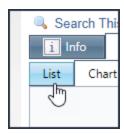

Understanding the Chart tab

On the Chart tab you will find a Gantt-like view of the important dates for the effort.

- Each date has a lane, where the Yaxis represents the topic, and Xaxis represents time. You will see the date label to the right of the date, or in-between two related dates.
- Time between two related dates, such as the open and close period for submission, display as a shaded area between points in time.

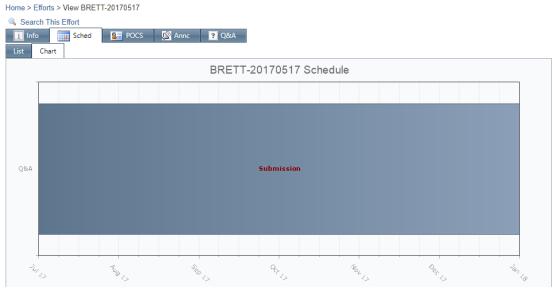

Efforts schedule webpage, chart view

### 4.2.3 POCS

On the **POCS** tab you will find a grid of contacts that you can reach out to if you have questions about the effort. The grid includes **Contact Name**, **Contact Type**, **Open Phone**, and **Open Email** for each contact. You can export the contact list to Excel, PDF, CSV, or Word.

#### End user manual for ARC 2.0.

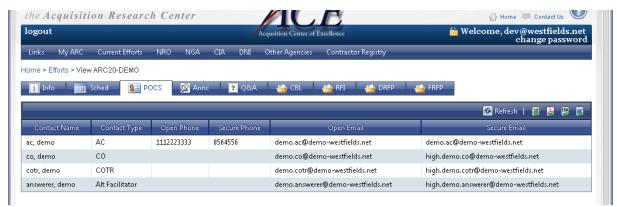

Effort POCS webpage

#### 4.2.4 Annc

On the **Announcements** tab you will find updates posted about the effort. If you are subscribed to the effort, you will receive this information on the <u>My Notifications/Inbox</u> page whenever a new announcement is posted.

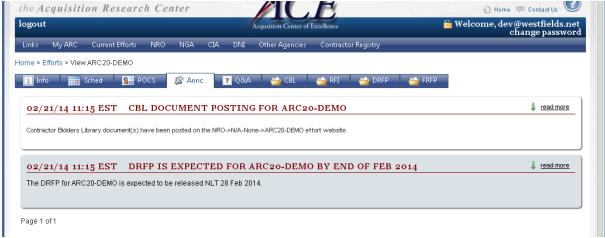

Effort Announcements webpage

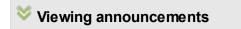

Announcements are comprised of Date and Time of post,

Classification, Subject or Title, HTML, Delete and Edit actions.

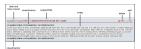

#### 4.2.5 Q&A

If you have a question about an effort, navigate to the Q&A tab. On the Q&A tab you can ask a question, review questions others have asked, check which questions have been answered and which questions have been declared invalid. Before you ask a question, check the <u>Unanswered Questions</u>, <u>Answered Questions</u>, and <u>Invalid Questions</u> tabs to see if your question, or a similar question, has already been asked. If not, navigate to the <u>My Questions</u> tab and submit a new question.

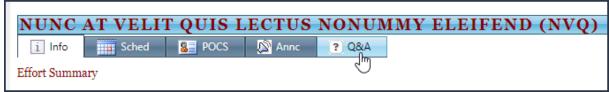

Selecting the Q&A tab

#### See also:

Submit a question

#### 4.2.5.1 My Questions

When you navigate to the **Q&A** tab, you will land on the **My Questions** sub-tab. On the **My Questions** sub-tab, you will see a grid of questions you have asked. In the grid are **Type**, **Status**, **Submitted date**, **Classification**, and the question you asked. There are several interactions available to you, such as recusing or editing your question.

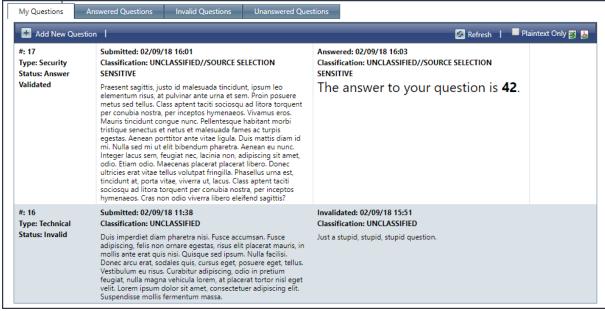

My Questions webpage

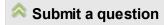

If you need more information about an effort, or need clarification - consider submitting a question through the **Ask a question** feature. Before asking a question, check the **Answered Questions**, **Invalid Questions**, and **Unanswered Questions** tab. Your question may have already been asked, and if it has been asked, you will find the question on one of those tabs.

To ask a question

1 After opening an effort, click Q&A.

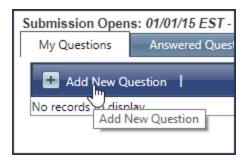

2 Click Add New Question. The Submit a Question modal will appear.

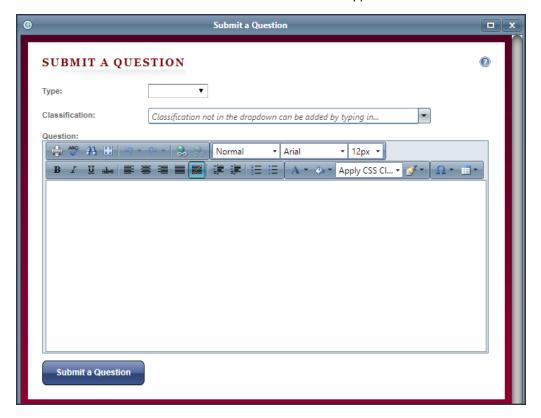

If the **Add New Question** button is not available on the **Q&A** tab, question submission is not available for that effort. A message should appear below the effort tabs, which reads "Submission not currently open."

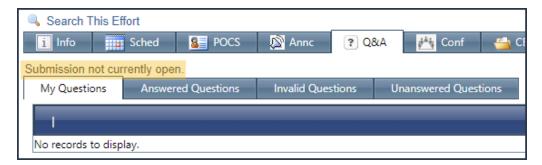

3 Select a Type and Classification, then enter your question in the Question field.

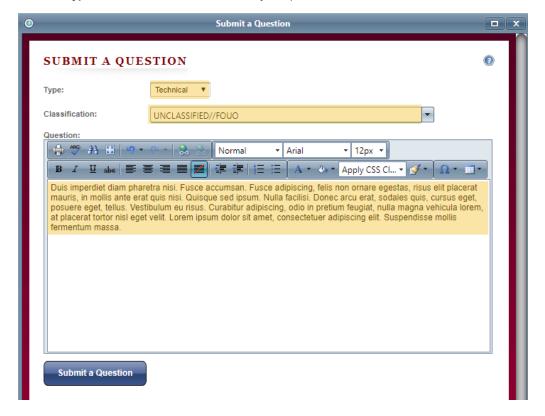

4 Click Submit a Question. You will be navigated back to the My Questions tab, and your question will appear in the My Questions grid.

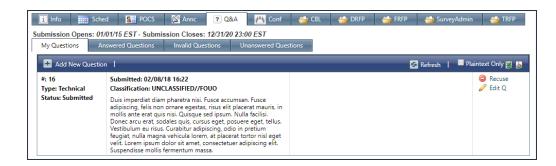

Once your question has been submitted, the question will be sent to the relevant point of contact to review.

#### See also:

Question review process

## Recuse a question

If you need to withdrawal your question from consideration, you can opt to recuse it.

To you recuse your question

- 1 While viewing an effort, click **Q&A**. You will be navigated to the **My Questions** sub-tab.
- 2 Find the question you want to recuse, and click **Recuse**.

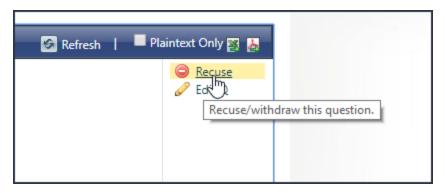

Once you Recuse the question, it will be removed from the Q&A section of the effort for all users. The question will no longer appear on the **My Questions**, **Answered Questions**, **Invalid Questions**, or **Unanswered Questions** tab.

## Edit a question

You can make changes to your questions on the My Questions sub-tab.

To make a change

- 1 While viewing an effort, click **Q&A**. You will be navigated to the **My Questions** sub-tab.
- 2 In the My Questions grid, locate the question you want to change, and click Edit Q.

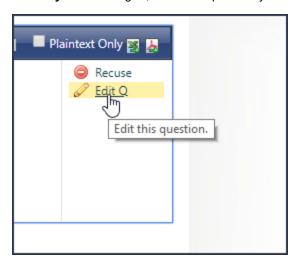

The **Edit your Question** modal will appear. You can edit the **Type**, **Classification**, and **Question** - including the format and content.

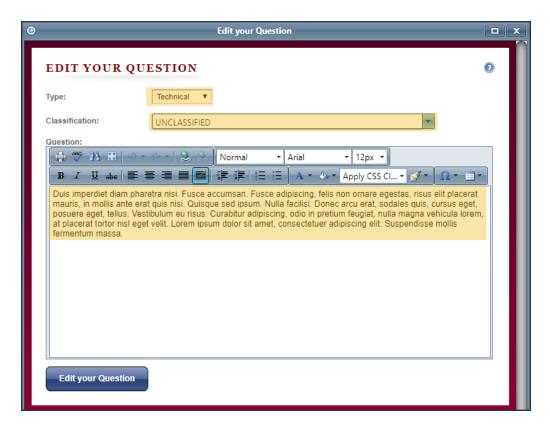

3 To confirm the change, click Edit your Question. Your updated question will appear in the My Questions grid. The Submitted date will have changed to the date and time you edited the question.

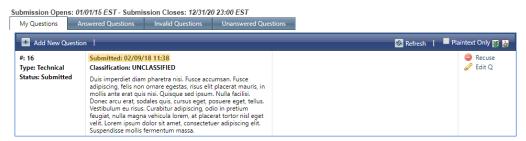

#### 4.2.5.2 Unanswered Questions

On the **Unanswered Questions** sub-tab, you will see a grid of unanswered questions that users have submitted for the effort.. In the grid are **Question Number**, **Type**, **Submitted date**, **Classification**, and the question you asked. There is also an **Answer** field, but because these questions are unanswered, you will not see any information in this field. You can refresh the grid or export the information to Excel or PDF.

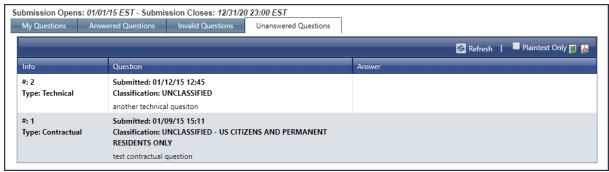

Unanswered Questions webpage

#### 4.2.5.3 Invalid Questions

On the **Invalid Questions** sub-tab, you will see a grid of questions that the CO or other points of contact have determined are not pertinent to the effort, or would result in the disclosure of proprietary or classified information. In the grid are **Question Number**, **Type**, **Submitted date**, **Classification**, the question you asked, and the **Answer**. In the **Answer** field you will find the reason your question has been invalidated. You can refresh the grid or export the information to Excel or PDF.

Note: If you do not see the reason your question has been invalidated in the **Answer** field, then the answer may be classified, and you will need to log into the **High** side to access.

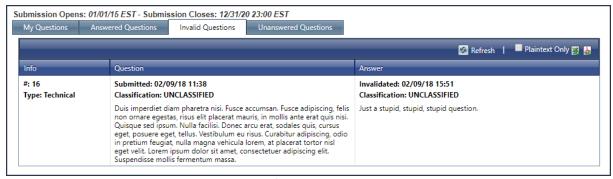

**Invalid Questions webpage** 

#### 4.2.5.4 Answered Questions

On the **Answered Questions** sub-tab, you will see a grid of questions that have been answered by the CO or other points of contact for the effort. In the grid are **Question Number**, **Type**, **Submitted date**, **Classification**, the question you asked, and the **Answer**. In the **Answer** field you will find the answer to your question. You can refresh the grid or export the information to Excel or PDF.

Note: If you do not see the answer to your question in the **Answer** field, then the answer may be classified, and you will need to log into the **High** side to access.

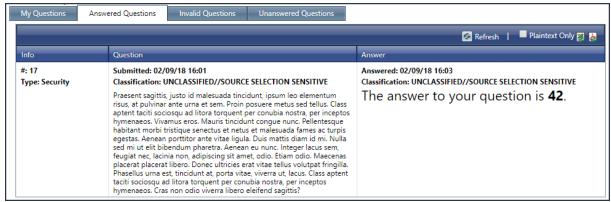

**Answered Questions webpage** 

#### 4.2.5.5 Question review process

After you submit a question about an effort, the question will pass through a structured review process, which starts with the CO.

- The CO will review the question for validity, and if the question is valid, the question will appear on the
   <u>Unanswered Questions</u> sub-tab.
- If the question is found to be invalid, the question will appear on the <a href="Invalid Questions">Invalid Questions</a> sub-tab. You will receive an email with a short explanation as to why the question is invalid.
- If the question requires the disclosure of proprietary or classified information, your question will be
  included on the Invalid Questions sub-tab, and an email will be sent to notify you of the classified or
  proprietary nature of the question.
- Once the question has been answered, the question will appear on the <u>Answered Questions</u> sub-tab.
   You will receive an email which contains the answer to your question.

Note: If a question has been determined invalid, it will not be answered.

#### **QUESTION REVIEW PROCESS**

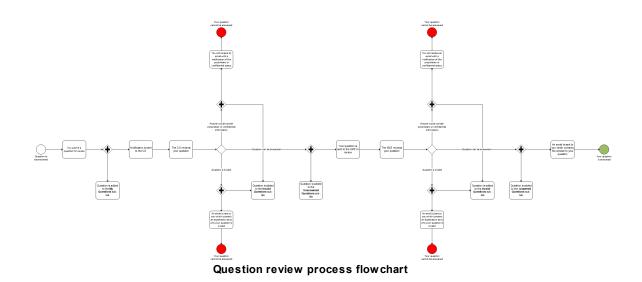

## Communications

As your question passes through the question review process, you will need to check My Questions to get the status of your question. However, once a final status has been determined for your question, an email will be sent to you.

Your If a question that you submitted has been answered, you will receive an email with the answer question included.

could be

answere

d.

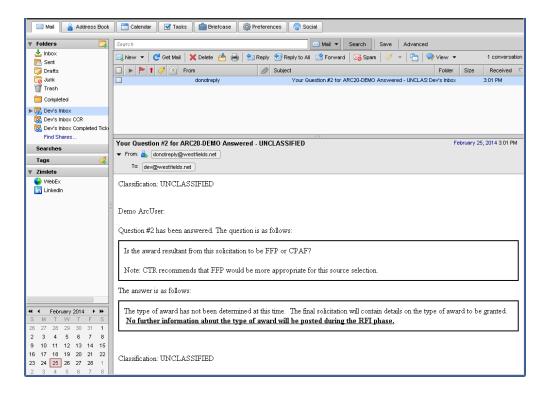

Your question

If a question you submitted has been found to be invalid, you will receive an email response with a short description of why the question was deemed invalid.

was found to be invalid.

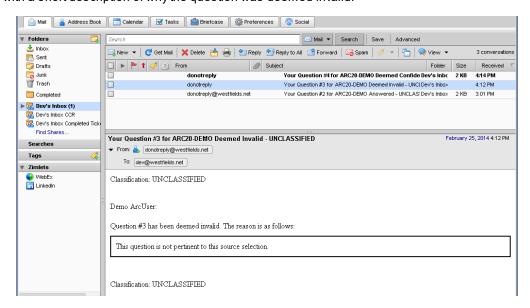

Your question was marked If a question you submitted has been marked proprietary or confidential, you will receive a general email notifying you of the proprietary or confidential status of your question. No specific information will be provided to explain why your question is proprietary or confidential.

as proprieta ry or confident ial.

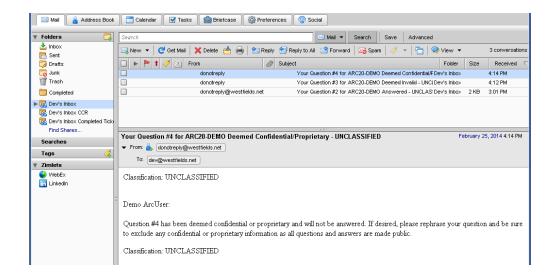

#### 4.2.6 Effort Libraries

As a part of the effort, there maybe one or several libraries where interested parties can submit documents. Examples include the CBL, DRFP, and FRFP libraries.

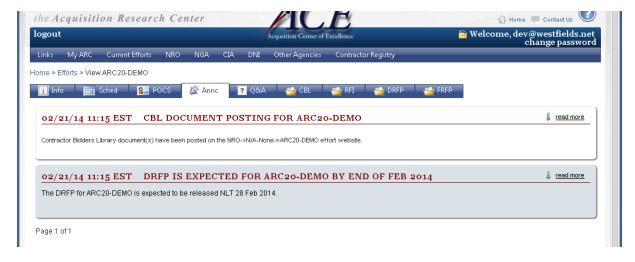

#### See also:

**Libraries** 

### 4.2.7 CBL

The CBL (Contractor Bidders Library) is a document repository where industry can find documentation relevant to the source selection. For more information on how to utilize the document library, go to the Documents Manager topic.

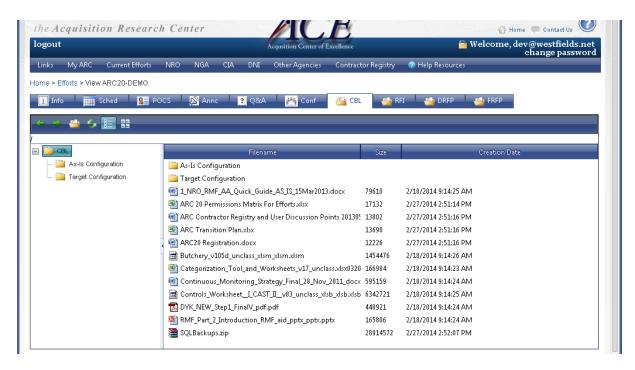

### 4.2.8 RFIs & RFPs

RFI's, RFP's, Market Surveys, and the like are the core of the ARC 2.0 Efforts lifecycle. Visit these tabs to find the pertinent source selection documents and to upload your response, if applicable.

## **Document Library**

The document library contains any solicitation documents that have been released by the government for the specific effort. For more information on how to utilize the document library, go to the Documents Manager topic.

## Q&A

If the particular effort has Q&A particular to this section, there will be a Q&A tab enabled. Q&A functionality is the same whether at the effort-wide level or at the sub-section level. For more information on how to utilize Q&A, refer to the Q&A topic and sub-topics.

# Responses/Document Upload Area

The responses or document upload area will allow you to submit responses to that particular request (RFI, RFP, etc). To use the response section, click the Add Files button, which will launch the upload window.

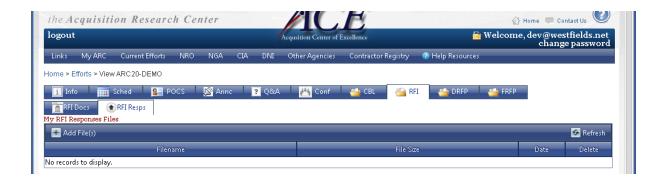

The upload window is used throughout the site on most Document Managers or File Lists. Depending on the capabilities of your browser, you may have drag and drop upload capabilities.

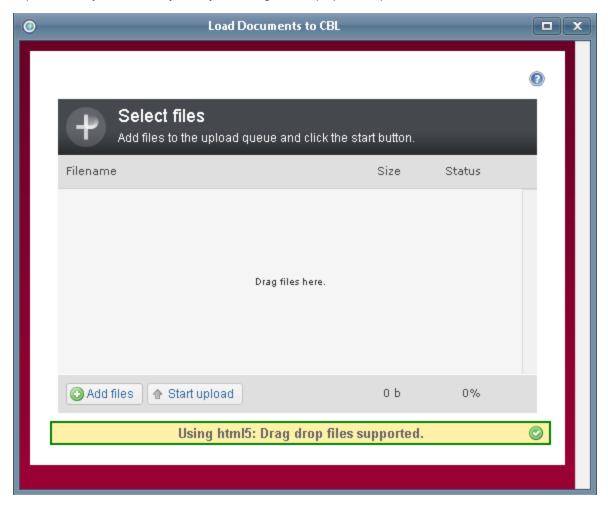

When the upload window initially loads, it will be empty. Click Add files, or if the control says drag and drop is supported, simply start dragging files onto the control. If not using drag and drop, an explorer dialog will

come up for you to select one or more files.

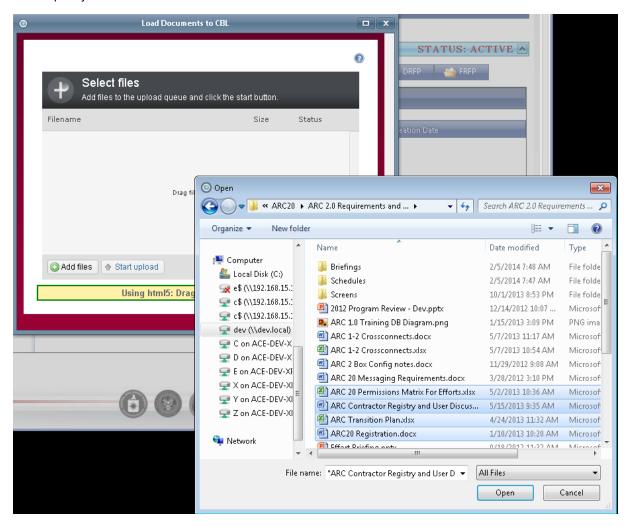

Once you have loaded some files to the control, it will appear as below, with files showing in the list.

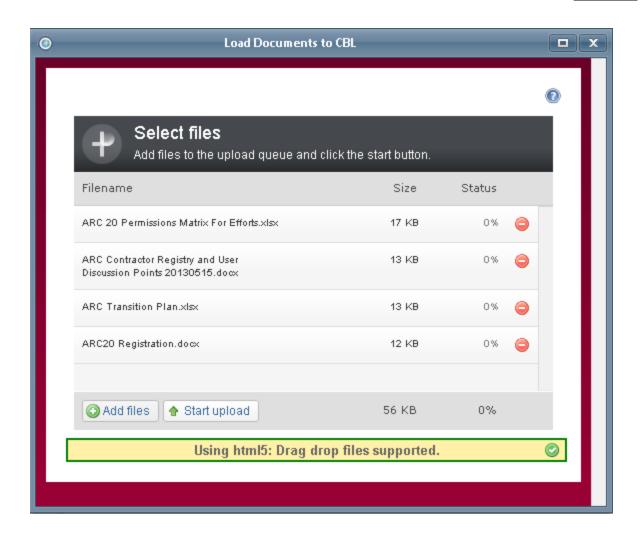

Save these files to the server by clicking the Start upload button. The control will begin processing your files.

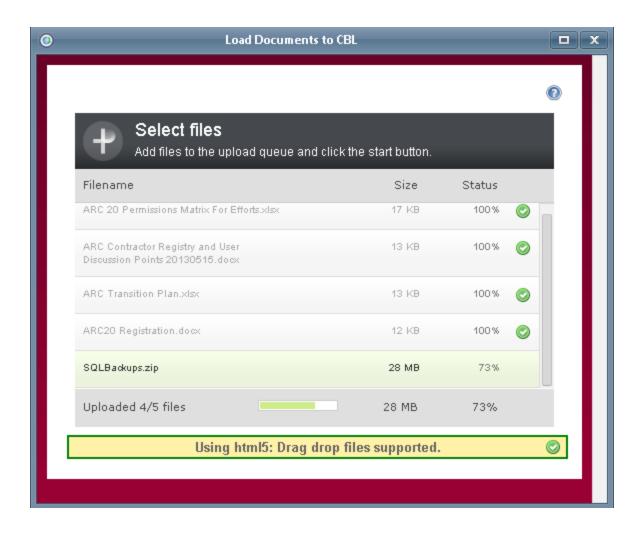

Once upload is complete, close the upload window with the close button and your files will appear in their parent folder in the Document Manager or in the File List.

#### 4.2.9 Effort Unavailable/Maintenance Mode

Efforts may occasionally be put into maintenance mode by Effort Administrators. Common reasons include reconfiguration of the effort website or a large quantity of documents being uploaded to the Effort libraries. If an effort is in maintenance mode currently, you will be directed to the **Effort Maintenance** page.

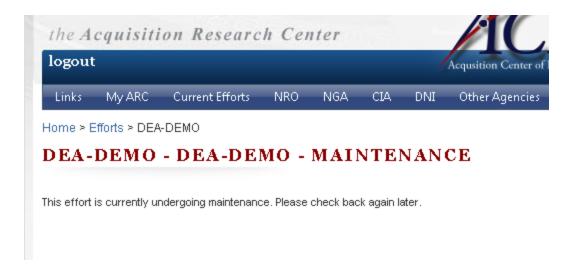

## 4.2.10 Limited Access Effort

Some efforts are limited to a specific set of users. If you are granted access to such an effort, you will see the effort on the **Current Efforts** and **My Subscriptions** pages. If you do not have access to the effort, you will not be able to see the effort anywhere in the system.

### 4.3 Events

The ARC supports creation of Events for various purposes, such as pitching a new capability and organizing a conference for vendors to learn more about an effort.

# Register for an event

To register for an event

1. Point to Links and click Events.

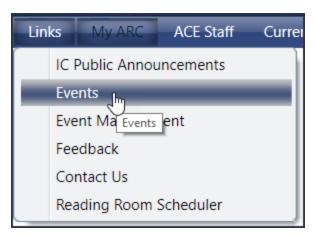

You will see a grid with a list of events.

2. Click the **Title** of the event you wish to attend. The Event Registration page will open.

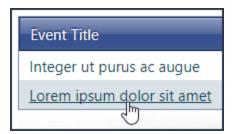

3. After reviewing the event details, click **Register Here**.

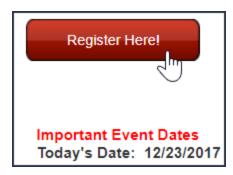

4. In Registration for, select Self or Other.

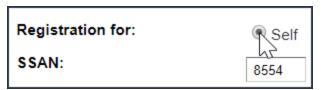

If you select **Other**, a **Search** will open. You will need to find your associate in the **Search** before proceeding.

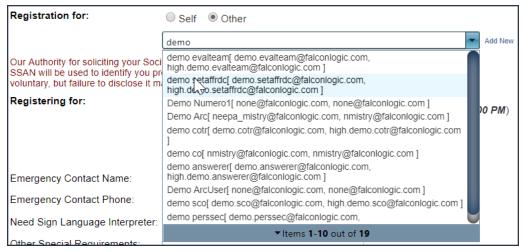

5. In **Registering for**, select the event days you wish to attend.

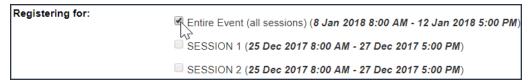

6. Click **Save**. A registration confirmation will appear on screen, and a confirmation email will be sent to your unclassified email address.

Note: You can also enter emergency contact information, specify whether you need a sign language interpreter, and enter security officer's name and contact information. However, you are not required to enter this information.

# Edit registration

To edit your registration

 Follow the steps to cancel your registration. When the Event Registration Details page opens, deselect the sessions you do not wish to attend.

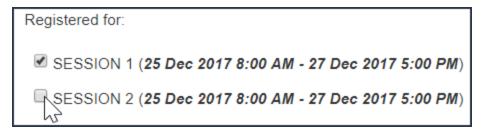

# Cancel registration

To cancel your event registration

1. In the Navigation Bar, navigate to the event by pointing to Links, the clicking Events.

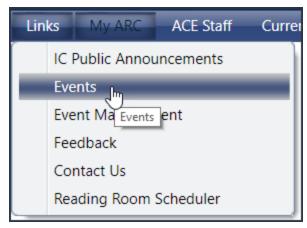

2. In the events grid, click the **Title** of the event you registered for.

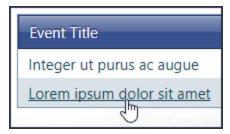

3. Click Cancel Registration. You will be navigated to the Event Registration Details page.

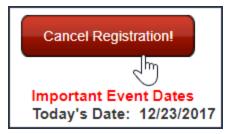

4. To cancel your entire registration, select **Yes** in **Cancel Registration.** If you want to cancel part of your registration, deselect the sessions you don't want to attend.

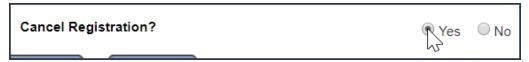

5. Click Save.

### 4.4 Libraries

Libraries in the ARC system are used to organize files for various activities, such as managing RFPs, Proposals, and other types of document submissions.

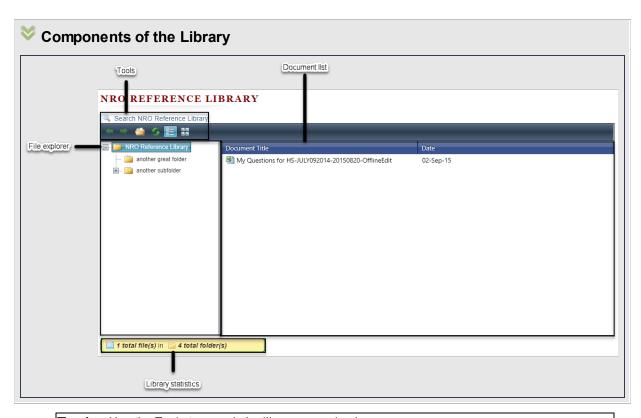

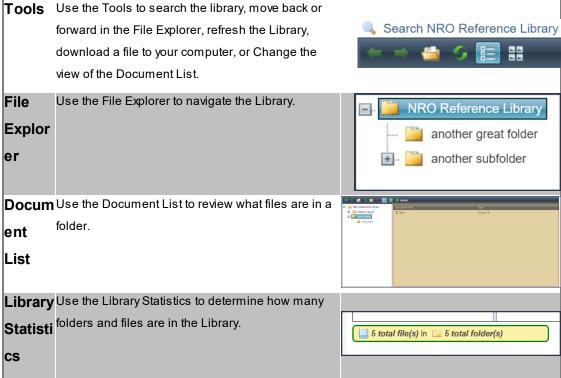

How to navigate the Library

### To navigate the Library

1. Click a **folder** in the File Explorer.

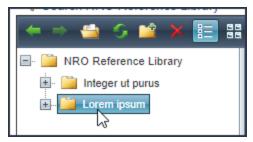

Documents in the **folder** you clicked will appear in the Document List.

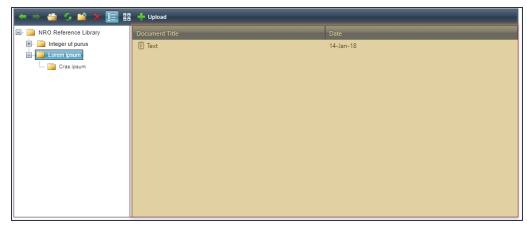

If there are child folders, they will appear in the File Explorer.

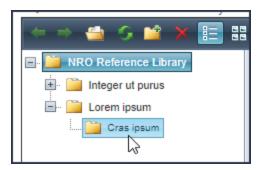

2. Continue clicking **folders** in the File Explorer until the document you want appears in the Document List.

**NOTE:** You can also use the **Back** and **Forward** buttons in the Tools region to navigate the Library.

 If you have clicked a folder in the File Explorer, you can return to the last folder by clicking the Back button.

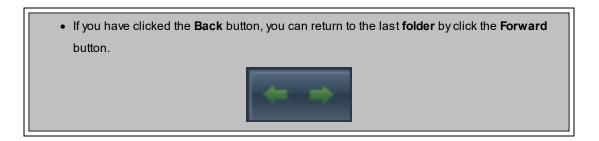

## How to download files in the Library to your computer

To download a file from the Library

1. Select the file you want to download from the Document List. You will note that the document Description will appear as a tool tip.

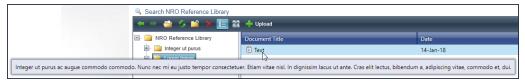

2. Click Open. The download will start immediately.

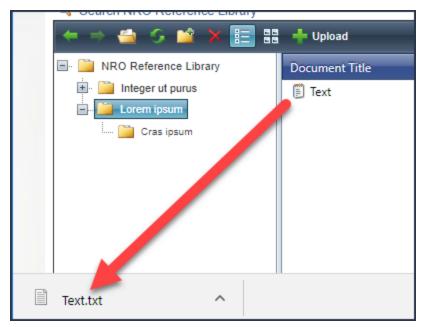

Note: You can also double-click the file you want to download.

### How to change the view of the Document List

You can change the view of the Document List by clicking Grid View or Thumbnails View.

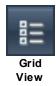

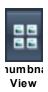

# A How to add or remove your library

When navigating libraries in the ARC, you can choose to add files from a library to your library, which is found in the **My Library** region of My Homepage. If a file is already in your library, you can use the Add/Remove My Library feature to remove the file.

# Add a file to my library

To add a file to your library

- 1. Identify the file you want to add to your library and right-click the file.
- 2. When the menu opens, click Add/Remove My Library.

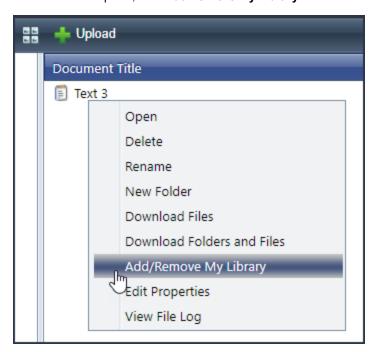

To indicate that the file is in your library, the background of the file will turn yellow.

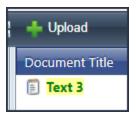

The file will be added to your library.

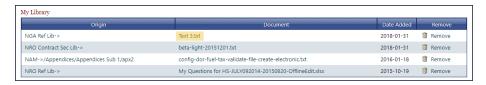

# Remove a file from My Library

After you add a file to your library, you can also remove the file without deleting the file from the system.

To remove a file from your library

- 1. Identify the file you want to remove from your library and right-click the file.
- 2. When the menu opens, click Add/Remove My Library.

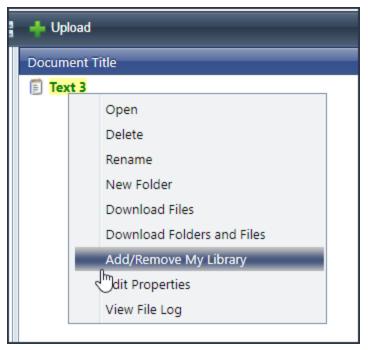

To indicate that the file has been removed from your library, the background of the file will no longer be yellow..

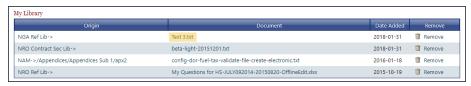

The file will be removed from your library.

## >> How to download folders

When you want to download not only files from a library, but also the file structure, use the Download Folders and Files functionality.

To download folders and files

• In the Library grid, right-click the top level folder of the files and folders you want to download, then click **Download Folders and Files**.

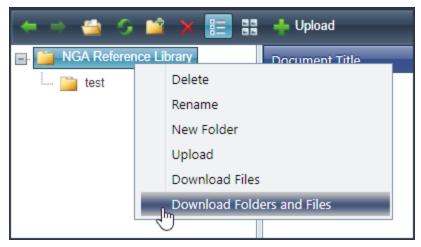

Azip file will download to your computer.

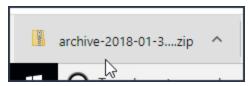

When you open the zip file, you will see that the folder structure is the same as the library.

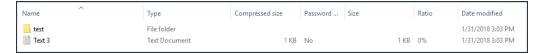

## 4.5 Login/Authentication

After you register on the ARC, you will need to login to access ARC content and features. This article will help you with managing your login. Some important things to know:

- Your user name is your unsecured email address.
- If your login attempt fails X\* times in a row, your account will be locked.

\*Check with the IT Help Desk ((703) 230-6300) to find out how many login attempts you can make before getting locked out.

### How to log in to your account

To login to your account

1. From anywhere in the ARC System, click login.

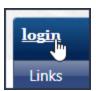

2. Click I Accept the Terms.

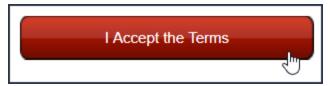

3. In the **User Name** box, enter your user name.

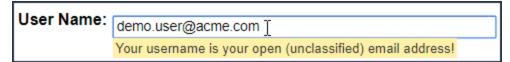

4. In the **Password** box, enter your password.

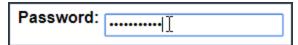

5. Click Log in.

# >> How to change your password

To change your password

1. From anywhere in the ARC System, click change password.

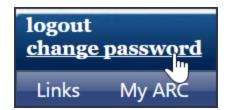

2. In the **Password** box, enter your password.

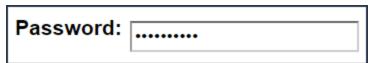

3. In the **New Password** box, enter your new password.

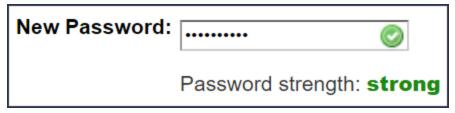

4. In the **Confirm Password** box, re-enter your new password.

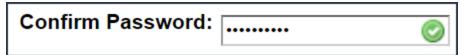

5. Click Change Password.

# >> How to recover your password

To recover your password

1. From anywhere in the ARC System, click login.

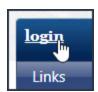

2. Click Forgot your password.

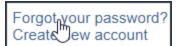

3. In the User Name box, enter your user name.

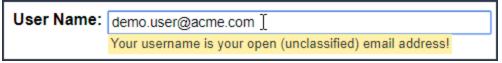

- 4. Click Continue.
- 5. In the **Answer box**, enter the answer in the **Question** prompt.

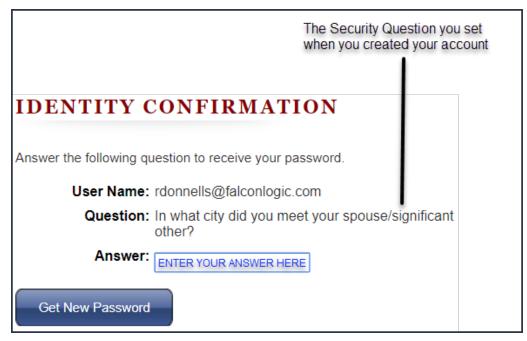

6. Click Get New Password.

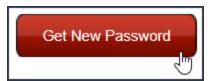

An email will be sent to your unclassified email address.

7. Open your email client, find the email "ARC Password Reset" and open it.

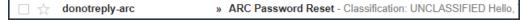

8. Copy your new password to the clipboard. Click login.

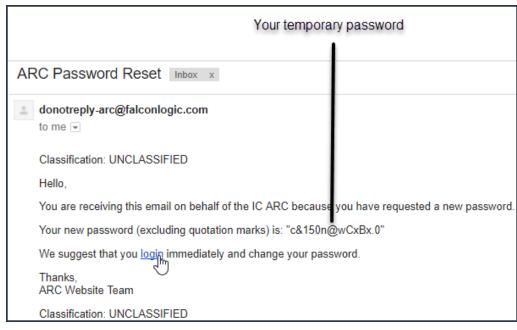

9. Follow the Account Login procedure.

#### 4.5.1 PKI Certificate Information

PKI stands for Public Key Infrastructure. PKI certificates are used as means to verify your identity. On 30 June 2014, you will need to have an IC PKI certificate to access the classified ARC.

# **Unclassified ARC PKI Access**

The unclassified ARC 2.0 will accept DoD issued CAC cards and DoD PKI certificates issued by authorized vendors. The authorized vendor list is below:

Operational Research Consultants

(703) 246-8545

Verisign

1-866-202-5570 option 1

eca-authentication@verisign.com

IdenTrust

1-866-299-3335

## **Classified ARC PKI Access**

As of 30 June 2014, you must have an IC PKI certificate to access the classified ARC.

If you are NRO sponsored, contact the NRO Identity & Credentialing Office (NICO), for more information.

Open

(703) 808-NICO

acehelpdesk@westfields.net

Secure

850-NICO

nico@nro.ic.gov

## 4.6 Upload documents

The **Upload documents** modal is used throughout the ARC to upload files to the system. While this is not always the process used in the ARC system, it is the most common method.

To upload documents

1. From the Load Documents modal, click Add Files.

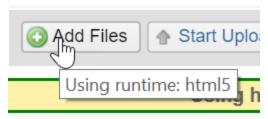

Your computer's File Explorer will open.

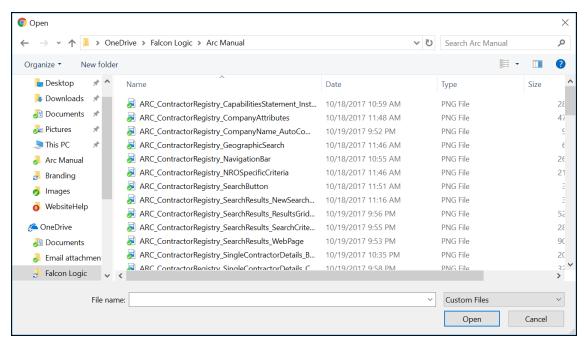

2. Select the files you want to upload and click **Open.** Using the keyboard, you can hold **Ctrl** to select multiple files.

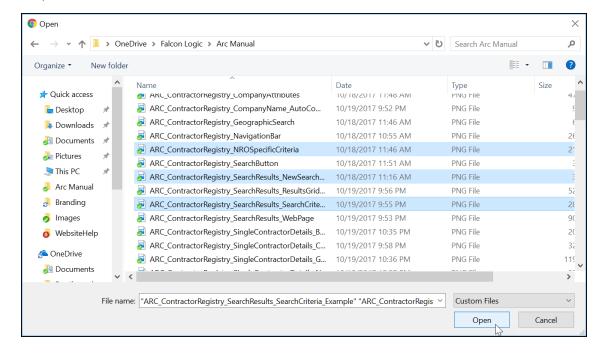

3. After you have added all of the files you want to upload, click Start Upload to upload the documents.

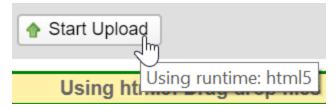

The status field will tell you how much of your file has been uploaded. The status will be "100%" and a green check will appear once the file upload has been completed.

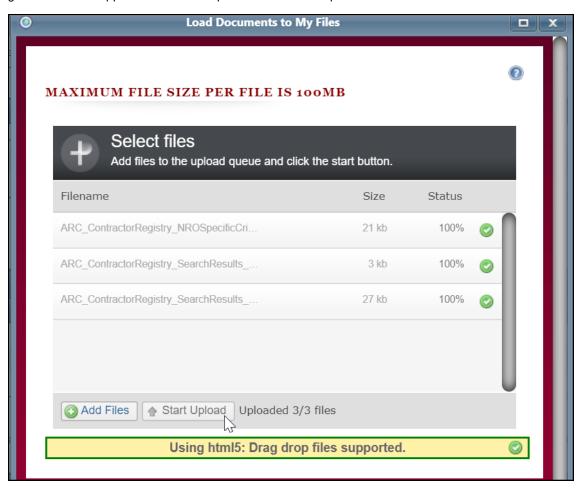

4. Click X to close the Load Documents dialogue.

The documents will appear in the **Document Manager** or **File List**.

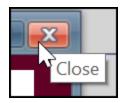

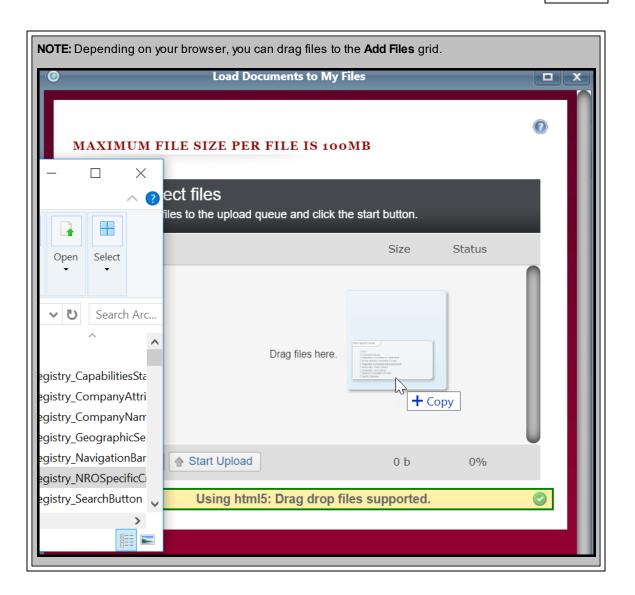

## 5 Links

On the Links page you will find links to the **Frequently Accessed Links** - which also appear as menu items in the **Links** drop-down menu on the **Navigation Bar**. Visit the links below to review the help articles for the linked pages.

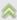

## Navigate to the Links page

To navigate to the Links page

• In the Navigation Bar, click Links.

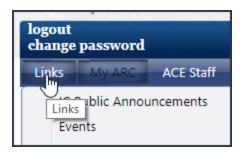

#### See also:

- IC Public Announcements
- Events
- Feedback
- Contact Us
- Help
- Reading Room Scheduler

### 5.1 IC Public Announcements

You can create Announcements in the ARC system to share solicitations, initiatives, and general information -- such as a new business process or procedure-- with your colleagues and industry partners. Anytime you have information you want to share, post the information as an Announcement.

NOTE: Announcements posted to the IC Public Announcements page are viewable by all contractors and Intelligence Community organizations. If you want to post a Public Announcement which is only viewable

by ARC users who have access to your Intelligence Community organization, post the announcement to your organization's Announcement page and select Public Announcement.

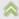

## Navigate to the IC Public Announcements page

To navigate to the IC Public Announcements

1. In the Navigation Bar, point to Links and click IC Public Announcements.

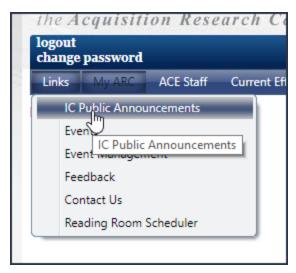

#### See also:

<u>Announcements</u>

#### 5.2 **Events**

Intelligence agencies host events at the ACE and NRO campuses. You can register for these events on the ARC.

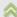

## Navigate to the Events page

To navigate to the Events page

· Point to Links and click Events.

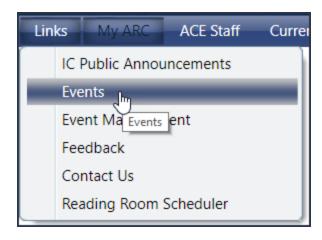

#### See also:

**Events** 

## 5.3 Event Management

Power users can manage events from the **Event Management** page.

# Navigate to the Events Management page

#### On the Navigation Bar

• Point to Links then click Event Management.

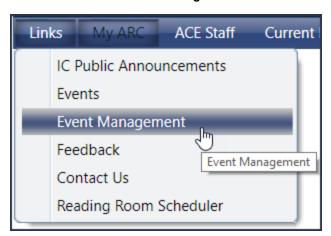

#### See also

Event Management

#### **Feedback** 5.4

Do you want to let us know about your experience using the ARC? Do you have ideas on how to make the ARC better? Use the Feedback page to let us know!

## Navigate to the Feedback page

To navigate to the Feedback page

1. In the **Navigation Bar**, point to **Links** and click **Feedback**.

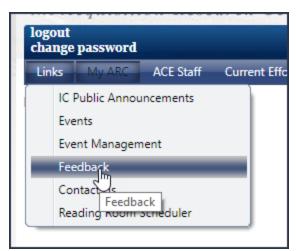

### How to leave feedback

To submit feedback

1. Select a Comment Type, and enter your comment in the Details.

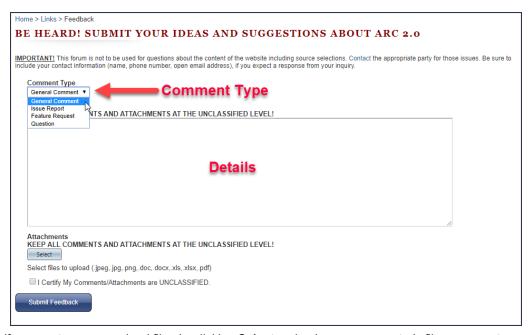

If you want, you can upload files by clicking Select and using your computer's file manager to upload files.

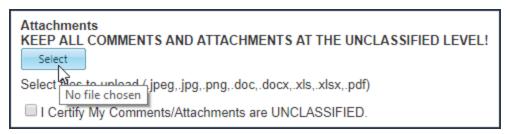

Make sure your comments and attachments are unclassified, and select I Certify My Comments/Attachments are UNCLASSIFIED.

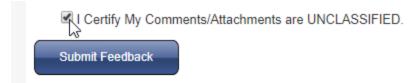

4. Click Submit Feedback.

**Important** Do not attach classified documents to your Feedback Submission. Feedback Submissions are not secure.

## 5.5 Contact Us

You can find all contacts associated with the ARC on the Contact Us page.

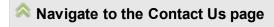

To navigate to the Contact Us page

• In the Navigation Bar, point to Links, then click Contact Us.

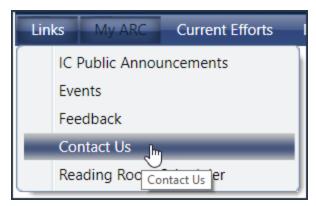

#### See Also:

IC ARC Contacts

## 5.6 Reading Room Scheduler

Use the information on the Reading Room Scheduler page to book time at the reading room in the ACE facility in Chantilly, Virginia. If you have any questions, do not hesitate to call the front desk.

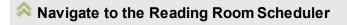

To navigate to the Reading Room Scheduler page

• In the Navigation Bar, point to Links, then click Reading Room Scheduler.

#### 6 My ARC

My ARC is the homepage and main jumping off point for end users in the system. From My ARC, you can manage your files, edit your profile, manage your subscriptions and view your notifications, and manage information about your company.

## Navigate to My ARC

When you login to the ARC, you will be navigated to the My ARC > My Homepage. However, if you need to get back to My ARC

• Point to My ARC on the Navigation Bar and click My ARC.

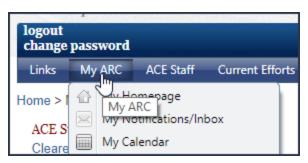

## About My Homepage

To enhance your ability to manage your data on the ARC, My Homepage provides you with a space to view all of the artifacts you have created in the system.

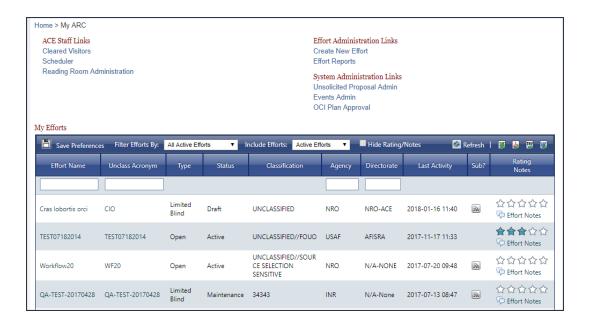

# About My Notifications/Inbox

The My Notifications/Inbox is one of the central features of ARC 2.0. Within this screen, you can see and manage all the notifications you have received, and link to your subscriptions.

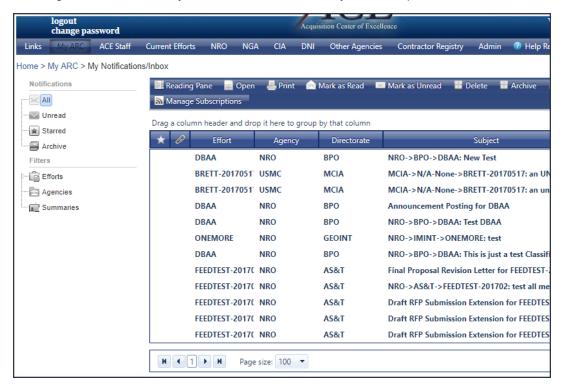

# About My Calendar

The My Calendar feature shows you all the important milestone dates of efforts and events you are tracking or enrolled for.

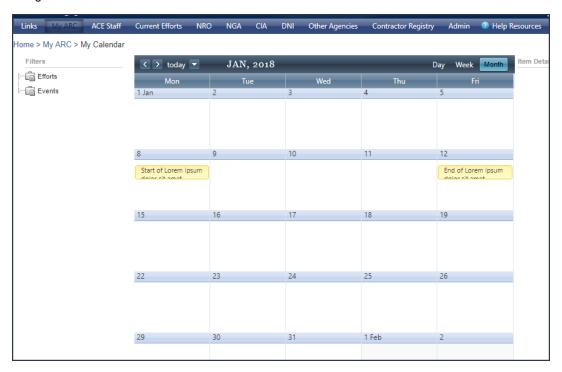

# About My Account Settings

Under My Account Settings, you can manage your contact information, password and security questions, and attributes about your organization.

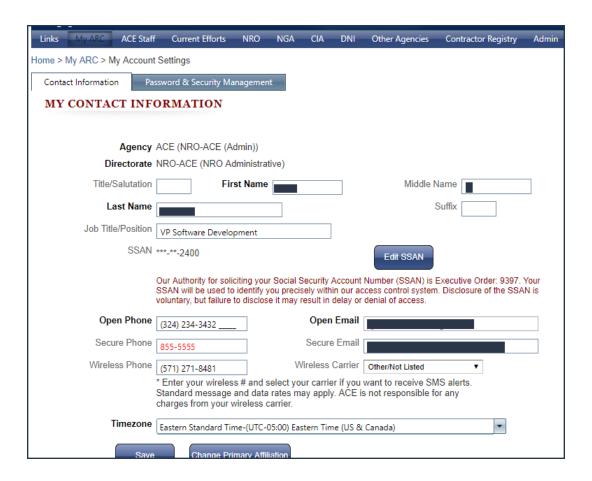

# About My Subscriptions

My Subscriptions allows you to manage the notifications you would like to receive in summary and pertaining to specific agencies and efforts.

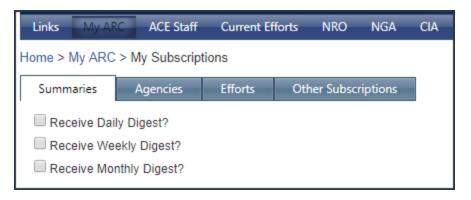

## 6.1 My Homepage

To enhance your ability to manage your data on the ARC, **My Homepage** provides you with a space to view all of the artifacts you have created in the system. **My Homepage** is split into 5 regions - <u>Links</u>, <u>My Efforts</u>, <u>My Library</u>, My Files, and DropBox.

# Navigate to My Homepage

When you login to the ARC, you will be navigated to the My ARC > My Homepage. However, if you need to get back to My ARC

• Point to My ARC on the Navigation Bar and click My Homepage.

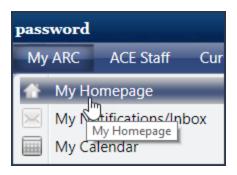

# About Links

This region provides quick access to important areas of the system. The links available to you will differ depending on your ARC system role.

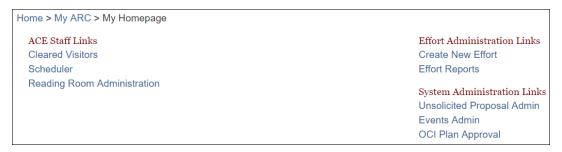

# About My Efforts

Presented as a data grid, this region displays the efforts you have created in the ARC. You can:

· filter the grid

- · export the efforts data
- · rate the efforts

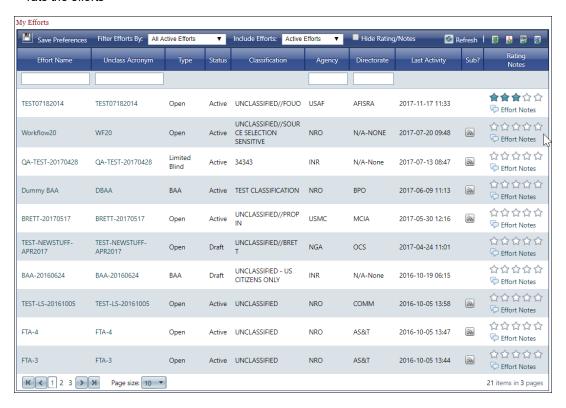

## About My Library

Presented as a data grid, this region displays the documents you have uploaded to the ARC. You can:

- navigate to the document folder
- download the document
- remove the document from the system

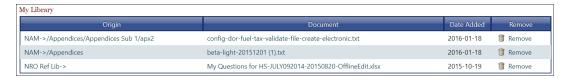

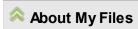

Presented as a data grid, this region displays the files you have uploaded to the ARC. You can:

- add files
- delete files
- · download files

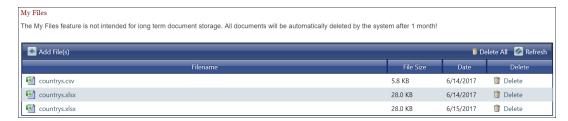

# About DropBox

Presented as a data grid, this region displays file you have submitted for upload into the classified ARC. You can:

- add files
- · delete files
- · download files

Dropbox (My Files to Transfer)

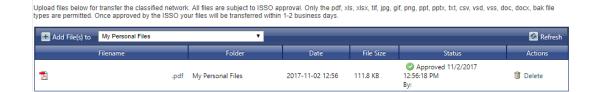

#### 6.1.1 Links

The **Links** region of My Homepage provides quick access to important areas of the system. The links available to you are limited by your role. There are 3 different link types, which contain the following links:

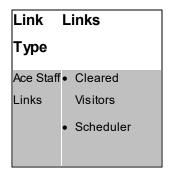

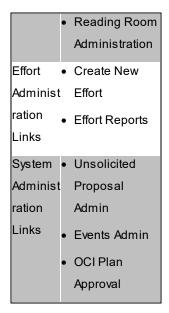

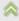

#### Navigate to the Links section of My Homepage

#### From My Homepage

• Using the mouse, rotate the wheel button forward to scroll to the top of My Homepage.

The Links region will appear.

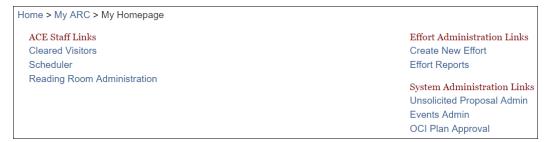

#### 6.1.2 My Efforts

The **My Efforts** region of **My Homepage** provides a convenient location to manage the efforts you have created in the ARC system.

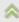

#### Navigate to the My Efforts section of My Homepage

From the top of My Homepage:

Using the mouse, rotate the wheel button backward to scroll towards the bottom of My
 Homepage.

The My Efforts region will appear.

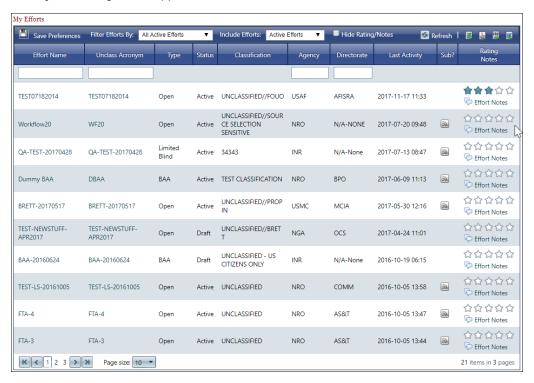

# Viewing your efforts

In the My Efforts grid, you can view the Effort Name, Unclass Acronym, Type, Status, Classification, Agency, Directorate, Last Activity, Sub status, and Rating note.

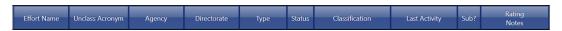

Additionally, you can manage your view by filtering, toggling the rating and note, and searching for efforts.

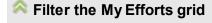

The My Efforts grid has two built in filters, each with a drop-down list of options:

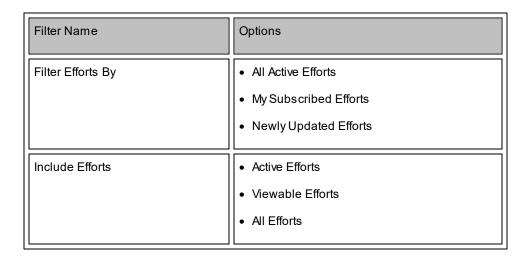

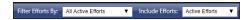

#### To set either filter:

- 1. Click the filter option located to the right of the filter label.
- 2. Click the filter option you want from the drop-down list.

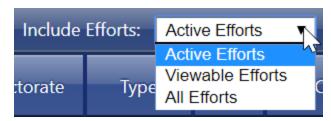

# **▼** Toggle the rating and note

To hide the **Rating Notes** field in the **My Efforts** grid, select the **Hide Rating/Notes** check box.

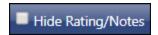

## **>**

### Search efforts in the My Efforts grid.

You can filter the My Efforts grid by searching in the fields:

- Effort Name
- Unclass Acronym
- Agency
- Directorate

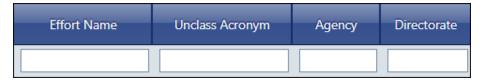

#### To perform a search:

- 1. Using the mouse, click the text box located above the field that you want to search.
- 2. Using the keyboard, enter your search term.

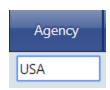

3. Using the mouse, click anywhere outside of the text box.

The My Efforts grid will reload based on your search term.

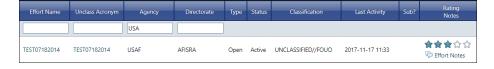

#### 

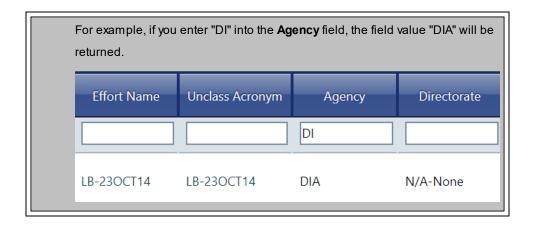

# Reorder columns in the My Efforts grid

## **Reordering Columns**

You can customize the column order of the My Efforts grid.

To move a column:

• Using the mouse, drag the column to the desired position.

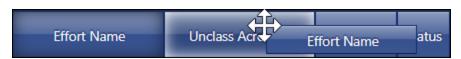

# Save your customizations

You can save your **My Efforts** grid customizations to be the default view when you access **My Homepage**.

To save

• Click Save Preferences located in the top left corner of the My Efforts grid.

## My Efforts

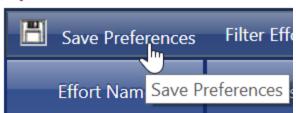

## >> How to rate an effort

To reduce the need to return to your organization's efforts page, you can rate efforts directly from the **My Efforts** grid.

#### To rate an effort

- 1. Point to the effort you want to rate in the My Efforts grid.
  - On the right side of the grid there are 5 stars. These stars represent potential ratings.
- 2. Ratings are from left to right. Point to the star you want, then click the star.

The star you click, include those stars to the left, will become highlighted. The amount of stars highlighted represents your rating.

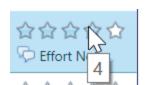

# >> How to export your efforts

If you need to share effort data outside of the ARC, you can export **My Efforts** to Excel, PDF, csv, and Word.

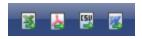

#### To export My Efforts:

- 1. Set the view of **My Efforts** that you want to export.
- 2. Click on the corresponding icon.

A file will download to your computer. File format:

My Efforts - 2017-11-22 0858PM

#### **Export icons**

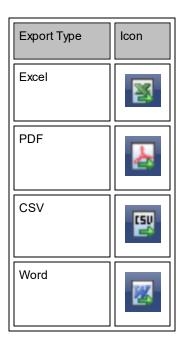

# How to open My Effort Notes

You can manage your effort notes directly from the My Efforts grid.

To manage your effort notes, open the **My Efforts Notes** modal:

1. Move your mouse to the right site of the My Efforts grid.

The **Effort Notes** link is located directly below the **Effort Rating** in the right-most column.

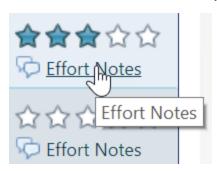

2. Click on the Effort Notes link.

The My Effort Notes modal will open.

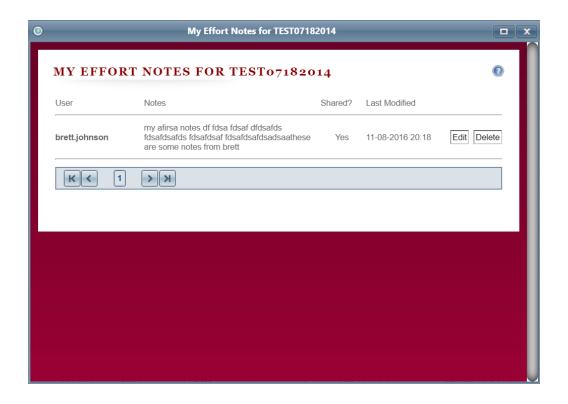

#### See also:

My Effort Notes

#### 6.1.2.1 My Effort Notes

To assist you in reviewing efforts, you can add a short commentary about the effort, known as an "effort note". By adding effort notes, you can track feedback about the effort directly in the ARC System.

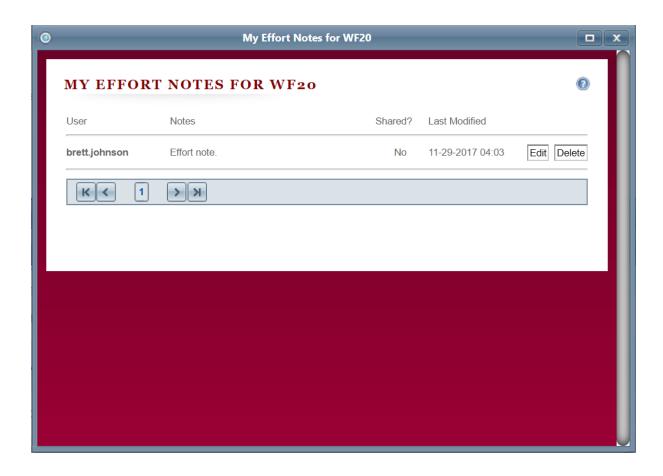

# Navigate to the My Efforts section of My Homepage

The **My Efforts Notes** modal is accessed by clicking the link **Effort Notes** in the **My Efforts** grid, located on **My Homepage**.

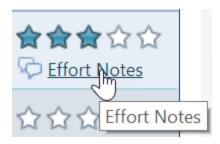

## Viewing an effort note

Upon accessing the **My Efforts Notes** modal, you will see a grid with all of your effort notes. The grid includes **User**, **Notes**, **Shared**, and **Last Modified** columns.

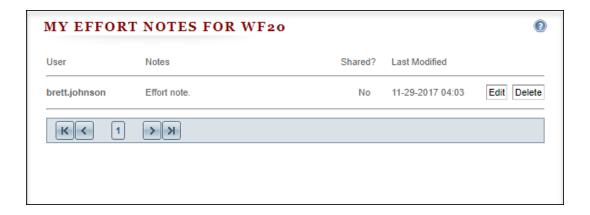

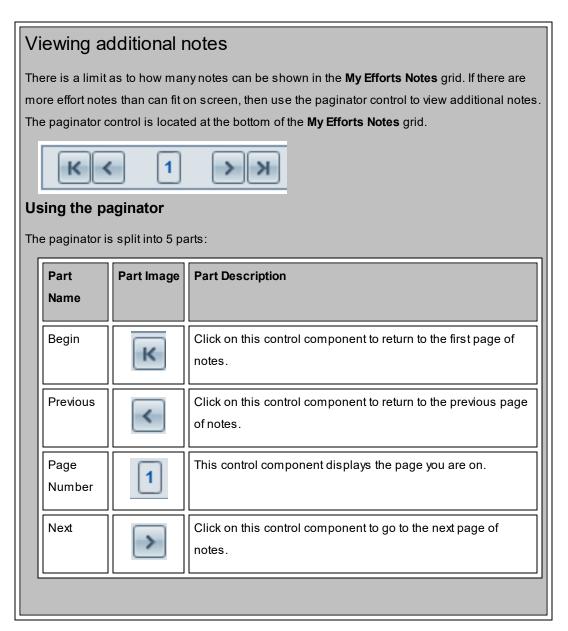

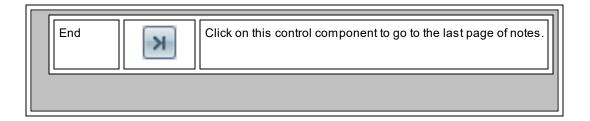

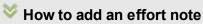

If you have not added a note to an effort, you can add an effort note directly from the **My Effort Notes** modal.

To add a note:

1. Click Add Note.

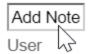

2. Enter your commentary in the **Note** field.

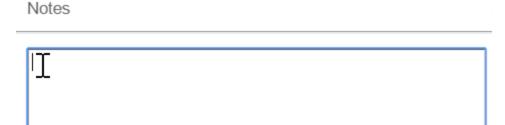

3. If you want to share your note with your colleagues, select **Shared?**.

A check mark will appear in the Shared? check box.

Shared?

Share?:

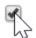

4. Click Save.

Last Modified

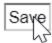

**NOTE:** You can only add 1 note per effort. If you have already added a note to an effort, the option to add a note will not be available.

#### V

#### How to edit an effort note

You can edit your effort notes directly from the My Effort Notes grid.

To edit a note:

- 1. Point to the note you want to edit.
- 2. Click Edit.

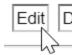

3. Make the necessary updates.

You can make changes these fields:

- Notes
- Shared
- 4. Click Save.

Last Modified

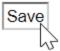

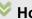

#### How to delete an effort note

You can edit your effort notes directly from the My Effort Notes grid.

To delete a note:

- 1. Point to the note you want to delete.
- 2. Click Delete and confirm your action.

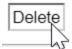

#### 6.1.3 My Library

Documents that you add to different areas of the ARC System will appear in the **My Library** region of **My Homepage**.

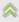

## Navigate to the My Library section of My Homepage

From the top of My Homepage:

Using the mouse, rotate the wheel button backward to scroll towards the bottom of My
 Homepage.

The My Library region will appear.

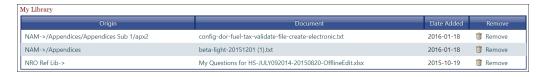

#### See also:

**Libraries** 

# 6.2 My Notifications/Inbox

The My Notifications/Inbox is one of the central features of ARC 2.0. Within this screen, you can see and manage all the notifications you have received, and link to your <u>subscriptions</u>.

# Navigate to My Notifications/Inbox

To navigate to the My Notifications/Inbox page

• On the Navigation Bar, point to My ARC, then click My Notifications/Inbox.

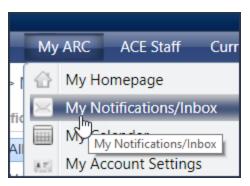

# Page Layout

The Notifications/Inbox page is split into four regions - **Notifications**, **Filters**, **Control Panel**, and **Notifications** grid.

## Notifications

Options in the Notifications region of the My Notifications/Inbox page allow you to filter notifications found in the Notifications grid. You can choose to view All, Unread, Starred or Archived notifications.

Note: Setting a value in the Notifications region will cancel any selections in the Filters region.

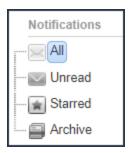

All Click this filter to view all notifications. This is the default view.

Unr Click this filter to view unread notifications only.

ead

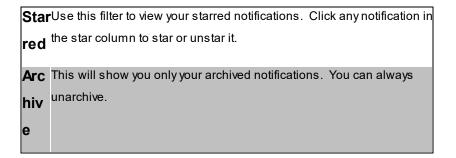

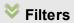

Options in the Filters region of the My Notifications/Inbox page allow you to filter notifications found in the Notifications grid. You can choose to view **Efforts**, **Agencies**, and **Summaries**.

Note: Setting a value in the Filters region will cancel any selections in the Notifications region.

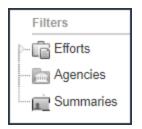

Effort This filter will show effort related notifications only. Click the triangle

- s to the left to bring up the sub-view of all efforts you are subscribed to. you can then click on an effort acronym to show notifications about that effort only.
- Agen
  This filter will show agency related notifications only. Click the
  triangle to the left to bring up the sub-view of all agencies you are
  subscribed to. you can then click on an agency acronym to show
  notifications about that agency only.

**Sum** This filter will show only the summaries you are subscribed to **marie** (daily, weekly, monthly).

S

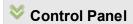

You can manage your notifications inbox from the Control Panel found on the My Notifications/Inbox page.

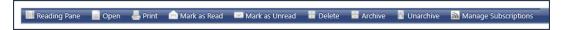

| Rea   | Click this control to open a reading pane on the My                               |
|-------|-----------------------------------------------------------------------------------|
| ding  | Notifications/Inbox page. Look for the pane to be opened directly                 |
| Pane  | below the Notifications grid.                                                     |
| rane  |                                                                                   |
| Ope   | Select a message in the Notifications grid, then click <b>Open</b> to open        |
| n     | the message in a new window.                                                      |
| Print | Select a message in the Notifications grid, then click <b>Print</b> to print the  |
|       | message. After you click <b>Print</b> , the print dialogue of your computer       |
|       | will open.                                                                        |
| Mark  | You can use this control after having marked a notification as read.              |
| as    | After clicking <b>Mark as Unread</b> , click <b>Mark as Read</b> to set the       |
|       | notification to unread.                                                           |
| Rea   |                                                                                   |
| d     |                                                                                   |
| Mark  | After having clicked a notification, the notification will be marked as           |
| as    | read. Use this control to reset the unread status of the notification.            |
|       |                                                                                   |
| Unre  |                                                                                   |
| ad    |                                                                                   |
| Dele  | Select a notification in the Notifications grid and click <b>Delete</b> to        |
| te    | remove the notification from the grid.                                            |
|       | Note: Upon clicking delete, the message will be deleted, and you will             |
|       | not be able to undo the delete of the notifcation.                                |
| Archi | If you want to save a message, but remove it from your inbox, select              |
|       | a notification in the Notifications grid and click <b>Archive</b> . You can later |
| ve    | Ç                                                                                 |
|       |                                                                                   |

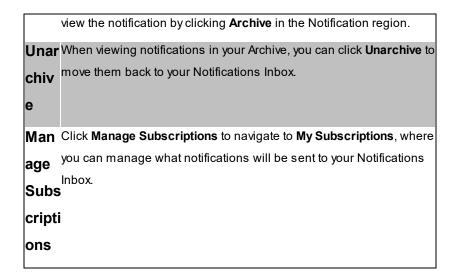

# > Notifications grid

The Notifications grid consists of Star, Attachment, Effort, Agency, Directorate, Subject, and Date fields.

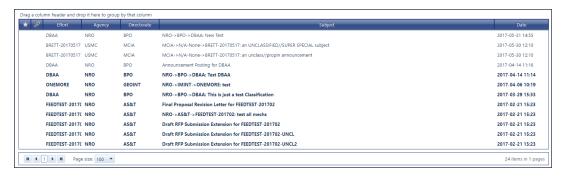

Star You can add stars to your Notifications to help you prioritize your Inbox. To filter the grid by starred messages, click Starred in the Notifications region.

Attac When a file icon is present in this field, a document has bee attached to the notification. To open the attachment, you can click on the attachment icon, or press enter on they keyboard when the icon is highlighted.

Effort A source selection or solicitation from the government. You can click the header of the Effort field to sort notifications in the grid by Effort.

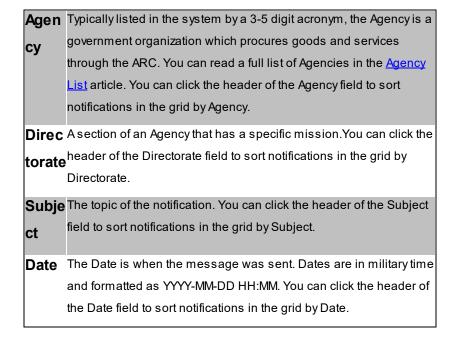

# Using the Notifications/Inbox

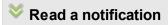

To read a notification

· Point anywhere in the row of the notification you want to read.

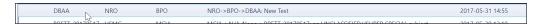

Click once to open the notification in a reading pain directly below the notifications grid.

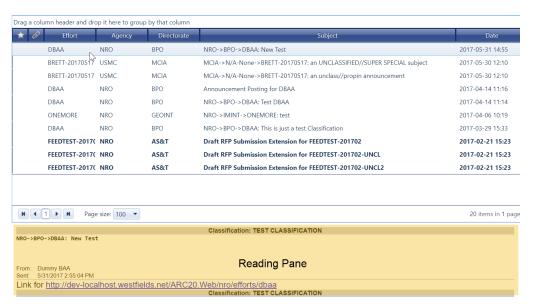

Click **Open** to open the notification in a new window.

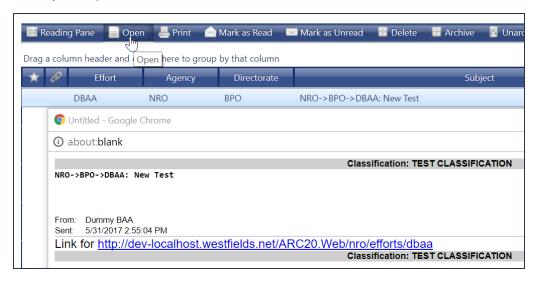

## Use the star feature

You can star notifications to recall them later by filtering on starred notifications.

To star a notification

• Locate the notification you want to star and click the area in the star field.

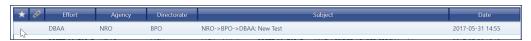

A star will appear.

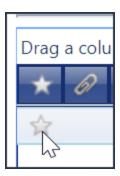

If you want to remove a star, click the star and the star will be removed from the notification.

# Sort the Notifications grid

To sort the Notifications grid

• Find the field you want to sort on, then click the header.

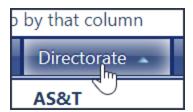

The notifications will appear in alphabetical order.

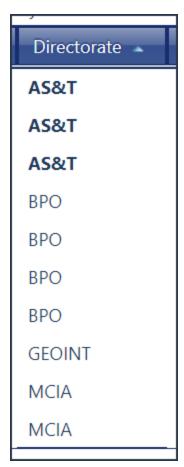

If you want to show the notifications in reverse order, click the header again.

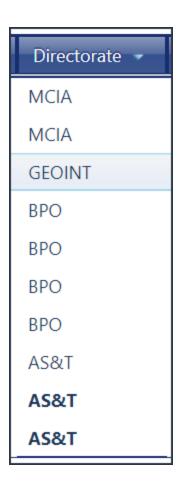

# Filter the Notifications grid

To filter the Notifications grid

• Check the Notifications and Filters region to find the field you want to filter on, then click the field.

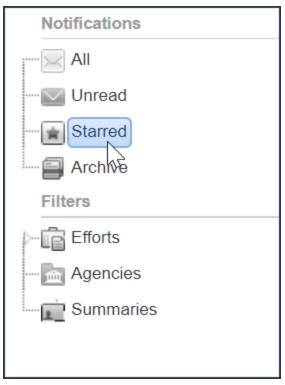

The Notifications grid will update to show only those notifications which match the filter.

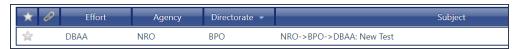

Note: You can only filter on one field at a time. Clicking an additional field will remove the previous filter.

# Group the Notifications grid

To group the Notifications grid

 Find the header of the field you want to group on and drag the header to the region directly above the Notifications grid.

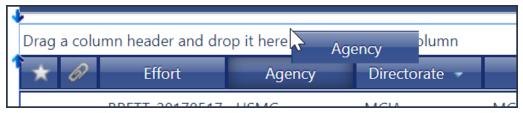

The field name will appear in the Grouping region, and the Notifications grid will tabulate on that field.

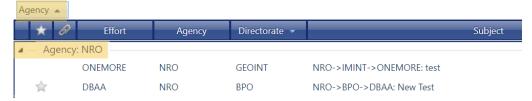

Additionally, the grouping feature supports grouping on multiple fields. After selecting a field to group on, you can drag additional fields to the Grouping region.

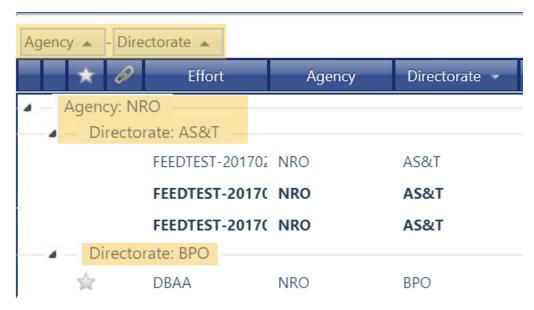

# 6.3 My Calendar

You can use My Calendar to find important milestone dates of efforts and events you are tracking or enrolled in.

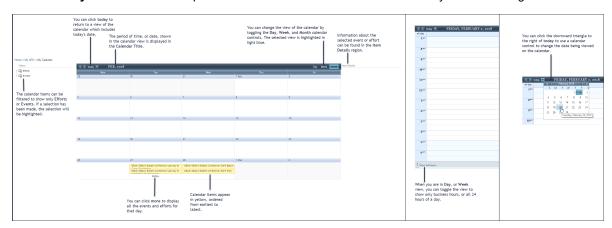

Navigate to My Calendar

To navigate to the My Calendar page

• In the Navigation Bar, point to My ARC and click My Calendar.

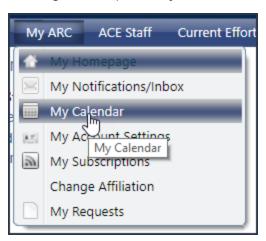

# Manage your calendar view

To assist you in reviewing your efforts and events, you can change the view of **My Calendar** to show day, week, or month, and can navigate the calendar to review different periods of time.

# Switch the calendar view to day, week, or month

The default view of **My Calendar** is month, however, you can switch the calendar view to day or month.

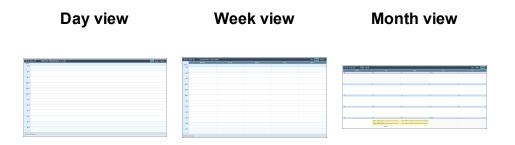

• Click **Day**, **Week**, or **Month** to change the view of the calendar.

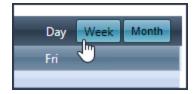

Additionally, when the calendar is in **Month** view, you can switch the view to **Day** by clicking **more**. You will find **more** on the calendar when there are more calendar items than can fit in the space.

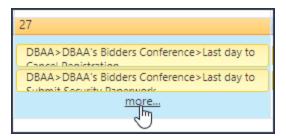

# Navigate the calendar

There are several options for navigating the calendar. You can use the arrow controls to move forward or backwards 1 increment, use the calendar control to pick a date, or click **today** to return to today's date.

## Navigate forward or backwards 1 day, week, or month

You can use the arrow controls to move forward or backward a single increment.

- In day view, the calendar will move forward or backward 1 day.
- In week view, the calendar will move forward or backward 1 week.
- In month view, the calendar will move forward or backward 1 month.

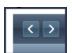

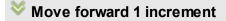

To move forward 1 increment

• Click the right arrow.

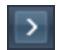

## **™** Move backward 1 increment

To move back 1 increment

• Click the left arrow.

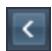

# Navigate to a selected date

You can navigate to a specific date on My Calendar by using the calendar control.

To use the calendar control

1. Click the downward facing arrow located to the right of today.

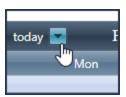

2. Select a date by clicking it. You can use the left and right arrows to change months, or the double arrows to navigate quarters.

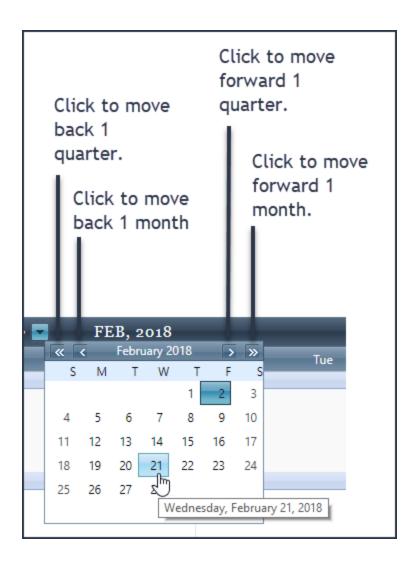

# Navigate to today's date

If you navigate away from today's date, you can use the **today** button to return to a view which includes today.

- In day view, clicking today will navigate you to today's date.
- In week view, clicking today will navigate you to the week of today.
- In month view, clicking today will navigate you to the month of today.

To navigate to today's date

• Click today.

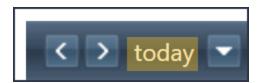

## Filter your calendar

When you navigate to **My Calendar**, you will see both efforts and events on your calendar. To focus on events or efforts, you can choose **Events** or **Efforts** in the **Filters** region of the **My Calendar** page.

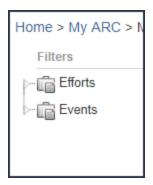

To filter your calendar

Click Efforts or Events. The calendar will update with your selection.

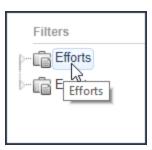

If you need to clear your selection, choose another option, or refresh the page to show all calendar items.

#### 6.4 **My Account Settings**

From My Account Settings, you can manage your contact and authentication data.

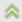

## Navigate to My Account Settings

To navigate to the My Account Settings page

• In the Navigation Bar, point to My ARC and click My Account Settings.

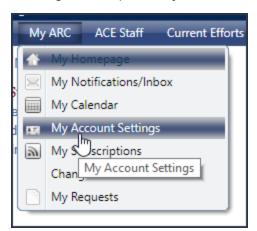

#### Manage your contact information

You can use the Contact Information tab of My Account Settings to edit the contact information you provided when you registered for the ARC.

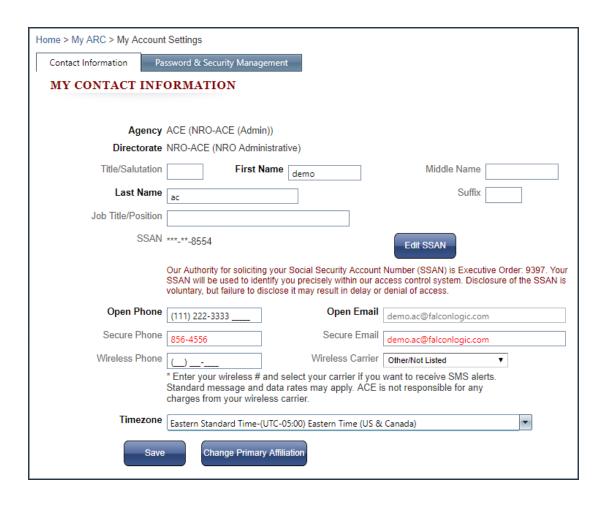

## Terms

CompanThe company, organization, or agency/directorate affiliation for which you y/Organiregistered when you set-up your ARC account. To change your company or organization, please click Change Affiliation to proceed through the Change Affiliation workflow.

Title/Sal Your name of dignity, honor, distinction, or preeminence by virtue of rank, office or utation precedence. Examples include Dr, CPT, ADM, and MWO. You are not required to provide a title or salutation.

First The name in the first position of your social security card or other official government documentation. If you have a security clearance, the first name you provide should correspond to the first name you have listed in security clearance

|                | databases and on your PKI certificate.                                                                                                    |
|----------------|----------------------------------------------------------------------------------------------------|
| Middle<br>Name | The portion of your name which is placed after your first name and before your last name. You are not required to provide a middle name, however, if you do provide a middle name it should correspond to the middle name on your security clearance. If you do not have a clearance, please provide the middle name listed on your                                                                     |
|                | social security card or other official government documentation.                                                                                                    |
| Last<br>Name   | The portion of your name which indicates your family, tribe or community. If you have a security clearance, your last name should correspond to the last name you have listed in security clearance databases and on your PKI certificate. If you do not have a clearance, please provide the last name listed on your social security card or other official government documentation.                 |
| Suffix         | Post-nominal letters which indicate your position, educational degree, accreditation, office, or honor. Examples include PhD, "CCNA, and OBE". You are not required to provide a suffix.                                                                                                    |
| Open<br>Phone  | The 10 digit number at which you can be reached by phone. Do not enter your wireless or cell phone here, unless that is the only phone you have.                                                                                                    |
| Open           | The digital mailbox - typically written as local-part@domain - at which you can be                                                                                                    |
| Email          | reached on unclassified networks. You establish your open email address when signing up for an account, and to maintain proper security controls, you cannot change your open email address. If you have a legitimate reason to change your open email address while still maintaining the same entity affiliation, e.g. your company changed it's domain name, contact the helpdesk at (703) 230-6300. |
| Secure         | The 7 digit number at which you can be reached by phone on secure networks.                                                                                                    |
| Phone          | You do not have to provide this information if you are not registered for the secure ARC.                                                                                                    |
| Secure         | The digital mailbox - typically written as local-part@domain - at which you can be                                                                                                    |
| Email          | reached on classified (high side) networks.  Please remember that your high side email address is typically not classified. If you are in doubt about entering your secure email address, contact your government program security office. If you do not enter a classified email address, your access to the high side ARC will be impeded.                                                            |
| Wireles        | The 10 digit number at which you can be reached on cellular networks.                                                                                                    |

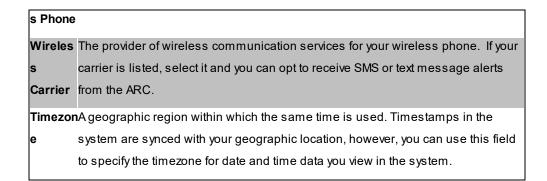

## Update your contact information

To update your contact information

- On the My Account Settings page, in the section My Contact Information, make the necessary updates and click Save.
  - To edit Title/Salutation, First Name, Middle Name, Last name, Suffix, Job
     Title/Position, Open Phone, Secure Phone, Secure Email, and Wireless Phone, enter text into the field.
  - $\circ~$  To change  $\mbox{\bf SSAN},$  click  $\mbox{\bf Edit}~\mbox{\bf SSAN},$  then enter a new  $\mbox{\bf SSAN}$  and click  $\mbox{\bf Save}.$
  - To change the Wireless Carrier or Timezone, make a selection from the drop down list

## Change your primary affiliation

To change your primary affiliation

 On the My Account Settings page, in the section My Contact Information, click Change Primary Affiliation.

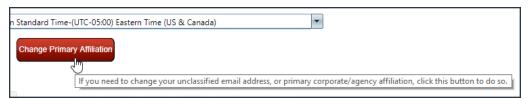

2. Select the organization type of your new affiliation - Government or Contractor.

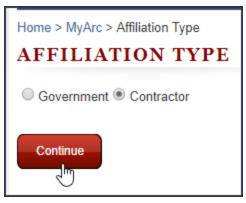

a. If you chose Government, enter your Agency and Directorate, then click Continue.

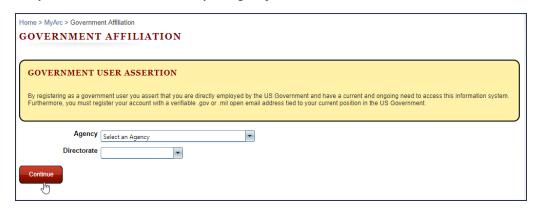

b. If you chose **Contractor**, enter your **Duns** and **Organization Name**, then click **Continue**.

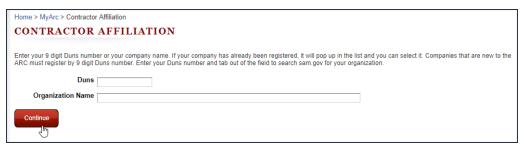

3. After entering details about your new agency or organization, you will be navigated to the **Update Your Profile** page. Enter your new **Open Phone** and **Open Email**.

If you are registered on the secure ARC, enter your new **Secure Phone** and **Secure Email**.

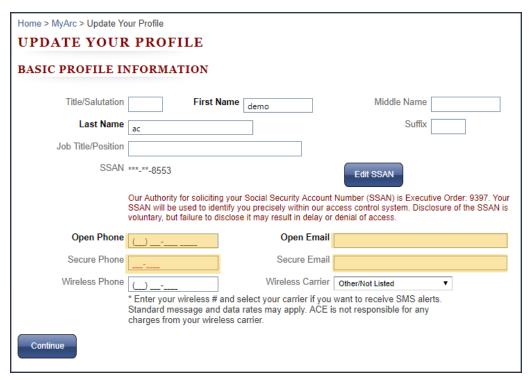

4. Click Continue. An email will be sent to your open email address.

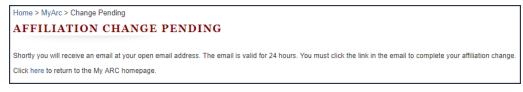

To complete the affiliation change, you must respond to the email sent to your open email address within 24 hours.

## 

You can use the Password and Security Management tab of **My Account Settings** to manage your authentication settings.

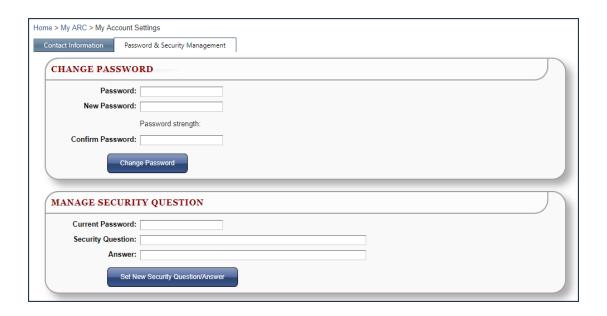

#### **≫** Terms

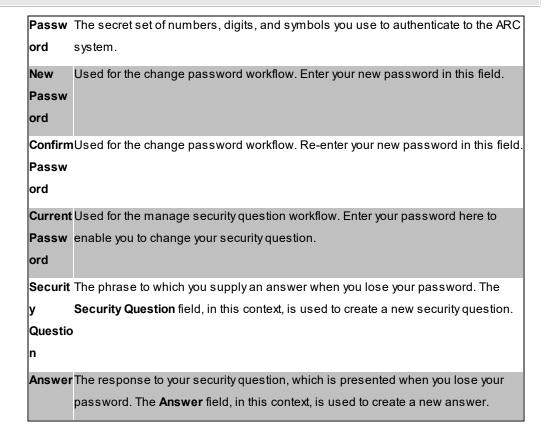

### Update your password

To update your password

- 1. In the Change Password region, enter your current password into Password.
- 2. Enter your new password in New Password.
- 3. Enter your new password, again, in Confirm Password.
- 4. Click Change Password.

## Update your security question

To update your security question

- 1. In the Manage Security Question, enter your password into Current Password.
- 2. Enter a new security question in Security Question.
- 3. Enter an answer to your security question in **Answer**.
- 4. Click Set New Security Question/Answer.

## 6.5 My Subscriptions

You can manage your subscriptions to ARC communications on the **My Subscriptions** page. Communications include ARC summaries, agency announcements, and effort announcements.

#### Navigate to My Subscriptions

To navigate to the My Subscriptions page

• In the Navigation Bar, point to My ARC and click My Subscriptions.

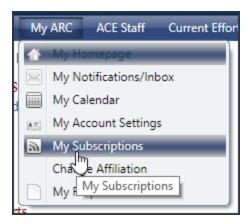

### Summary notifications

Subscribe to Summary notifications to receive summaries about the current efforts in the ARC system on a daily, weekly, or monthly basis.

To subscribe to Summary Notifications

1. From the My Subscriptions page, navigate to the Summaries tab.

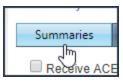

2. Select the notifications you would like to receive. A notification will appear at the top of the page. You will now receive the selected notifications.

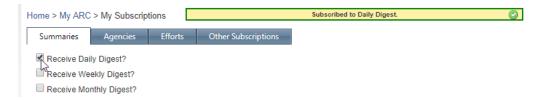

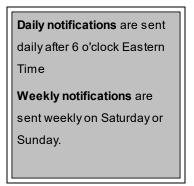

Monthly notifications are sent sometime around the 3rd of each month.

## Agency notifications

Subscribe to Agency notifications to receive notifications when an agency posts an announcement or effort.

If an agency chooses not to disclose the name of their agency when posting an effort, you will need to subscribe to that effort using the Effort Notifications workflow.

To subscribe to Agency Notifications

1. From the  ${\bf My\,Subscriptions}$  page, navigate to the  ${\bf Agency}\,{\rm tab}.$ 

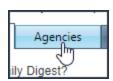

2. Select the notifications you would like to receive. If you want to receive a notification, you must first select My. After selecting My, you can choose to receive notifications via email by selecting Email, and SMS (text message) by selecting SMS. After each selection you make, a notification will appear at the top of the page. You will now receive the selected notifications.

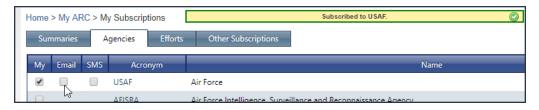

### Effort notifications

Subscribe to Effort notifications when you want to receive information about a specific effort, but do not want to subscribe to an agency, or want to receive information about an open effort that was created before you joined the ARC. After you have joined the ARC, you are automatically subscribed to

all effort listings, and can also use the Efforts tab to unsubscribe from efforts you are not interested in.

You cannot manage your subscription to limited blind efforts from **My Subscriptions**. If you need to change your subscription status for a limited blind effort, please contact the program office.

To subscribe to Effort notification

1. From the My Subscriptions page, navigate to the Efforts tab.

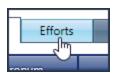

2. Select the notifications you would like to receive. If you want to receive a notification, you must first select My. After selecting My, you can choose to receive notifications via email by selecting Email, and SMS (text message) by selecting SMS. After each selection you make, a notification will appear at the top of the page. You will now receive the selected notifications.

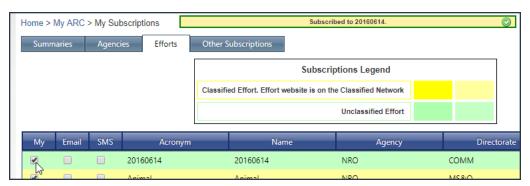

#### Other notifications

Subscribe to Other notifications to receive information about updates to the system that do not pertain to agency announcements and efforts. In Other notifications you can elect to receive notifications about libraries, the NRO Acquisition Manual, NRO Briefing emails, and changes in other non-agency announcement and effort data.

To subscribe to Other notification

1. From the My Subscriptions page, navigate to the Other tab.

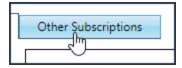

2. Select the notifications you would like to receive. After each selection you make, a notification will appear at the top of the page. You will now receive the selected notifications.

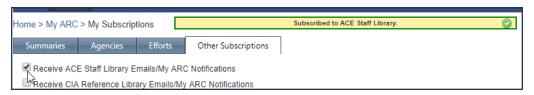

### Unsubscribe from a notification

If you no longer want to receive a notification, you can use **My Subscriptions** to remove yourself from the mailing list for that notification.

To unsubscribe from a notification

1. Navigate to the subscription you want to manage.

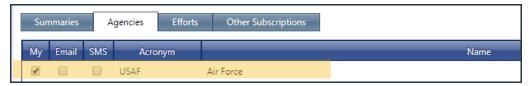

2. Remove the selection. After each selection you remove, a notification will appear at the top of the page. You will no longer receive the selected notification.

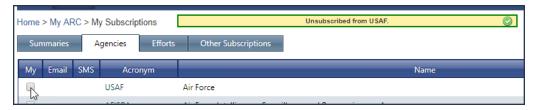

### 6.6 Change Affiliation

If you have changed your source of employment within the intelligence community, you can manage your organization or agency affiliation on the **Change Affiliation** page.

Navigate to the Change Affiliation page

To navigate to the Change Affiliation page

• In the Navigation Bar, point to My ARC and click Change Affiliation.

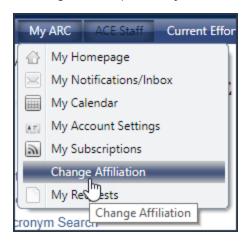

## Change your affiliation

To change your affiliation

1. Select the organization type of your new affiliation - **Government** or **Contractor**.

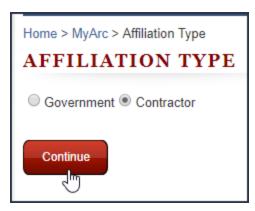

a. If you chose Government, enter your Agency and Directorate, then click Continue.

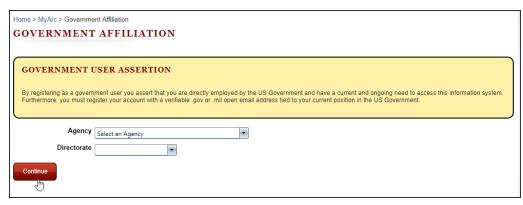

b. If you chose Contractor, enter your Duns and Organization Name, then click Continue.

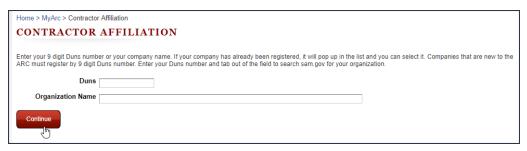

 After entering details about your new agency or organization, you will be navigated to the Update Your Profile page. Enter your new Open Phone and Open Email.

If you are registered on the secure ARC, enter your new Secure Phone and Secure Email.

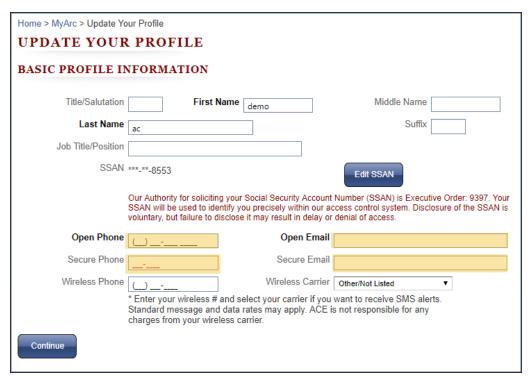

3. Click **Continue**. An email will be sent to your open email address.

Home > MyArc > Change Pending

#### AFFILIATION CHANGE PENDING

Shortly you will receive an email at your open email address. The email is valid for 24 hours. You must click the link in the email to complete your affiliation change. Click here to return to the My ARC homepage.

To complete the affiliation change, you must respond to the email sent to your open email address within 24 hours.

#### 7 **NRO**

When you point to the NRO option on the Navigation Bar, you will be able to view all of the NRO-related topics available on the ARC. Clicking on NRO will take you to the NRO Announcements page, where you can review what is going on in the agency.

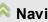

#### Navigate to the NRO page

To navigate to the NRO page

• In the Navigation Bar, click NRO.

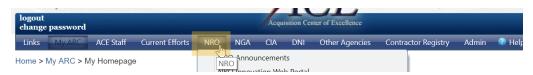

#### See also:

<u>Announcements</u>

#### 7.1 **NRO Announcements**

Clicking on NRO Announcements will take you to the NRO Announcements page, where you can review what is going on in the agency.

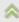

#### Navigate to the NRO Announcements page

To navigate to the NRO Announcements page

• In the Navigation Bar, point to NRO and then click NRO Announcements.

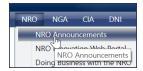

#### See also:

<u>Announcements</u>

### 7.2 NRO Contract Security Library

# Navigation

To navigate to the NRO Contract Security Library

• Point to NRO, then click NRO Contract Security Library.

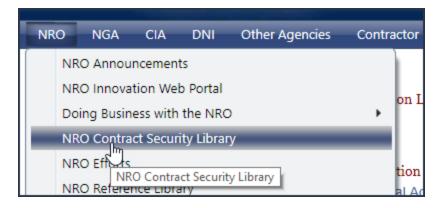

Libraries in the ARC system are used to organize files for various activities, such as managing RFPs, Proposals, and other types of document submissions.

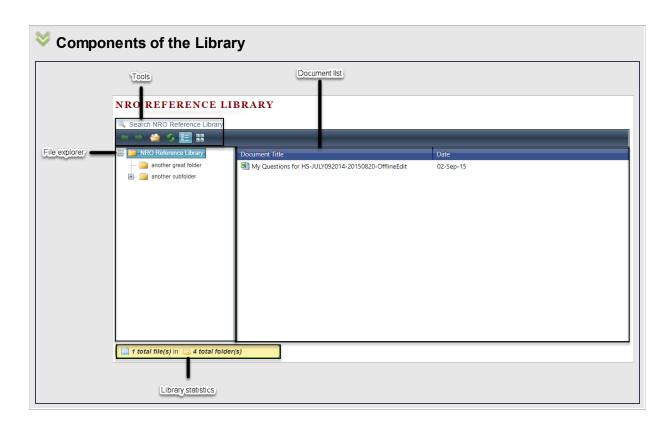

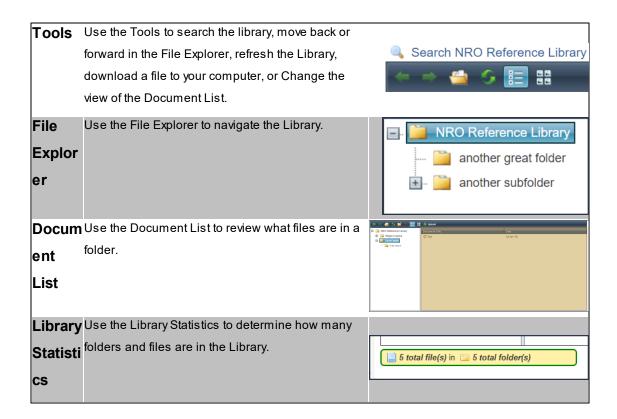

## >> How to navigate the Library

To navigate the Library

1. Click a **folder** in the File Explorer.

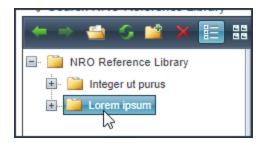

Documents in the  ${\bf folder}$  you clicked will appear in the Document List.

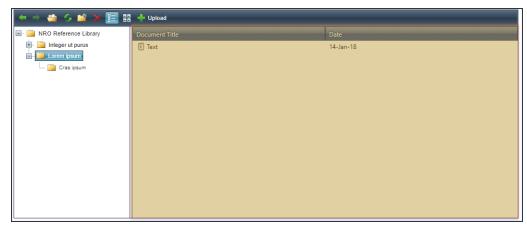

If there are child folders, they will appear in the File Explorer.

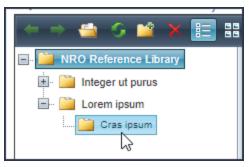

2. Continue clicking **folders** in the File Explorer until the document you want appears in the Document List.

NOTE: You can also use the Back and Forward buttons in the Tools region to navigate the Library.

• If you have clicked a folder in the File Explorer, you can return to the last folder by clicking the Back button.

• If you have clicked the Back button, you can return to the last folder by click the Forward button.

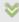

#### How to download files in the Library to your computer

To download a file from the Library

 Select the file you want to download from the Document List. You will note that the document Description will appear as a tool tip.

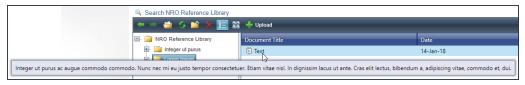

2. Click Open. The download will start immediately.

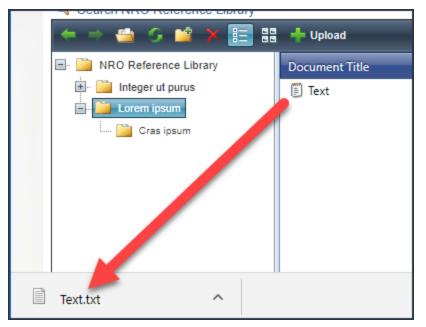

Note: You can also double-click the file you want to download.

## A How to change the view of the Document List

You can change the view of the Document List by clicking **Grid View** or **Thumbnails View**.

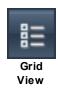

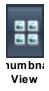

How to add or remove your library

When navigating libraries in the ARC, you can choose to add files from a library to your library, which is found in the **My Library** region of My Homepage. If a file is already in your library, you can use the Add/Remove My Library feature to remove the file.

## Add a file to my library

To add a file to your library

- 1. Identify the file you want to add to your library and right-click the file.
- 2. When the menu opens, click Add/Remove My Library.

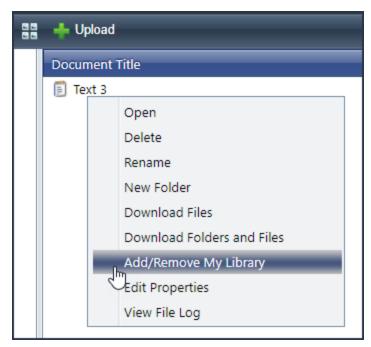

To indicate that the file is in your library, the background of the file will turn yellow.

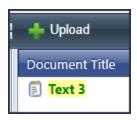

The file will be added to your library.

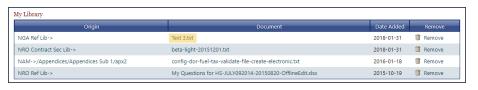

## Remove a file from My Library

After you add a file to your library, you can also remove the file without deleting the file from the system.

To remove a file from your library

- 1. Identify the file you want to remove from your library and right-click the file.
- 2. When the menu opens, click Add/Remove My Library.

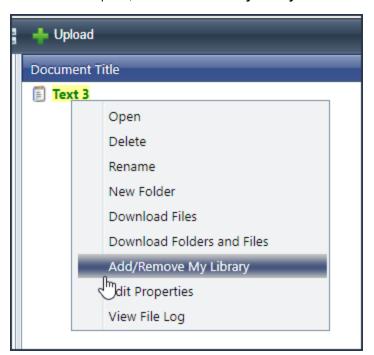

To indicate that the file has been removed from your library, the background of the file will no longer be yellow..

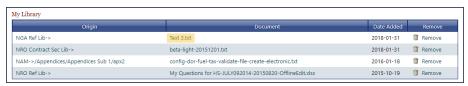

The file will be removed from your library.

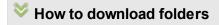

When you want to download not only files from a library, but also the file structure, use the Download Folders and Files functionality.

To download folders and files

 In the Library grid, right-click the top level folder of the files and folders you want to download, then click Download Folders and Files.

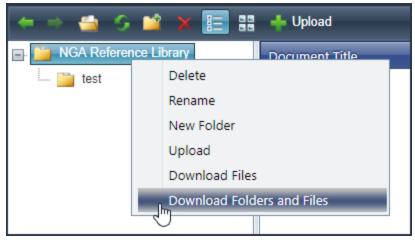

Azip file will download to your computer.

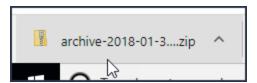

When you open the zip file, you will see that the folder structure is the same as the library.

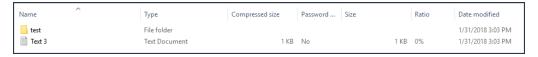

#### 7.3 NRO Efforts

On the NRO Efforts page you will find all of the efforts specific to the NRO.

## Navigate to the NRO Efforts page

To navigate to the NRO Efforts page

• In the Navigation Bar, point to NRO, then click NRO Efforts.

#### See also:

**Efforts** 

### 7.4 NRO Reference Library

## **Navigation**

To navigate to the NRO Reference Library

• Point to NRO, then click NRO Reference Library.

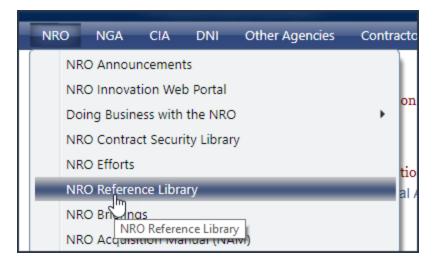

### 7.5 NRO Business Opportunities

## Navigation

To navigate to the NRO Business Opportunities page

• On the Navigation Bar, point to NRO, then click NRO Business Opportunities.

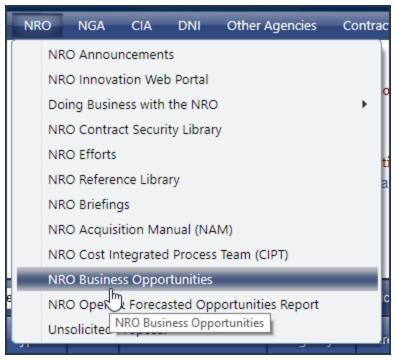

#### Overview

Agencies can market potential efforts by creating Business Opportunities. Much like an effort, details about the opportunity are presented on the agency's Business Opportunities page. You will find information about the business opportunity such as the directorate, contract type and period, and important dates.

### V

#### Search for business opportunities by filtering the Business Opportunity grid

You can find business opportunities by entering search terms in the **Directorate**, **Name**, and **Acronym** fields. Your searches will look for partial texts matches, and you can search on multiple fields.

#### Perform a search

To perform a search

 In the Business Opportunities grid, enter a term in the Directorate, Name, or Acronym field, then click a region outside of the field.

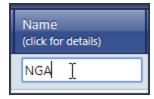

The Business Opportunities grid will update.

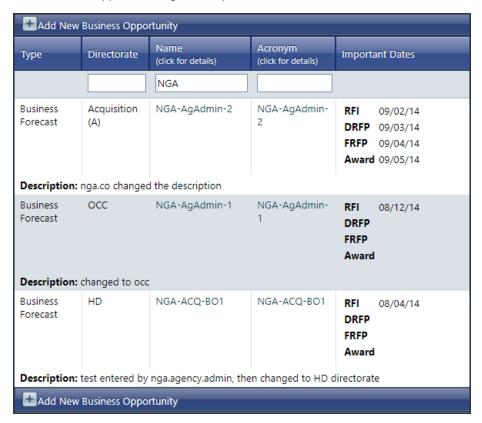

### Add additional search terms

If you want to further narrow your search

 Enter a term into another search field. In this example, we have entered "NGA" into the Name field, and are adding "Acq" to the Directorate field.

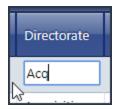

The Business Opportunities grid will update, filtering by both terms.

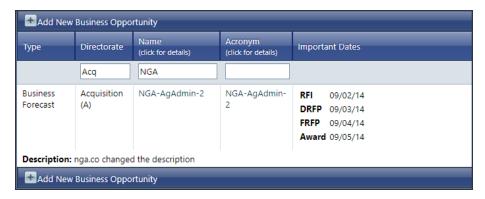

## Clear your search

If you want to clear your search

• In each field you have entered a term, remove the term and click outside of the field. The grid will update with your changes removed.

## View details about a business opportunity

To open the details of a business opportunity

Locate the business opportunity you are interested in and click the value in the Name field.

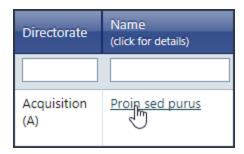

The View Details modal will appear.

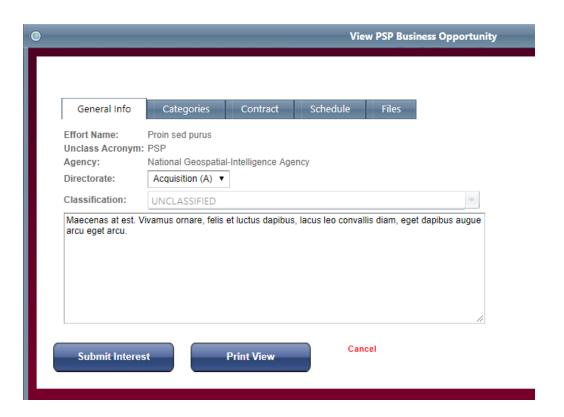

### Review General Info

On the **General Info** tab, you will find the **Effort Name**, **Unclass Acronym**, **Agency**, **Directorate**, **Classification**, and **Description**. You may notice this is the same information found in the Business Opportunities grid.

When you open the View Details modal, you will not need to navigate the **General Info** tab, as it is already open.

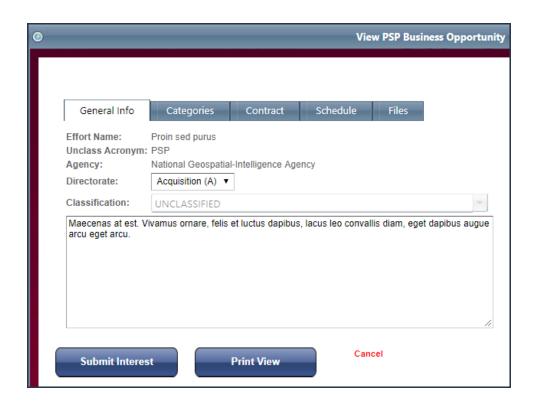

## Review Categories

On the Categories tab, you will find the Competition Type, Effort Type, Contract Type, Open to all contractor status, Effort FSS status, BAA (Broad Agency Announcement) status.

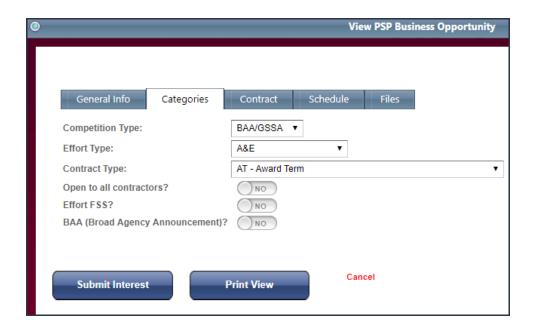

#### To navigate to the Categories tab

• From the View Details modal, click Categories.

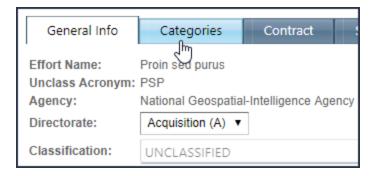

#### **≫** Review Contract

On the Contract tab, you will find the Anticipated Period of Performance BASE Number of Years, Anticipated Number of Options, Anticipated Period of Performance OPTION Total Number of Years, Other Base Options / Comments.

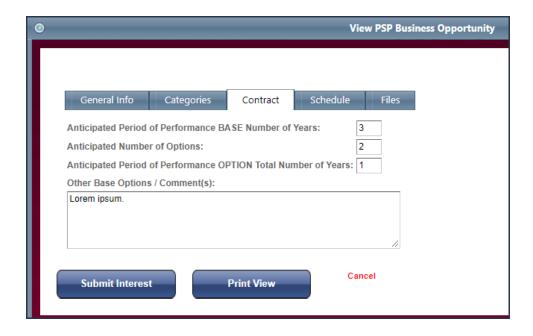

#### To navigate to the Contract tab

• From the View Details modal, click Contract.

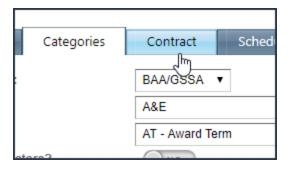

#### **▼** Review Schedule

On the Schedule tab, you will find the Draft BASS Tentative time frame, Final BAA Release
Tentative time frame, Market Survey Release Tentative time frame, RFI Release
Tentative time frame, Draft RFP Release Tentative time frame, Final RFP Release
Tentative time frame, Award Tentative time frame.

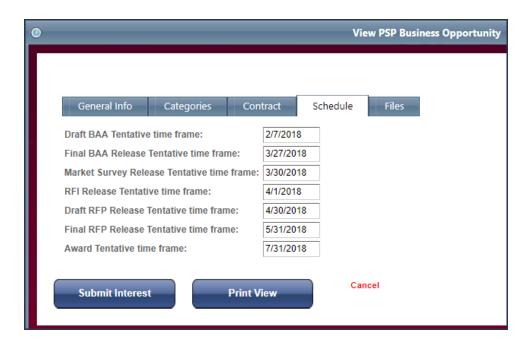

#### To navigate to the **Schedule** tab

• From the View Details modal, click Schedule.

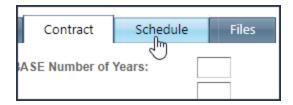

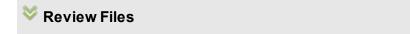

On the Files tab, you will find the Filename, File Size, Date.

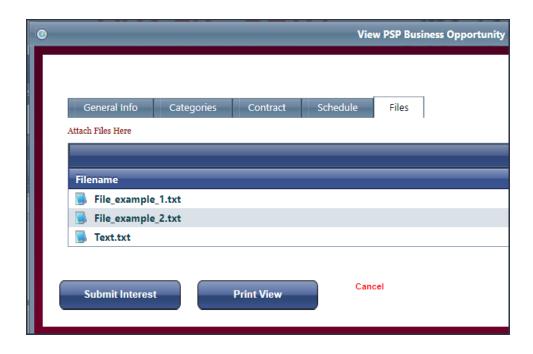

#### To navigate to the Files tab

• From the View Details modal, click Files.

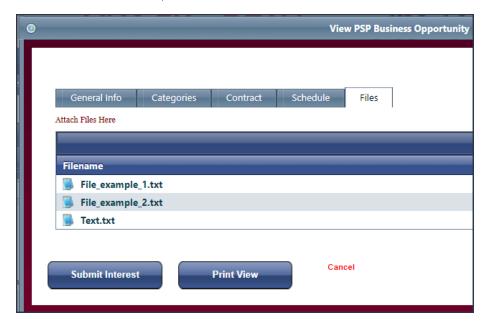

Submit interest in a business opportunity

To submit interest in a business opportunity

 From the Business Opportunities page, click on the Name of the Business Opportunity you are interested in.

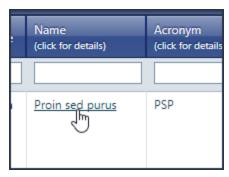

The View Business Opportunity modal will open.

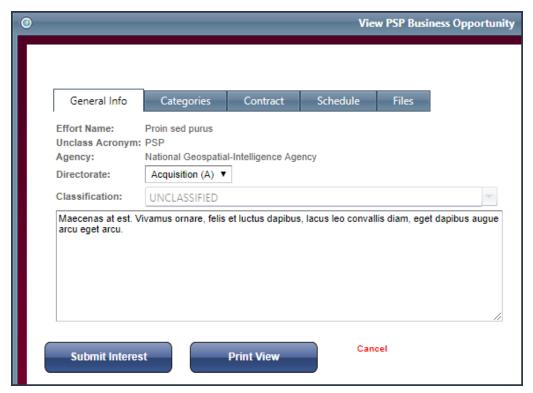

2. Review the details of the Business Opportunity, and click Submit Interest.

You will be navigated to the Submit Interest modal.

 Select a contractor type in Interested As, and enter your company capabilities and qualifications in Statement of Company Capabilities and Statement of Why Your Organization Can Meet the Acquisition Requirements.

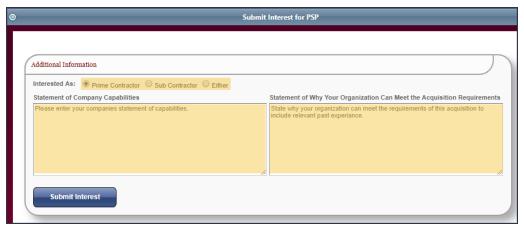

4. Click Submit Interest.

## Print information about a business opportunity

To print a view

1. In the Edit Business Opportunity modal, navigate to the tab you want to print.

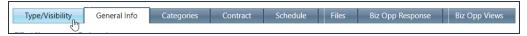

2. Click Print View.

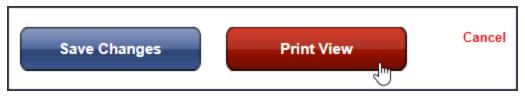

3. Use the print dialogue to print the tab.

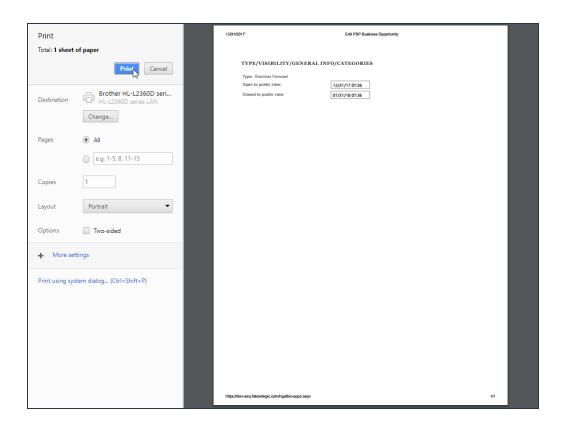

## 7.6 NRO Open & Forecasted Opportunities Report

This page shows you Open & Forecasted opportunities that have been posted in the ARC.

## 7.7 Unsolicited Proposal

## Navigation

To navigate to the Unsolicited Proposal page

• On the Navigation Bar, point to NRO, and then click Unsolicited Proposal.

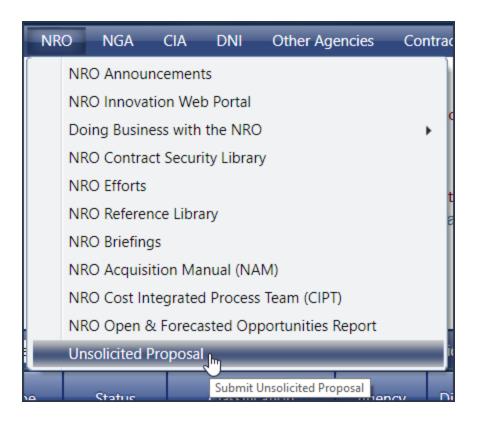

### Overview

The National Reconnaissance Organization (NRO) designs, builds, and supplies the nation's reconnaissance satellites. To encourage innovation, the NRO accepts unsolicited proposals and white papers. If you have a product or are building a product which might be of interest to the NRO, consider submitting a proposal or white paper using the ARC System's unsolicited proposal workflow.

## A How to submit a proposal

To submit a proposal

- N Action
- Ο.
- 1 On the Unsolicited Proposal / White Paper Submission page
  - Read the submission information, then click Continue.

- 2 On the Unsolicited Proposal Policy Agreement page
  - 1. Read the policy agreement.
  - 2. In the section **Certification by Submitter**, select the certification that applies to you, then click **Continue**.

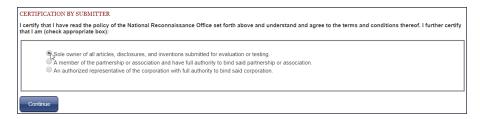

- 3 On the Unsolicited Proposal POC Information page
  - Select Myself or Someone else. If you select Someone else, you will need to fill out the POC Information for your colleague.

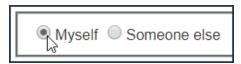

- 2. Click Continue.
- 4 On the Unsolicited Proposal Submit page
  - Click the arrow to the left of the Submission Type box, and select a submission type from the expanded list.

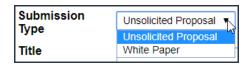

2. In the **Title** box, enter the proposal title.

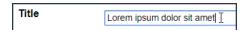

3. In the **Summary** box, enter a summary of your proposal.

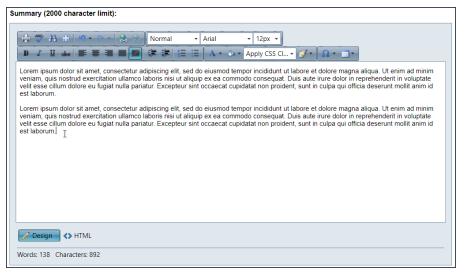

 To upload a document, click Select. When your File Explorer opens, select a document.

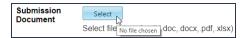

- 5. Click Continue.
- 5 On the **Thanks** page
  - Click **Continue** to exit the Unsolicited Proposal submission process.

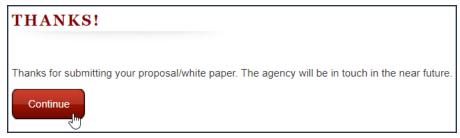

**NOTE**: Upon clicking Continue, you will be taken back to the start of the Unsolicited Proposal submission process.

#### **NGA** 8

When you point to the NGA option on the Navigation Bar, you will be able to view all of the NGA-related topics available on the ARC. Clicking on NGA will take you to the NGA Announcements page, where you can review what is going on in the agency.

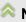

#### Navigate to the NGA page

To navigate to the NGA page

• In the Navigation Bar, click NGA.

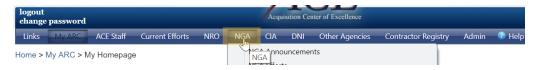

#### See also:

<u>Announcements</u>

#### 8.1 **NGA Announcements**

Clicking on NGA Announcements will take you to the NGA Announcements page, where you can review what is going on in the agency.

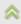

#### Navigate to the NGA Announcements page

To navigate to the NGA Announcements page

• In the Navigation Bar, point to NGA and then click NGA Announcements.

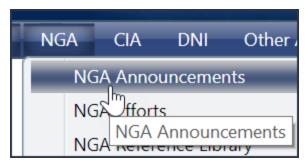

End user manual for ARC 2.0.

#### See also:

**Announcements** 

#### 8.2 NGA Efforts

On the NGA Efforts page you will find all of the efforts specific to the NGA.

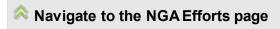

To navigate to the NGA Efforts page

• In the Navigation Bar, point to NGA, then click NGA Efforts.

#### See also:

**Efforts** 

### 8.3 NGA Reference Library

## Navigation

To navigate to the NGA Reference Library

• Point to NGA, then click NGA Reference Library.

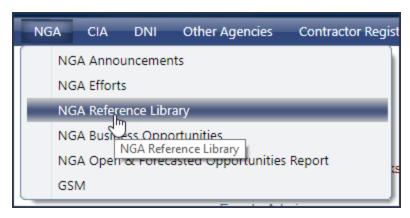

Libraries in the ARC system are used to organize files for various activities, such as managing RFPs, Proposals, and other types of document submissions.

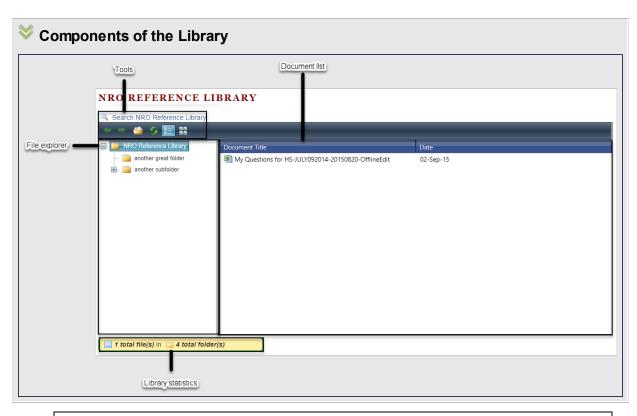

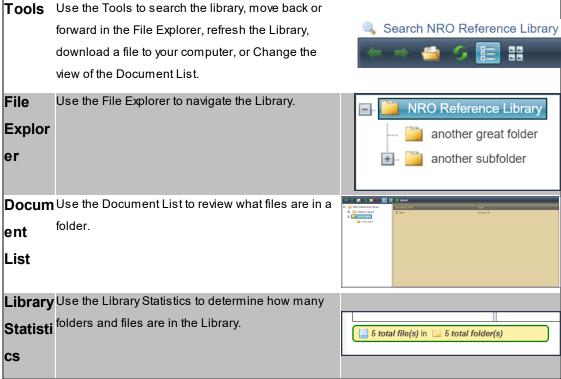

How to navigate the Library

To navigate the Library

1. Click a **folder** in the File Explorer.

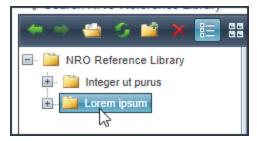

Documents in the **folder** you clicked will appear in the Document List.

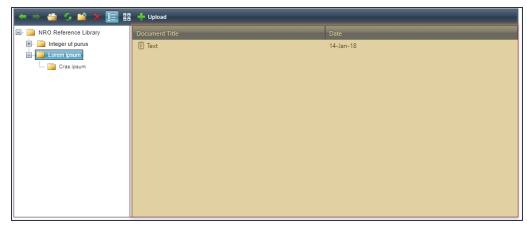

If there are child folders, they will appear in the File Explorer.

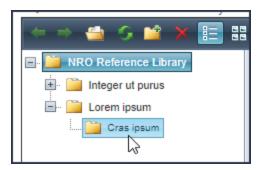

2. Continue clicking **folders** in the File Explorer until the document you want appears in the Document List.

**NOTE:** You can also use the **Back** and **Forward** buttons in the Tools region to navigate the Library.

 If you have clicked a folder in the File Explorer, you can return to the last folder by clicking the Back button.

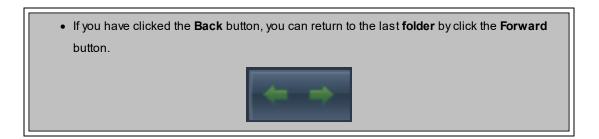

# How to download files in the Library to your computer

To download a file from the Library

1. Select the file you want to download from the Document List. You will note that the document **Description** will appear as a tool tip.

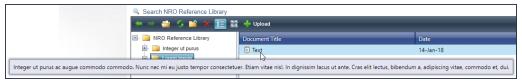

2. Click Open. The download will start immediately.

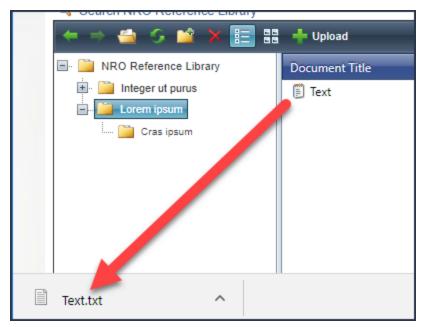

Note: You can also double-click the file you want to download.

A How to change the view of the Document List

You can change the view of the Document List by clicking Grid View or Thumbnails View.

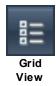

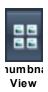

## How to add or remove your library

When navigating libraries in the ARC, you can choose to add files from a library to your library, which is found in the My Library region of My Homepage. If a file is already in your library, you can use the Add/Remove My Library feature to remove the file.

#### Add a file to my library

To add a file to your library

- 1. Identify the file you want to add to your library and right-click the file.
- 2. When the menu opens, click Add/Remove My Library.

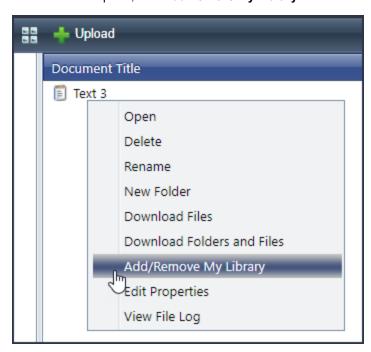

To indicate that the file is in your library, the background of the file will turn yellow.

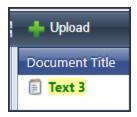

The file will be added to your library.

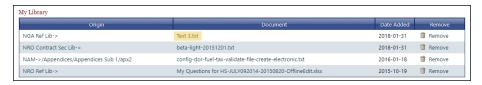

# Remove a file from My Library

After you add a file to your library, you can also remove the file without deleting the file from the system.

To remove a file from your library

- 1. Identify the file you want to remove from your library and right-click the file.
- 2. When the menu opens, click Add/Remove My Library.

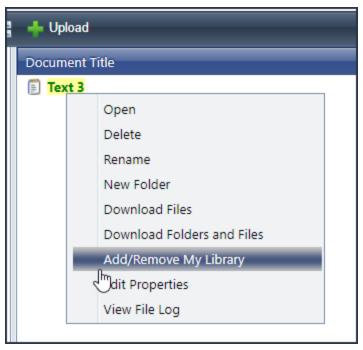

To indicate that the file has been removed from your library, the background of the file will no longer be yellow..

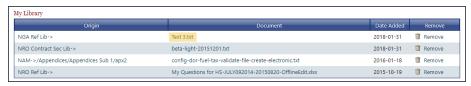

The file will be removed from your library.

## >> How to download folders

When you want to download not only files from a library, but also the file structure, use the Download Folders and Files functionality.

To download folders and files

• In the Library grid, right-click the top level folder of the files and folders you want to download, then click **Download Folders and Files**.

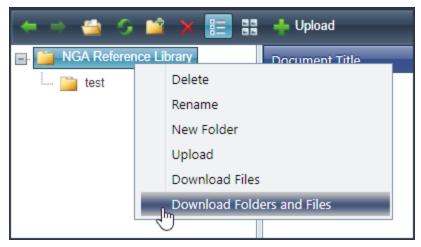

Azip file will download to your computer.

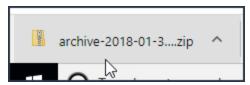

When you open the zip file, you will see that the folder structure is the same as the library.

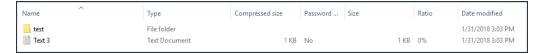

# 8.4 NGA Business Opportunities

# Navigation

To navigate to the NGA Business Opportunities page

• On the Navigation Bar, point to NGA, then click NGA Business Opportunities.

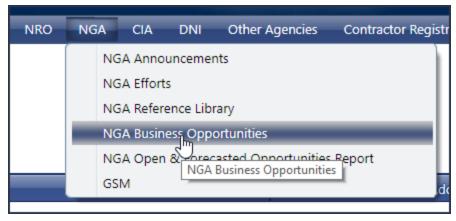

## Overview

Agencies can market potential efforts by creating Business Opportunities. Much like an effort, details about the opportunity are presented on the agency's Business Opportunities page. You will find information about the business opportunity such as the directorate, contract type and period, and important dates.

### Search for business opportunities by filtering the Business Opportunity grid

You can find business opportunities by entering search terms in the Directorate, Name, and Acronym fields. Your searches will look for partial texts matches, and you can search on multiple fields.

#### Perform a search

To perform a search

• In the Business Opportunities grid, enter a term in the Directorate, Name, or Acronym field, then click a region outside of the field.

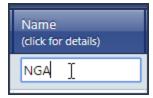

The Business Opportunities grid will update.

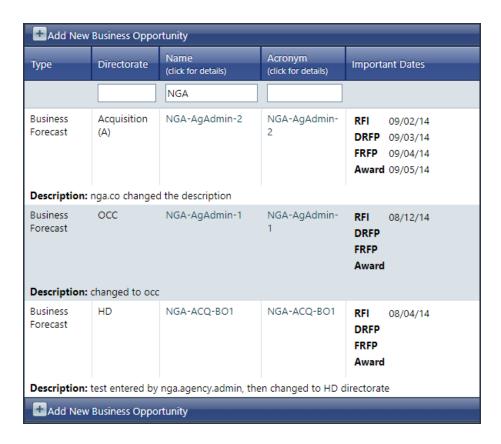

## Add additional search terms

If you want to further narrow your search

 Enter a term into another search field. In this example, we have entered "NGA" into the Name field, and are adding "Acq" to the Directorate field.

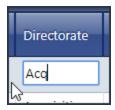

The Business Opportunities grid will update, filtering by both terms.

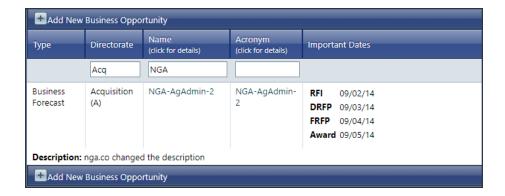

# **ॐ** Clear your search

If you want to clear your search

In each field you have entered a term, remove the term and click outside of the field.
 The grid will update with your changes removed.

## View details about a business opportunity

To open the details of a business opportunity

• Locate the business opportunity you are interested in and click the value in the **Name** field.

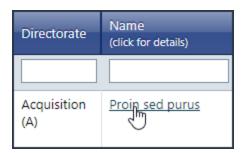

The View Details modal will appear.

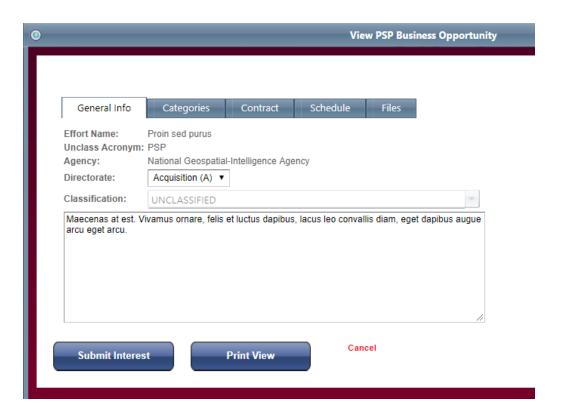

## Review General Info

On the **General Info** tab, you will find the **Effort Name**, **Unclass Acronym**, **Agency**, **Directorate**, **Classification**, and **Description**. You may notice this is the same information found in the Business Opportunities grid.

When you open the View Details modal, you will not need to navigate the **General Info** tab, as it is already open.

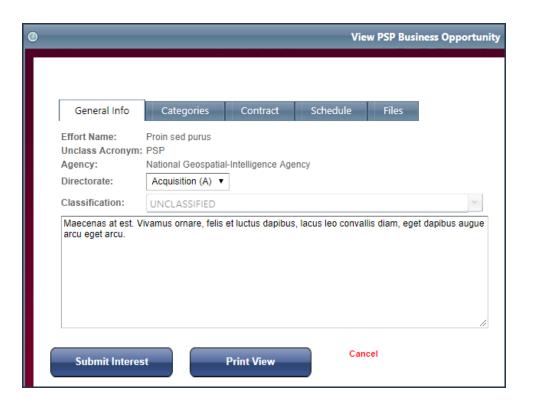

# Review Categories

On the Categories tab, you will find the Competition Type, Effort Type, Contract Type, Open to all contractor status, Effort FSS status, BAA (Broad Agency Announcement) status.

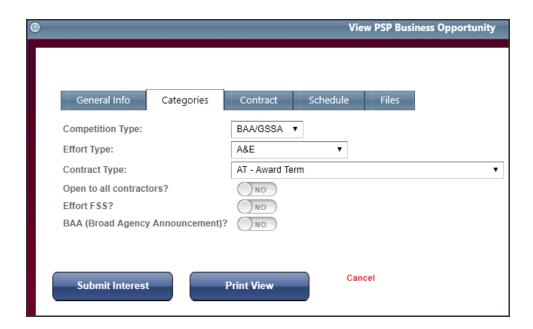

#### To navigate to the Categories tab

• From the View Details modal, click Categories.

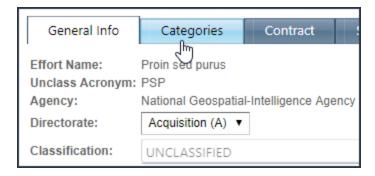

## **≫** Review Contract

On the Contract tab, you will find the Anticipated Period of Performance BASE Number of Years, Anticipated Number of Options, Anticipated Period of Performance OPTION Total Number of Years, Other Base Options / Comments.

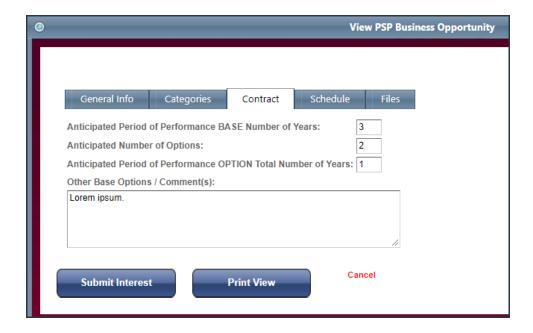

#### To navigate to the Contract tab

• From the View Details modal, click Contract.

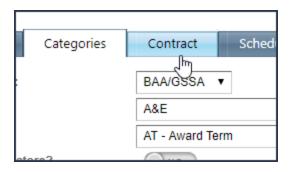

## **≫** Review Schedule

On the Schedule tab, you will find the Draft BASS Tentative time frame, Final BAA Release
Tentative time frame, Market Survey Release Tentative time frame, RFI Release
Tentative time frame, Draft RFP Release Tentative time frame, Final RFP Release
Tentative time frame, Award Tentative time frame.

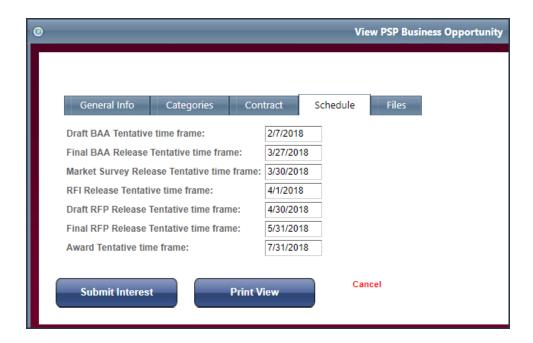

#### To navigate to the **Schedule** tab

• From the View Details modal, click Schedule.

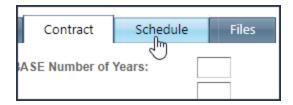

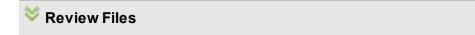

On the Files tab, you will find the Filename, File Size, Date.

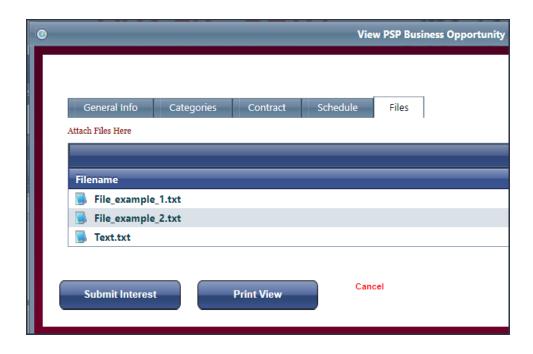

#### To navigate to the Files tab

• From the View Details modal, click Files.

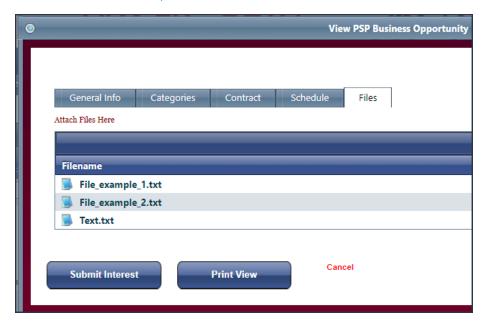

Submit interest in a business opportunity

To submit interest in a business opportunity

 From the Business Opportunities page, click on the Name of the Business Opportunity you are interested in.

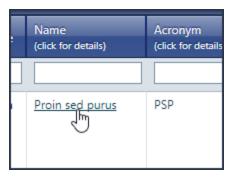

The View Business Opportunity modal will open.

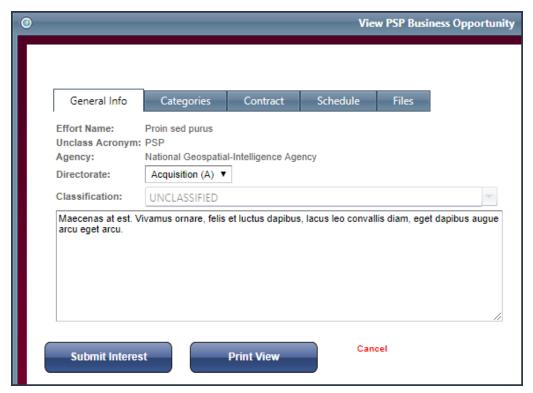

2. Review the details of the Business Opportunity, and click Submit Interest.

You will be navigated to the Submit Interest modal.

 Select a contractor type in Interested As, and enter your company capabilities and qualifications in Statement of Company Capabilities and Statement of Why Your Organization Can Meet the Acquisition Requirements.

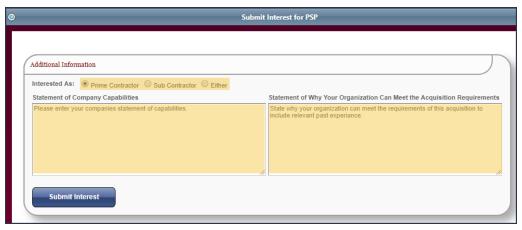

4. Click Submit Interest.

# ➢ Print information about a business opportunity

To print a view

1. In the Edit Business Opportunity modal, navigate to the tab you want to print.

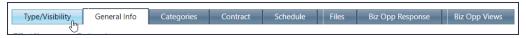

2. Click Print View.

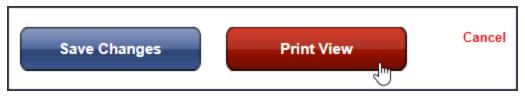

3. Use the print dialogue to print the tab.

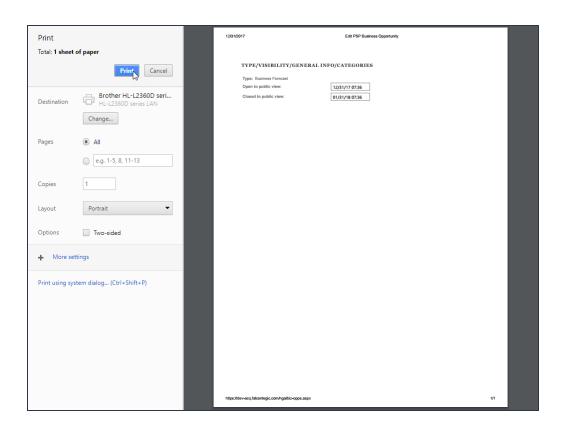

# 8.5 NGA Open & Forecasted Opportunities Report

This page shows you Open & Forecasted opportunities that have been posted in the ARC.

#### 8.6 **GSM**

GSM stands for *Geoint Solutions Marketplace*. When you click on the **GSM** link in the **NGA** drop down on the **Navigation Bar**, you will be navigated to the <u>GSM website</u>.

## 9 CIA

When you point to the **CIA** option on the **Navigation Bar**, you will be able to view all of the CIA-related topics available on the ARC. Clicking on **CIA** will take you to the CIA Announcements page, where you can review what is going on in the agency.

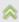

### Navigate to the CIA page

To navigate to the CIA page

• In the Navigation Bar, click CIA.

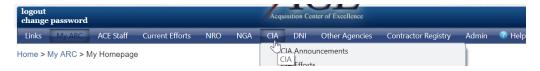

#### See also:

**Announcements** 

### 9.1 CIA Announcements

Clicking on **CIA Announcements** will take you to the **CIA Announcements** page, where you can review what is going on in the agency.

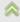

### Navigate to the CIA Announcements page

To navigate to the CIA Announcements page

• In the Navigation Bar, point to CIA and then click CIA Announcements.

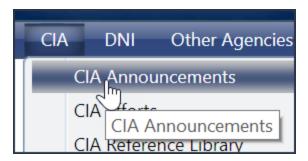

#### See also:

**Announcements** 

## 9.2 CIA Efforts

On the CIA Efforts page you will find all of the efforts specific to the CIA.

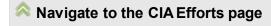

To navigate to the CIA Efforts page

• In the Navigation Bar, point to CIA, then click CIA Efforts.

#### See also:

**Efforts** 

## 9.3 CIA Reference Library

# Navigation

To navigate to the CIA Reference Library

• Point to CIA, then click CIA Reference Library.

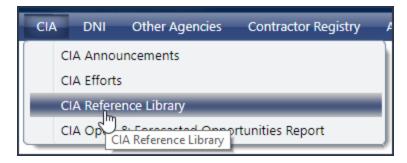

Libraries in the ARC system are used to organize files for various activities, such as managing RFPs, Proposals, and other types of document submissions.

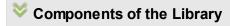

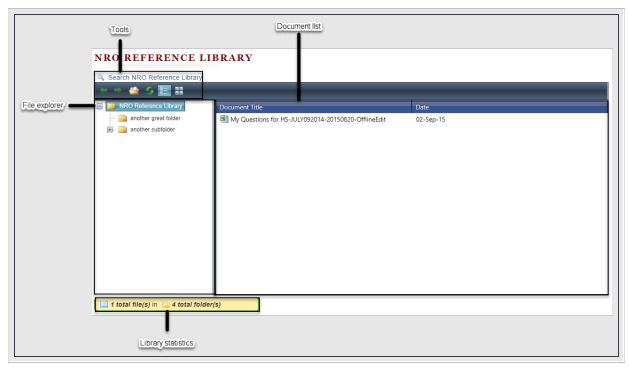

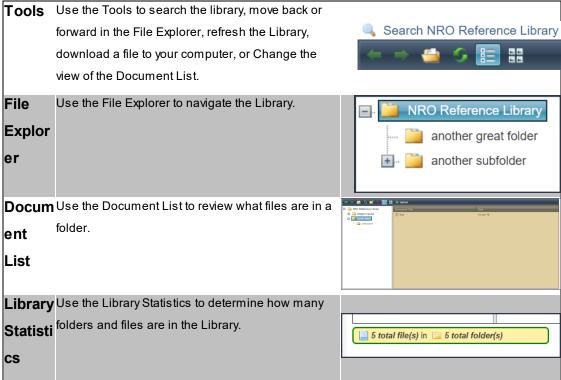

How to navigate the Library

#### To navigate the Library

1. Click a **folder** in the File Explorer.

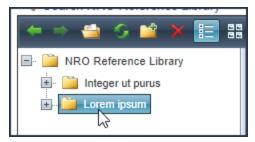

Documents in the **folder** you clicked will appear in the Document List.

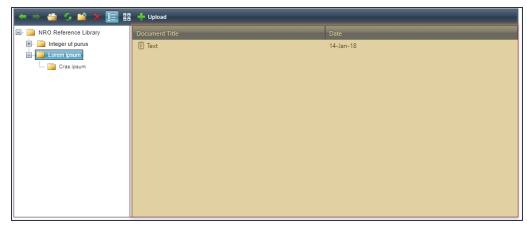

If there are child folders, they will appear in the File Explorer.

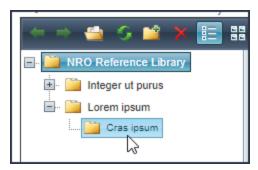

Continue clicking **folders** in the File Explorer until the document you want appears in the Document List.

**NOTE:** You can also use the **Back** and **Forward** buttons in the Tools region to navigate the Library.

 If you have clicked a folder in the File Explorer, you can return to the last folder by clicking the Back button.

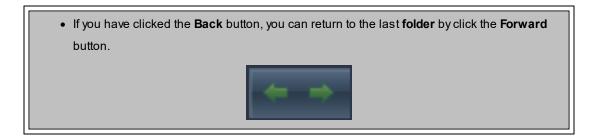

# How to download files in the Library to your computer

To download a file from the Library

1. Select the file you want to download from the Document List. You will note that the document Description will appear as a tool tip.

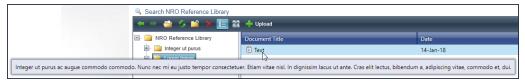

2. Click Open. The download will start immediately.

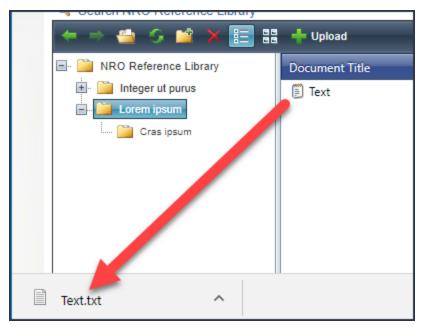

Note: You can also double-click the file you want to download.

How to change the view of the Document List

You can change the view of the Document List by clicking **Grid View** or **Thumbnails View**.

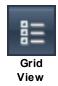

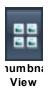

## How to add or remove your library

When navigating libraries in the ARC, you can choose to add files from a library to your library, which is found in the My Library region of My Homepage. If a file is already in your library, you can use the Add/Remove My Library feature to remove the file.

## Add a file to my library

To add a file to your library

- 1. Identify the file you want to add to your library and right-click the file.
- 2. When the menu opens, click Add/Remove My Library.

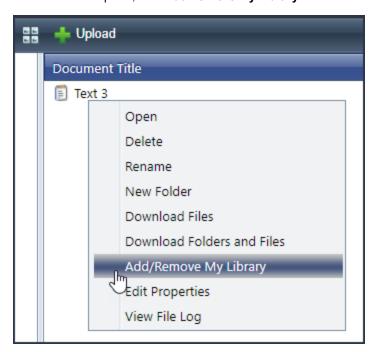

To indicate that the file is in your library, the background of the file will turn yellow.

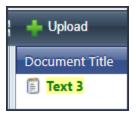

The file will be added to your library.

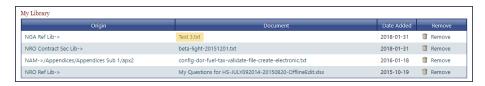

# Remove a file from My Library

After you add a file to your library, you can also remove the file without deleting the file from the system.

To remove a file from your library

- 1. Identify the file you want to remove from your library and right-click the file.
- 2. When the menu opens, click Add/Remove My Library.

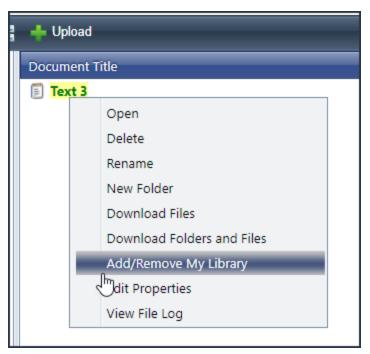

To indicate that the file has been removed from your library, the background of the file will no longer be yellow..

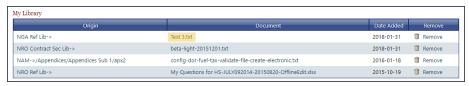

The file will be removed from your library.

## >> How to download folders

When you want to download not only files from a library, but also the file structure, use the Download Folders and Files functionality.

To download folders and files

• In the Library grid, right-click the top level folder of the files and folders you want to download, then click **Download Folders and Files**.

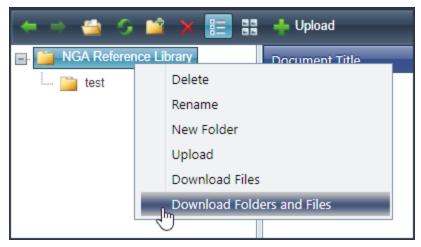

Azip file will download to your computer.

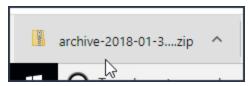

When you open the zip file, you will see that the folder structure is the same as the library.

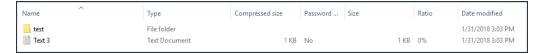

# 9.4 CIA Open & Forecasted Opportunities Report

This page shows you Open & Forecasted opportunities that have been posted in the ARC.

### 10 DNI

When you point to the **DNI** option on the **Navigation Bar**, you will be able to view all of the DNI-related topics available on the ARC. Clicking on **DNI** will take you to the DNI Announcements page, where you can review what is going on in the agency.

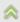

#### Navigate to the DNI page

To navigate to the DNI page

• In the Navigation Bar, click DNI.

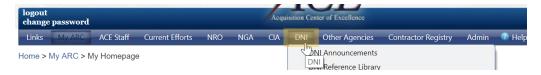

#### See also:

<u>Announcements</u>

## 10.1 DNI Announcements

Clicking on **DNI Announcements** will take you to the **DNI Announcements** page, where you can review what is going on in the agency.

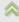

## Navigate to the DNI Announcements page

To navigate to the DNI Announcements page

• In the Navigation Bar, point to DNI and then click DNI Announcements.

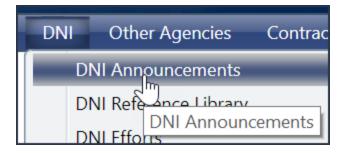

#### See also:

<u>Announcements</u>

## 10.2 DNI Reference Library

# **Navigation**

To navigate to the DNI Reference Library

• Point to **DNI**, then click **DNI Reference Library**.

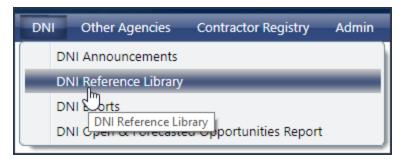

Libraries in the ARC system are used to organize files for various activities, such as managing RFPs, Proposals, and other types of document submissions.

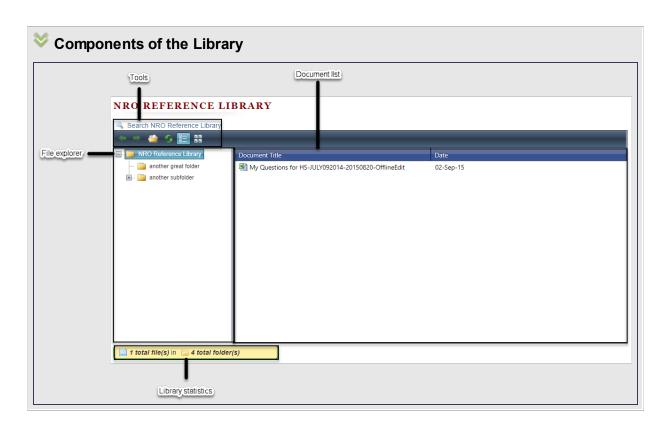

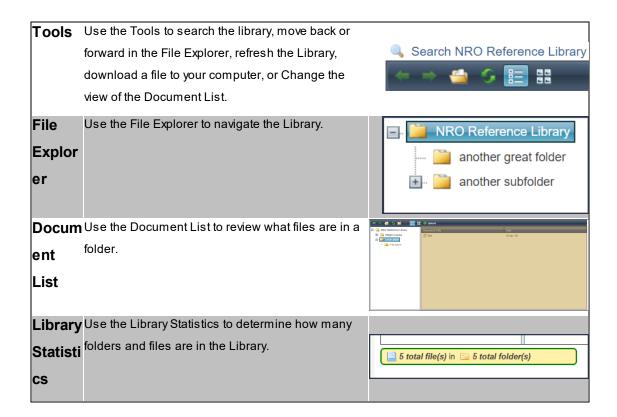

# How to navigate the Library

To navigate the Library

1. Click a **folder** in the File Explorer.

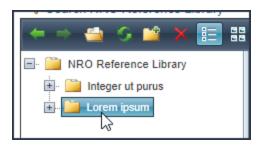

Documents in the  ${\bf folder}$  you clicked will appear in the Document List.

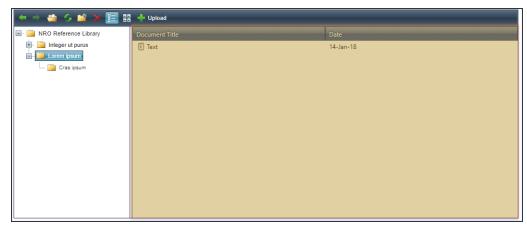

If there are child folders, they will appear in the File Explorer.

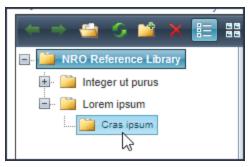

2. Continue clicking **folders** in the File Explorer until the document you want appears in the Document List.

NOTE: You can also use the Back and Forward buttons in the Tools region to navigate the Library.

• If you have clicked a folder in the File Explorer, you can return to the last folder by clicking the Back button.

• If you have clicked the Back button, you can return to the last folder by click the Forward button.

V

## How to download files in the Library to your computer

To download a file from the Library

 Select the file you want to download from the Document List. You will note that the document Description will appear as a tool tip.

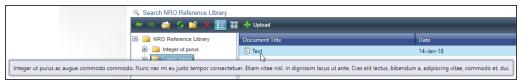

2. Click Open. The download will start immediately.

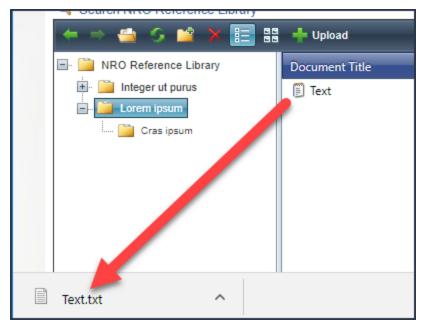

Note: You can also double-click the file you want to download.

## A How to change the view of the Document List

You can change the view of the Document List by clicking Grid View or Thumbnails View.

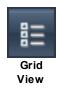

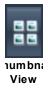

A How to add or remove your library

When navigating libraries in the ARC, you can choose to add files from a library to your library, which is found in the **My Library** region of My Homepage. If a file is already in your library, you can use the Add/Remove My Library feature to remove the file.

# Add a file to my library

To add a file to your library

- 1. Identify the file you want to add to your library and right-click the file.
- 2. When the menu opens, click Add/Remove My Library.

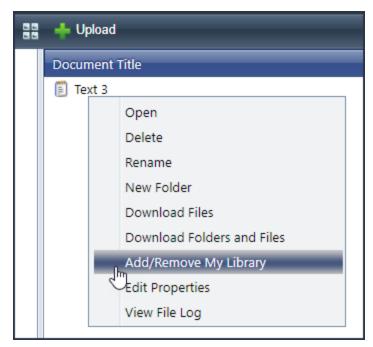

To indicate that the file is in your library, the background of the file will turn yellow.

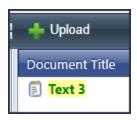

The file will be added to your library.

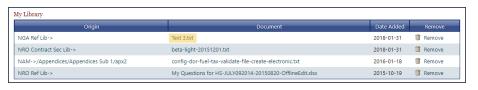

# Remove a file from My Library

After you add a file to your library, you can also remove the file without deleting the file from the system.

To remove a file from your library

- 1. Identify the file you want to remove from your library and right-click the file.
- 2. When the menu opens, click Add/Remove My Library.

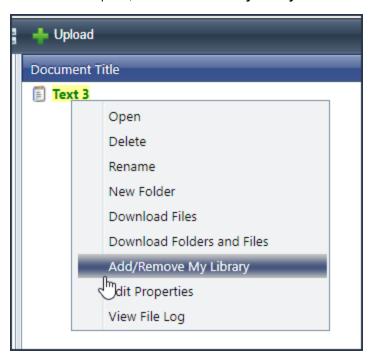

To indicate that the file has been removed from your library, the background of the file will no longer be yellow..

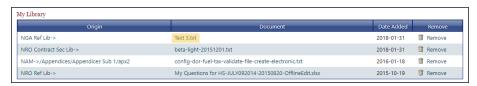

The file will be removed from your library.

# >> How to download folders

When you want to download not only files from a library, but also the file structure, use the Download Folders and Files functionality.

To download folders and files

• In the Library grid, right-click the top level folder of the files and folders you want to download, then click **Download Folders and Files**.

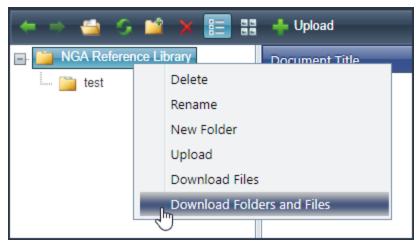

Azip file will download to your computer.

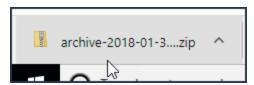

When you open the zip file, you will see that the folder structure is the same as the library.

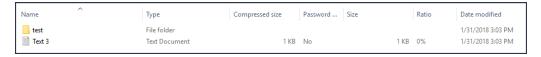

#### 10.3 DNI Efforts

On the DNI Efforts page you will find all of the efforts specific to the DNI.

DNI

181

### Navigate to the DNI Efforts page

To navigate to the DNI Efforts page

• In the Navigation Bar, point to DNI, then click DNI Efforts.

#### See also:

**Efforts** 

#### **DNI Open & Forecasted Opportunities** 10.4

This page shows you Open & Forecasted opportunities that have been posted in the ARC.

### 11 Contractor Registry

There may be instances in which you need to find a specific contractor, or set-up a limited blind effort so that only contractors that meet specific criteria can bid. For these scenarios, use the Contractor Registry.

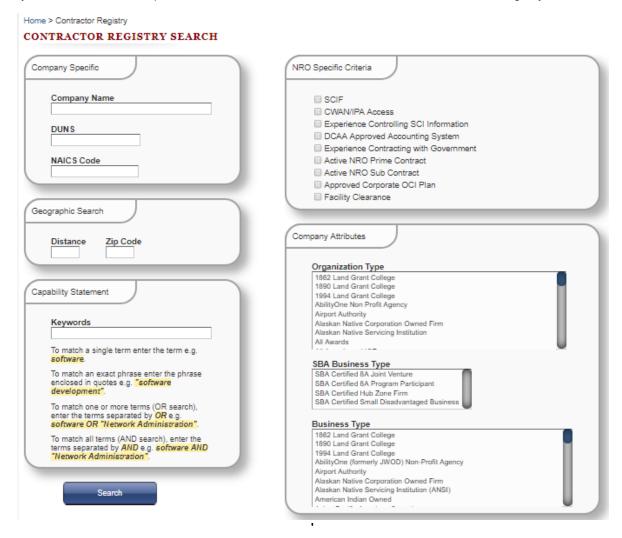

### Navigate to the Contractor Registry page

To navigate to the Contractor Registry

In the Navigation Bar, click Contractor Registry.

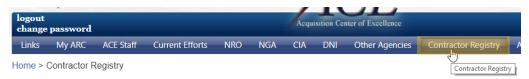

### Search for a contractor

To search for a contractor

- 1. Enter criteria into the Contractor Registry Search. You can enter
  - · Company Specific

In the Company Specific section you can search for companies by Company Name, DUNS, or NAICS Code. Searches in the Company Specific section will return companies with a given name and/or within a given industry.

**IMPORTANT:** Values entered in the **Company Name**, **DUNS**, or **NAICS Code** fields must match a value in the ARC system. To help you, we have provided an auto completion feature which displays a list of potential values that match what you have typed into the field. If you choose not to search for a value in the ARC system, your search will not return results.

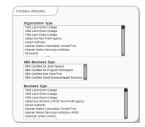

· Geographic Search

Geographic Search. In the Geographic Search section you are able to specify a Distance to a specified Zip Code. Distance values are in miles.

Note: You must enter values for both Distance and Zip Code in order for the search to work.

· Capability Statement

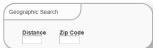

When contractors setup their profile they can specify certain capabilities in the Capabilities Statement. You can search those capabilities by entering keywords in the Keyword field. Generating a list of contractors with specific capabilities may help you better target a limited blind effort.

Note: Make sure to review the instructions in this section to tailor the search to your needs.

#### • NRO Specific Criteria

In the NRO Specific Criteria section you can check specific NRO criterion for which you want to filter. If you have an effort which is specific to a particular NRO qualification, this will help you generate a list of contractors who are already qualified. The following criterion are available for you to search:

- SCIF
- CWAN/IPA Access
- Experience Controlling SCI Information
- DCAA Approved Accounting System
- Experience Contracting with Government
- Active NRO Prime Contract
- Active NRO Sub Contract
- Approved Corporate OCI Plan
- Facility Clearance
- Company Attributes

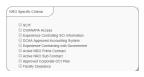

In the Company Attributes section you are able to specify an Organization Type, SBA Business Type, and Business Type for your search. You can select multiple criteria in each region by holding the CTRL or SHIFT keys and selecting 2 or more criterion. Holding CTRL will select only the criterion you choose, while holding SHIFT will select all criterion between the 2 chosen (including those chosen). Examples of each are listed below:

- Organization Type. Examples include DOT Certified DBE, For Profit Organization, and Private University or Collage.
- SBA Business Type. Examples include SBA Certified 8A Join Venture, SBA Certified Hub Zone Firm, and SBA Certified Small Disadvantaged Business.
- Business Type. Examples include Airport Authority, Black American Owned, Federal Agency.

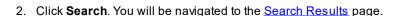

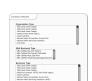

### 11.1 Search Results

The Search Results page is accessed after you have performed a search from the Contractor Registry page.

On this page you can:

- Review the search criteria you specified on the Contractor Registry page.
- Review the list of registered contractors returned by your search.
- Navigate to the Single Contractor Details page by selecting a contractor in the registered contractors grid.
- Export the list of registered contractors to an Excel, PDF or CSV file.
- Perform a new search.

#### End user manual for ARC 2.0.

Home > Contractor Registry > Search Results CONTRACTOR REGISTRY SEARCH RESULTS Search Criteria New Search **Company Name** Demo Org SCIE Not chosen CWAN/IPA Access DUNS Not chosen Not chosen NAICS Code Not chosen **Experience Controlling SCI Information** Not chosen Geographic Search DCAA Approved Accounting System Not chosen Not chosen Keywords Not chosen **Experience Contracting with Government** Not chosen Organization Type Not chosen **Active NRO Prime Contract** Not chosen Active NRO Sub Contract SBA Business Type Not chosen Not chosen Approved Corporate OCI Plan Not chosen **Business Type** Not chosen Facility Clearance Not chosen | 💆 👃 🕎 Name Division Location

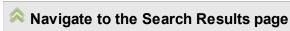

Demo Org

99999999

To get to the Search Results page in the Contractor Registry, you must complete a search on the Contractor Registry page.

Anywhere, VA

l 👺 👃 🖳

### Review the Search Criteria

At the top of the Search Results page is the search criteria from the Contractor Registry page.

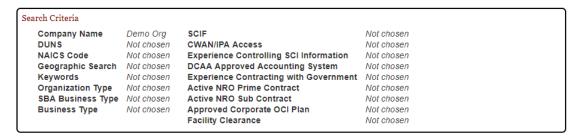

For the criterion you specified on the **Contractor Registry** page there will be a corresponding value. In most instances, the value you specified on the **Contractor Registry** page will be displayed, however, certain fields will display a related value instead, as noted in the table below:

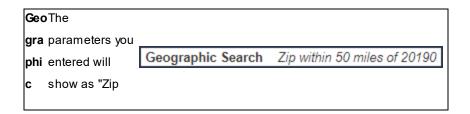

| Sea  | within           |                      |
|------|------------------|----------------------|
|      | [Distance]       |                      |
| 1011 | miles of [Zip    |                      |
|      | Code]".          |                      |
| _    |                  |                      |
|      | The 2 digit code |                      |
|      | that             |                      |
|      | corresponds to   |                      |
| n    | the organization |                      |
| Тур  | type you         |                      |
| е    | selected will be |                      |
|      | displayed. For   |                      |
|      | example, if you  |                      |
|      | chose "Alaskan   | Organization Type G3 |
|      | Native Servicing | Organization type 65 |
|      | Institution" on  |                      |
|      | the Contractor   |                      |
|      | Registry page,   |                      |
|      | "G3" would       |                      |
|      | appear as the    |                      |
|      | value for        |                      |
|      | Organization     |                      |
|      | Туре.            |                      |
| SB   | The 2 digit code |                      |
| Α    | that             |                      |
| Bus  | corresponds to   |                      |
| ine  | the SBA          |                      |
| ss   | business type    |                      |
| Тур  | you selected     |                      |
| е    | will be          |                      |
|      | displayed. For   | SBA Business Type A6 |
|      | example, if you  |                      |
|      | chose "SBA       |                      |
|      | Certified 8A     |                      |
|      | Program          |                      |
|      | Participant" on  |                      |
|      | the Contractor   |                      |
|      |                  |                      |
|      |                  |                      |

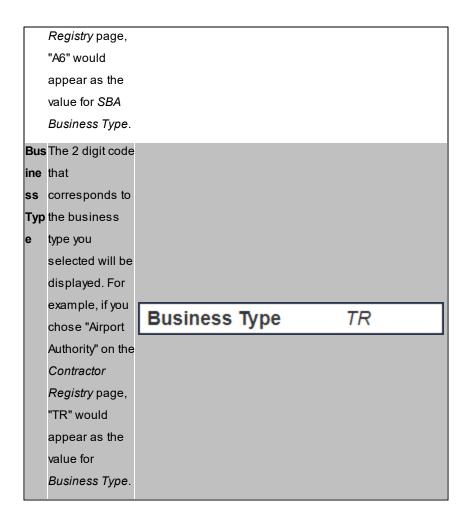

## Export search results to an Excel document

To export the results to a document

• In the Search Results grid, click the icon which represents the document type you with to extract. You can export to Excel, PDF, and CSV.

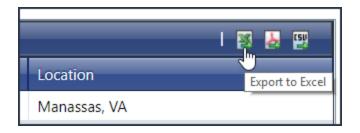

A file will be downloaded to your computer.

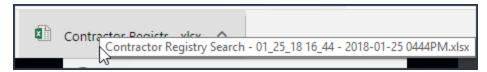

### Navigate to a single contractor's details page

To navigate to a single contractor's details page

• Locate the contractor you want to review, then click the value in the **DUNS** or **Name** field.

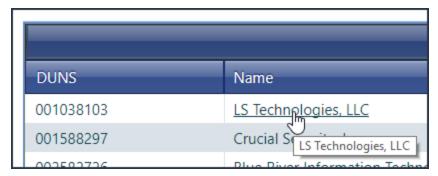

You will be navigated to the Single Contractor Details page.

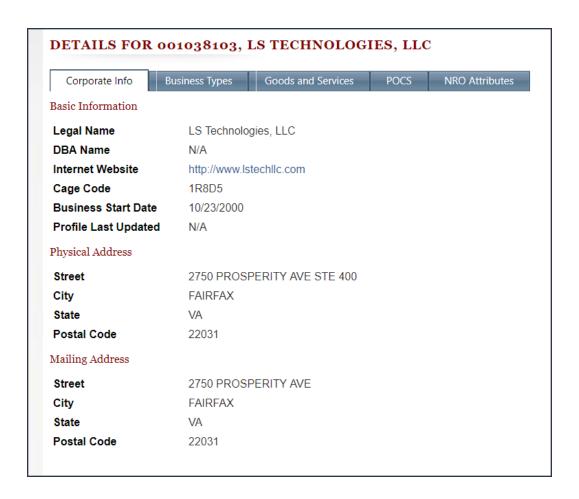

### Perform a new search

To perform a new search

• From the Search Results page, click New Search.

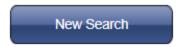

You can also click Contractor Registry in the breadcrumb.

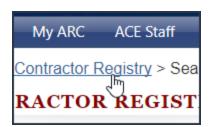

### 11.2 Single Contractor Details

The Single Contractor Details page is accessed by selecting a contractor in the grid found on the *Search Results* page. On this page there are 5 tabs where you can view information about the contractor.

· Corporate Info

In the Corporate Info section of the Single Contractor Details page, you will find the contractor's Basic Information, Physical address and Mailing address.

- Basic Information. Information that identifies the business. Contains Legal Name, DBA Name,
   Internet Website, Cage Code, Business Start Date, and Profile Last Updated fields.
- Physical Address. The address in this section is where the business is located. Contains Street, City, State, and Postal fields.
- Mailing Address. This is where the contractor receives their mail. Contains *Street*, *City*, *State*, and *Postal* fields.

| Corporate Info       | Business Types | Goods and Services | POCS | NRO Attributes |
|----------------------|----------------|--------------------|------|----------------|
| Basic Information    |                |                    |      |                |
| Legal Name           | Demo Org       |                    |      |                |
| DBA Name             | Demo Org       |                    |      |                |
| Internet Website     | http://www.de  | mo.org             |      |                |
| Cage Code            | ABC123         |                    |      |                |
| Business Start Date  | 1/1/2010       |                    |      |                |
| Profile Last Updated | 4/10/2014      |                    |      |                |
| Physical Address     |                |                    |      |                |
| Street               | 123 Demo St    |                    |      |                |
| City                 | Anywhere       |                    |      |                |
| State                | VA             |                    |      |                |
| Postal Code          | 12345          |                    |      |                |
| Mailing Address      |                |                    |      |                |
| Street               | 123 Demo St    |                    |      |                |
| City                 | Anywhere       |                    |      |                |
| State                | VA             |                    |      |                |
| Postal Code          | 12345          |                    |      |                |

· Business Types

The Business Types tab contains the name of the business type and the corresponding 2 digit code. For

example, "23 - Minority Owned Business", would appear in this tab.

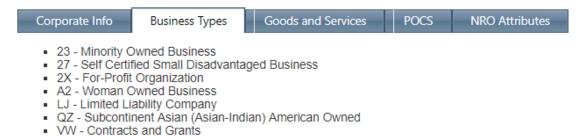

#### · Goods and Services

The **Goods and Services** tab contains the contractor's NAICS codes and corresponding descriptions. For example, "511210 - Software Publishers" would appear in this tab.

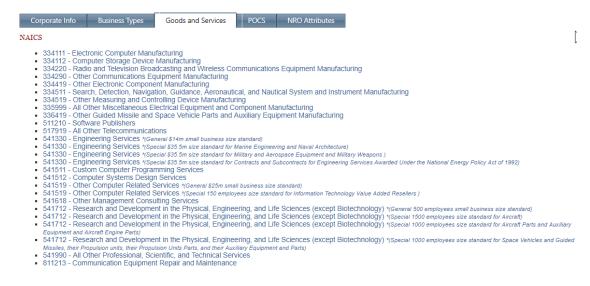

#### POCS

On the POCs tab you will find the ARC POCS and the SAM POCS.

- ARC POCS. This section has contacts for the Acquisition Research Center (ARC). Fields include Job
  Title, Name, Phone, and Email.
- SAM POCS. This section has contacts for the System for Award Management (SAM). Fields include SAM POC Type, Name, Phone, and Email.

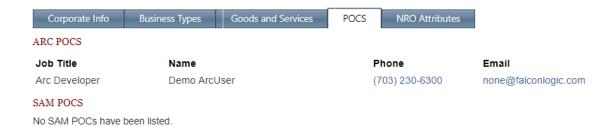

#### NRO Attributes

The NRO Attributes tab indicates whether the contractor meets certain NRO criteria. Sections include the Unclassified Capabilities Statement, Security, and Contractual criteria.

- Unclassified Capabilities Statement. Displays those capabilities the contractor has listed in their ARC profile.
- **Security.** Displays whether the contractor meets security criteria. A green check will appear next to those criterion that have been met; a red "x" will appear next to those that have not.
  - o Facility Clearance
  - o SCIF
  - o Experience Controlling SCI Information
  - CWAN/IPA Access
- Contractual. Displays whether the contractor meets contractual criteria. A green check will appear next to those criterion that have been met; a red "x" will appear next to those that have not.

  Contractual criteria include:
  - o DCAA Approved Accounting System
  - o Experience Contracting with Government
  - o Active NRO Prime Contract
  - o Active NRO Sub Contract
  - Approved Corporate OCI Plan

| Corporate Info | Business Types | Goods and Services | POCS | NRO Attributes |
|----------------|----------------|--------------------|------|----------------|
|----------------|----------------|--------------------|------|----------------|

### Unclassified Capability Statement

NRO ACE CAPS UNCLASS

#### Security

- Facility Clearance
- SCIF
- Experience Controlling SCI Information
- CWAN/IPA Access

#### Contractual

- DCAA Approved Accounting System
- Experience Contracting with Government
- Active NRO Prime Contract
- Active NRO Sub Contract
- Approved Corporate OCI Plan

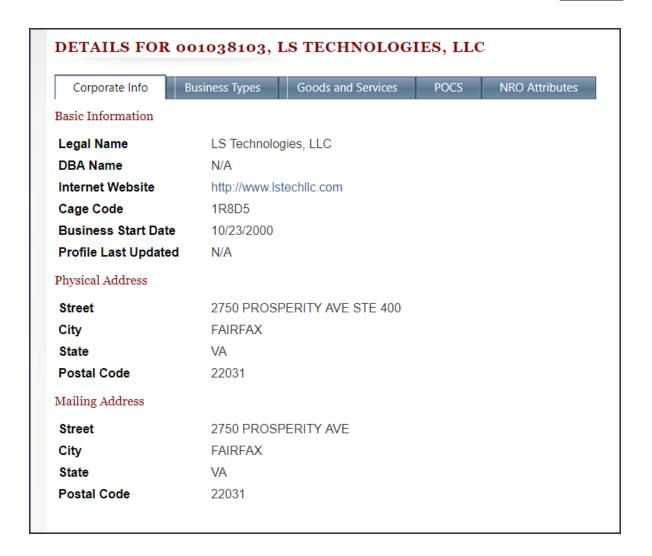

### Acronyms

There are many acronyms used on the Single Contractor Details page. Those acronyms can be found in this section, along with their corresponding meaning.

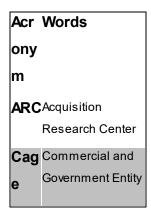

| AN/I Are Net PA Net Par Net Par Net Par Net Par Net Par Net Par Net Par As DCADef A Auc NR Nat O Gffi PO Poi CS SA Sys M Mar SCI Ser Cor Info SCI Ser F Cor                                                                                                    | ords                              |  |  |  |  |  |  |
|----------------------------------------------------------------------------------------------------|-----------------------------------|--|--|--|--|--|--|
| CW Cor AN/I Are PA Net PA Par  DBADoi As  DCADef A Offi  PO Poi CS SA Sys M Mar  SCI Ser Cor Info SCI Ser F                                                                                                    |                                   |  |  |  |  |  |  |
| AN/I Are Net PA Net Par Net Par Net Par Net Par Net Par Net Par Net Par As Auc As Auc NR Nat O Offi PO Poi CS SA Sys M Mar SCI Ser Cor Info SCI Ser F Cor                                                                                                    |                                   |  |  |  |  |  |  |
| PA Net Par As Auc As DCADef A Auc Offi PO Poi CS SA Sys M Mar Cor Info SCI Ser F Cor                                                                                                    | ntractor Wide                     |  |  |  |  |  |  |
| AS DCADef A Auc NR Nat O Offi PO Poi CS SA Sys M Mar SCI Ser Cor Info SCI Ser F Cor                                                                                                    | a<br>work/Industry<br>tner Access |  |  |  |  |  |  |
| A Auco NR Nat O Rec Offi PO Poi CS SA Sys M Mar SCI Ser Cor Info SCI Ser F Cor                                                                                                    | ng Business                       |  |  |  |  |  |  |
| NR Nat O Rec Offi PO Poi CS SA Sys M Man SCI Ser Cor Info SCI Ser F Cor                                                                                                    | <b>DCA</b> Defense Contract       |  |  |  |  |  |  |
| O Reconfile PO Points SA System Man SCI Serrice Confine SCI Serrice F Confine SCI Serrice Points SCI Serrice SCI Serrice SCI S | lit Agency                        |  |  |  |  |  |  |
| Offi PO Poi CS SA Sys M Mar SCI Ser Cor Info SCI Ser F Cor                                                                                                    | ional                             |  |  |  |  |  |  |
| PO Poi CS SA Sys M Mar SCI Ser Cor Info SCI Ser F Cor                                                                                                    | connaissance                      |  |  |  |  |  |  |
| CS SA Sys M Mar SCI Ser Cor Info SCI Ser F Cor                                                                                                    | ce                                |  |  |  |  |  |  |
| SA Sys M Mar SCI Ser Cor Info SCI Ser F Cor                                                                                                    | nts of Contact                    |  |  |  |  |  |  |
| M Mar<br>SCI Ser<br>Con<br>Info<br>SCI Ser<br>F Con                                                                                                    | cs                                |  |  |  |  |  |  |
| SCI Ser Cor Info SCI Ser F                                                                                                    | tem for Award                     |  |  |  |  |  |  |
| Cor<br>Info<br>SCI Ser<br>F                                                                                                    | nagement                          |  |  |  |  |  |  |
| Info                                                                                                    | nsitive                           |  |  |  |  |  |  |
| SCI Ser                                                                                                    | mpartmented                       |  |  |  |  |  |  |
| F Cor                                                                                                    | rmation                           |  |  |  |  |  |  |
|                                                                                                    | nsitive                           |  |  |  |  |  |  |
|                                                                                                    | mpartmented                       |  |  |  |  |  |  |
| Info                                                                                                    | rmation Facilit                   |  |  |  |  |  |  |

## 12 Help Resources

Navigate to the **Help** page to get information about the ARC. In addition to finding downloads for this manual, you will also find **Training Videos** and **Industry Briefing & FAQs** information.

## Navigate to the Help page

To navigate to the **Help Resources** page

• In the Navigation Bar, click Help Resources.

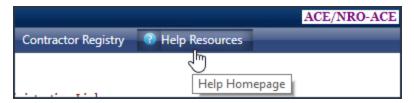

198

# Index

- A -

affiliation 12

- B -

basic information 20

- C -

Contractor, Registry, Search, Filter 182 current efforts 19

- E -

effort information 20 efforts 19, 20 efforts grid 19 efforts list 19

- H -

homepage 6

- | -

introduction 6

- J -

join 10

- P -

pending registration 16

- R -

register 10, 12 registration 10, 12

registration pending 16

- S -

signing up 10 signup 10

- U -

user access 10 user account 10 user affiliation 12

- W -

welcome 6

Endnotes 2... (after index)